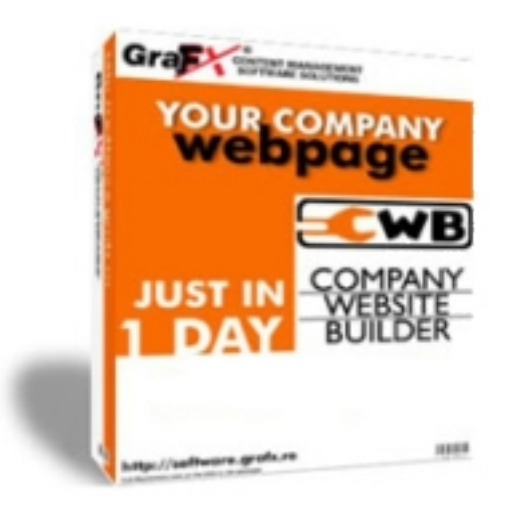

# *Company Website Builder (Ver. 3.x.x) User Manual*

#### **GraFX Software Solutions**

GraFX Software Solutions, Ramurele Street 25/7, 540463 Tg-Mures, Romania Email: support@grafxsoftware.com www.grafxsoftware.com

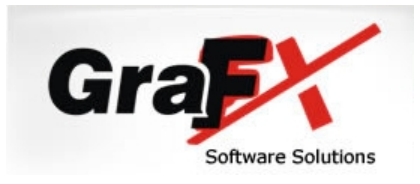

# <span id="page-2-0"></span>**Contents**

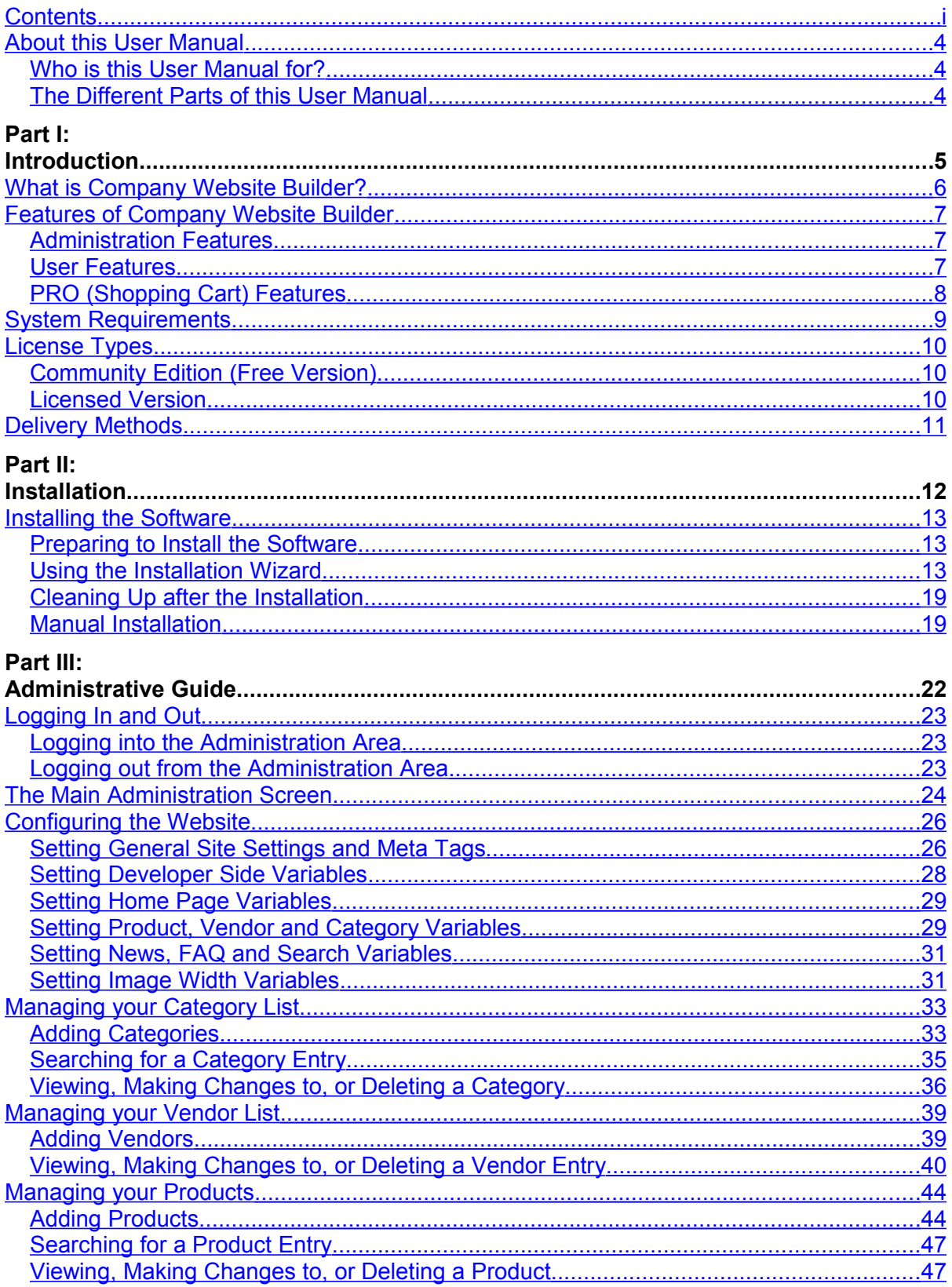

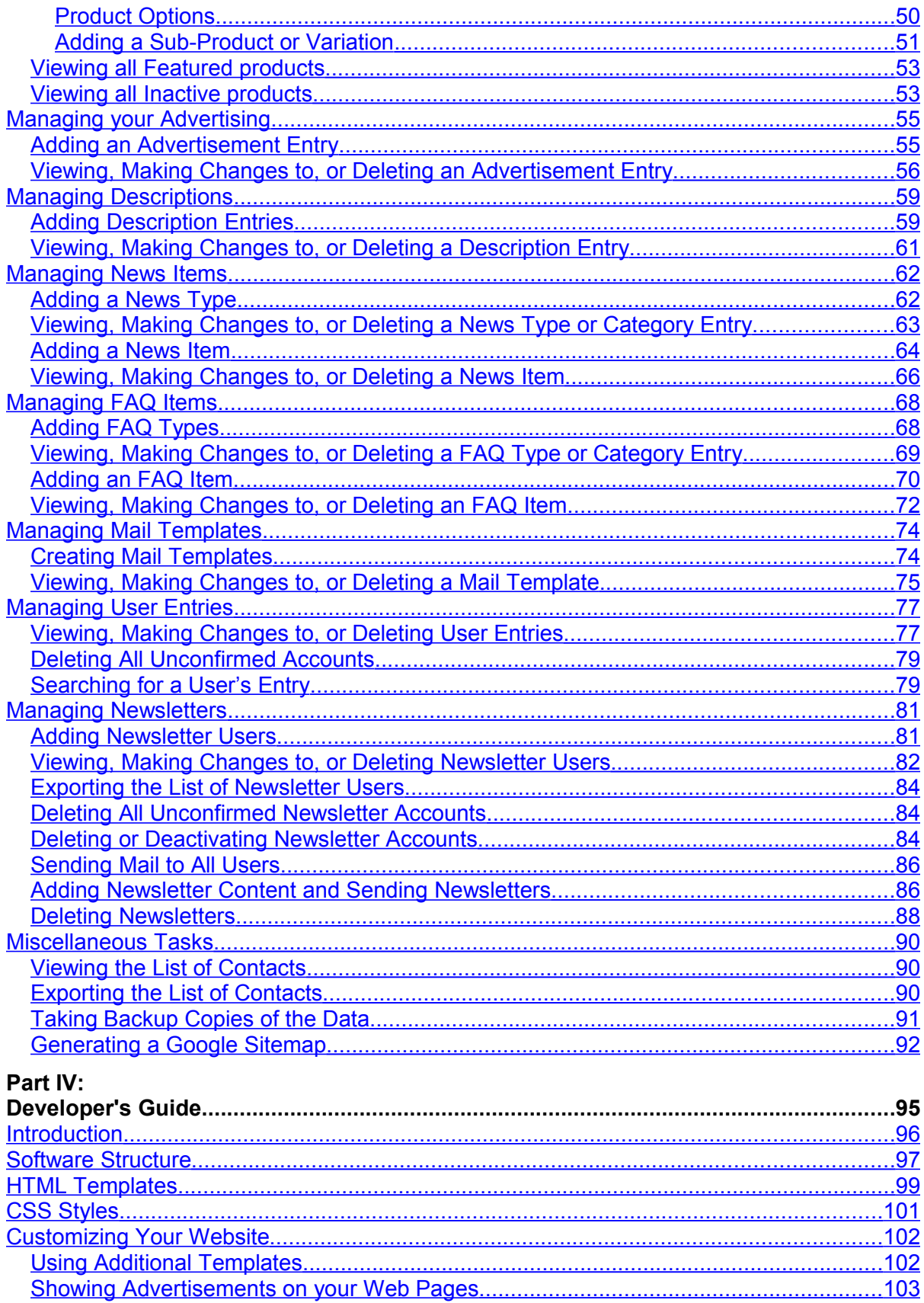

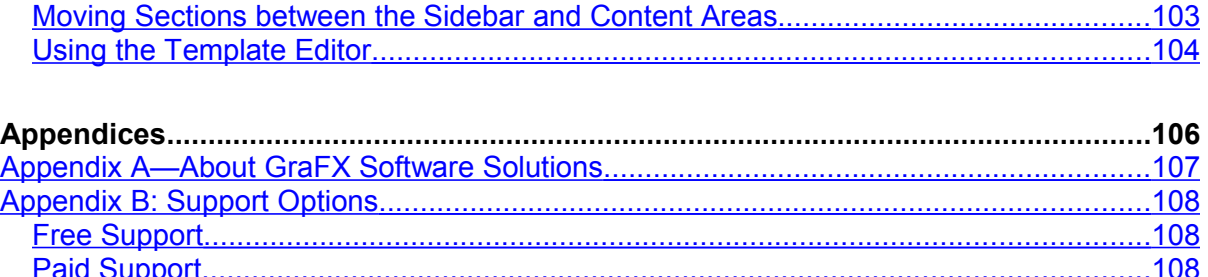

## <span id="page-5-2"></span>**About this User Manual**

This User Manual describes how to install and use Company Website Builder (Ver. 3.x.x) to maintain your website. By reading this User Manual, you will learn how to:

- Install the software on your server.
- Log in and log out of the Administration Area.
- Configure and set up your website, products, FAQs, newsletters and more.
- Customize your website by modifying the provided templates and styles.

#### <span id="page-5-1"></span>**Who is this User Manual for?**

This User Manual is for administrators and programmers of your website.

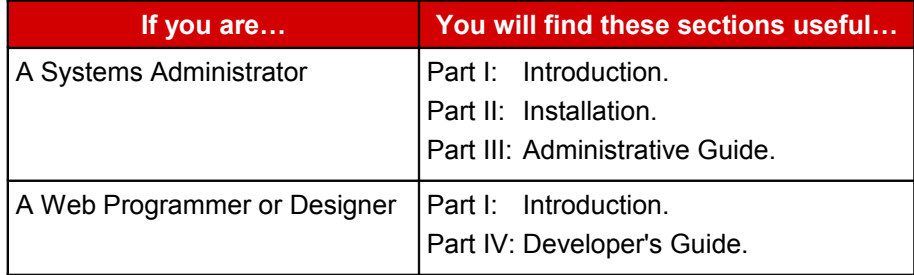

#### <span id="page-5-0"></span>**The Different Parts of this User Manual**

Since there are three different sets of people who will find this guide useful, we have divided this guide into a number of parts.

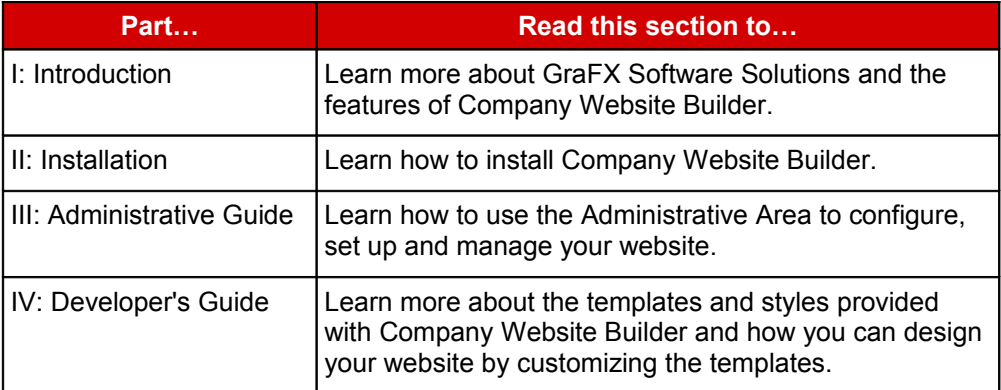

# **Part I: Introduction**

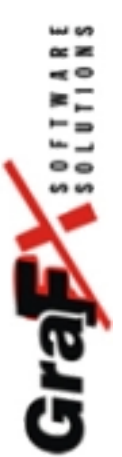

### <span id="page-7-0"></span>**What is Company Website Builder?**

Company Website Builder is a powerful, but simple to use, Content Management System that helps you build and maintain your company website. It is easy to install and manage and allows you to update your web pages online itself. With Company Website Manager, you can quickly build an **e-commerce** website that contains a shopping cart and allows credit card payments.

### <span id="page-8-2"></span>**Features of Company Website Builder**

#### <span id="page-8-1"></span>**Administration Features**

- Is easy to install and set up.
- Provides web-based administration.
- Provides a configuration page for easy customization of your website.
- Contains a WYSIWYG editor for editing of the content.
- Provides a multi-language administration interface (supports two languages at the same time).
- Has facilities for Product, Vendor, and User management.
- Allows you to post, edit and delete products/items.
- Allows you to select Featured products which will be highlighted on the website to attract the viewer's attention.
- Allows you to preview your product page before publishing it to the website.
- Allows you to hide categories/products to remove them temporarily from your website.
- Products can be sorted by categories.
- Allows customization of the number of products and featured headlines displayed.
- Has a facility for Newsletter distribution and membership management.
- Allows you to disable members.
- Provides site statistics.
- Runs from a MySQL database allowing dynamic maintenance of your online store.
- Allows you to upload category details, product details, images and description pages via your web browser with the need for an FTP client software.

#### <span id="page-8-0"></span>**User Features**

- Is optimized for search engines.
- Is XHTML compatible.
- Site design is based on HTML Templates (no PHP knowledge needed), and is Dreamweaver compatible. Templates can be modified with any visual HTML editor.
- Supports two parallel languages (i.e., the site can be translated into two languages).
- Has a newsletter subscription module with an e-mail activation feature to prevent anonymous account creation.
- Has a news module that allows you to provide news items on your website.
- Has a FAQ module to provide your website users with lists of frequently asked questions.
- Has a Search Engine that is based on keywords. Thus, you can search for content on your website, by using keywords.
- Has Feedback forms so that you can receive feedback from your users.
- Can display products in thumbnail-, as well as full-size
- Allows you to navigate back and forth through the pages of your site without refresh.
- Provides for an unlimited number of categories.
- Provides for an unlimited number of subcategories.
- Provides for an unlimited number of products and product attributes.
- Provides for an unlimited number of description pages.
- Allows you to send any page from the website to a friend via email.
- Has a facility for printing product details.
- Provides for member subscriptions with e-mail activation. Thus, fake or anonymous subscriptions will not be allowed).
- Provides a facility for your users to view the latest products.
- Allows different meta keywords for each product. By adding meta keywords to your product pages, they become search engine friendly.

### <span id="page-9-0"></span>**PRO (Shopping Cart) Features**

- Maintains complete Order history, so that you can review the details of the orders received from your users.
- Allows you to select Featured products which will be highlighted on the website to attract the viewer's attention and appear on the first page of your online store.
- Has a Shipping module.
- Has PROMOTIONS and COUPONS modules to manage special promotional schemes and offer discounts to your users.
- Provides for a Shopping cart with live credit card processing through third party payment gateways. (2checkout.com and PayPal, can be added by any retailer on request.)
- Allows offline payments via Wire Transfer.
- Users can use different currencies to make payments.
- Allows you to administer and keep track of the quantity of stock in hand.
- Allows you to specify a minimum order amount.
- Gives you up-to-date status reports on your orders.
- Allows addition of VAT (where applicable).
- Customers can view order status details and can view and print invoices.
- Customers are emailed a copy of the order.
- Customers are notified of changes in the order status (shipped, cancelled, etc.).

### <span id="page-10-0"></span>**System Requirements**

The following are the system requirements for Company Website Builder:

- Unix, Linux or compatible OS, Windows (though some authentication problems may occur on IIS).
- PHP 4.3.x or PHP 5.x.x. (May work with PHP3 or PHP 4.2.x, but we do not provide support for that version).
- Apache Server software, version 1.3.x or 2.x.
- MySQL database 3.x.x or 4.x.x.

### <span id="page-11-2"></span>**License Types**

Company Website Builder is available under two license types: Community Edition (Free Version), and Licensed Version.

#### <span id="page-11-1"></span>**Community Edition (Free Version)**

The Community Edition is the free version of the software. This version always displays the "Powered by Company Website Builder" message with a link to [http://www.grafxsoftware.com/.](http://www.grafxsoftware.com/)

### <span id="page-11-0"></span>**Licensed Version**

The licensed version of the software includes a single-domain license (which will work only on the requested domain), but does not display the "Powered by Company Website Builder" message. User of the licensed version will get priority on any kind of support and get discounted price for integrating their website design with the software.

### <span id="page-12-0"></span>**Delivery Methods**

**Company Website Builder is available as a download only.** The FREEWARE version can be used as soon as you download it. In the case of the LICENSED version, each order is verified and the license key is provided in a maximum of 24 hours.

**Note:** The only difference between the FREEWARE and the LICENSED version is that the FREEWARE version always displays the "Powered by Company Website Builder" message with a link to http://www.grafxsoftware.com/. We recommend our customers first try the FREEWARE version to learn whether the software fully meets their requirements.

# **Part II: Installation**

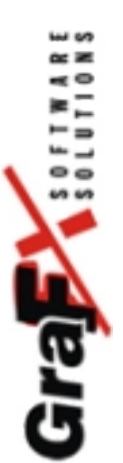

### <span id="page-14-2"></span>**Installing the Software**

As mentioned in the previous section, Company Website Builder is available as a download only. Once you have downloaded the software, you need to install it on your domain. This section describes the installation process.

#### <span id="page-14-1"></span>**Preparing to Install the Software**

There are certain tasks that you have to perform before installing the software.

- 1. Extract all the files from the downloaded zip file to some folder on your local drive, maintaining the folder structure.
- 2. Use any FTP client software to upload all the files to your web server, using the same folder structure as on your local drive.
- 3. On your web server, create a MySQL database and assign a user to the database.

**Note:** This may be done very easily using Cpanel, PLESK or any other Control Panel system, provided by your hosting company. If you are not sure about how to do this, ask your hosting company.

The name you choose for the database, as well as the username and password for it, will be used later, to complete the configuration process.

Once you have performed the above steps, you can use the Installation Wizard to install the Company Website Builder on your domain.

#### <span id="page-14-0"></span>**Using the Installation Wizard**

**Note:** You need to perform certain steps before running the Installation Wizard. See the previous section, *Preparing to Install the Software*, for more information.

4. To open the Installation Wizard, use your internet browser to go to your domain web page (http://www.yourdomain.com/)

If config.inc.php is not detected or if a database connection cannot be made, the system will automatically run the Installation Wizard. The Installation Wizard will help you install the software on your website.

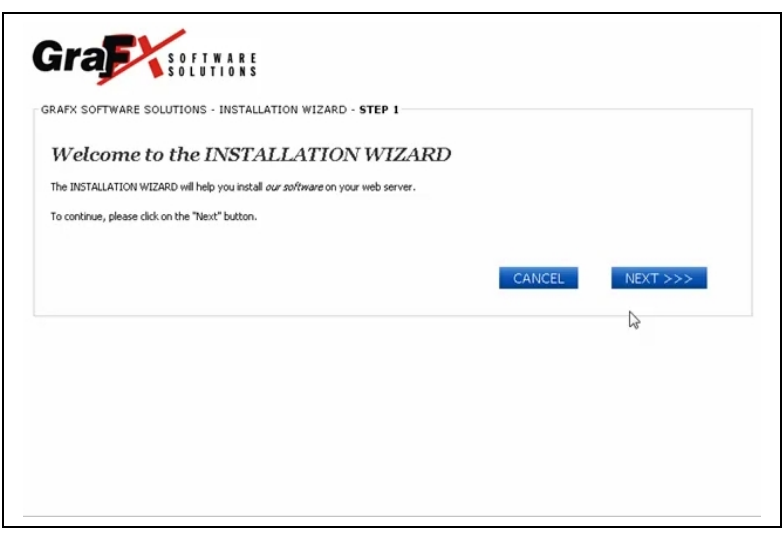

*Figure 1: Installation Wizard Step 1.*

5. Click on **Next>>>** to continue.

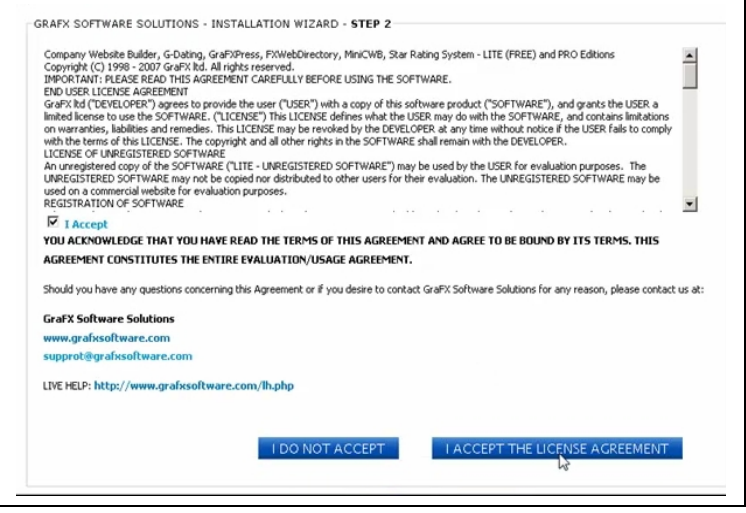

*Figure 2: Installation Wizard Step 2.*

6. Read the terms of the license agreement, and then click on the **I Accept the License Agreement** button.

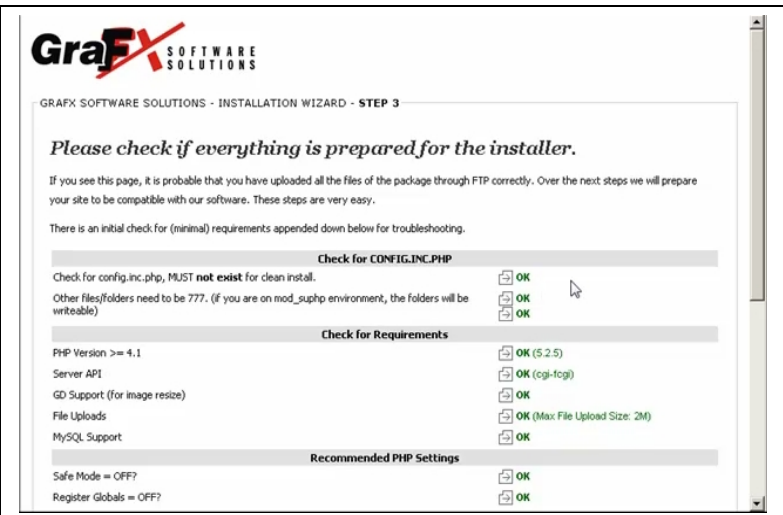

*Figure 3: Installation Wizard Step 3.*

In this step, the wizard checks to see if your site meets the minimum requirements for running the Company Website Builder software. If all is well, the wizard displays a green "OK" next to the items. If there is a problem with the settings of any particular item, the wizard will display an error message in red next to the item. You will need to correct the error and then continue with the installation.

For example, an error message will be displayed in a normal PHP environment, if the permissions for the folders are not "777". In this case, you will need to change the permissions for the folders and then refresh/reload the page.

7. Scroll down to the bottom of the page and click on **Next >>>**.

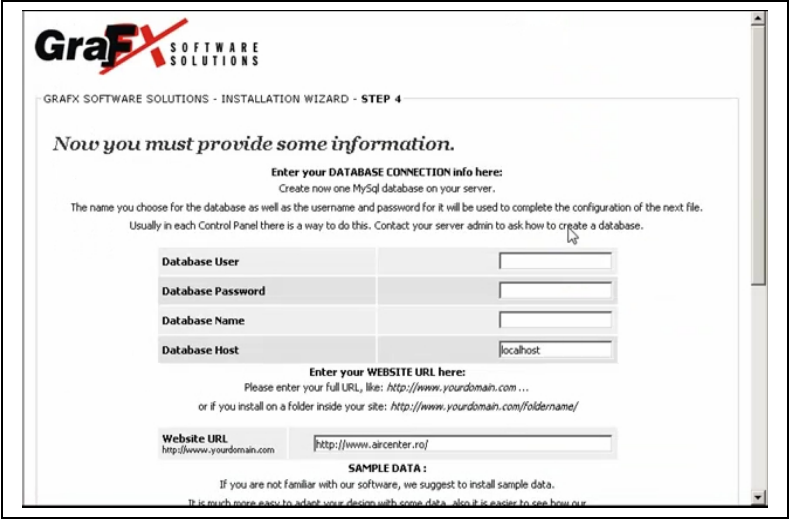

*Figure 4: Installation Wizard Step 4a.*

8. In this screen (see *Figure 4*), you have to provide the User name, Password and Name of the MySQL database file you created in the previous section.

**Note:** On some shared hosting systems, the **Database Host** is not 'localhost', but may be a domain name that could look something like db5.domain.com. Check with your hosting provider to find out what is being used in your system and put that value here.

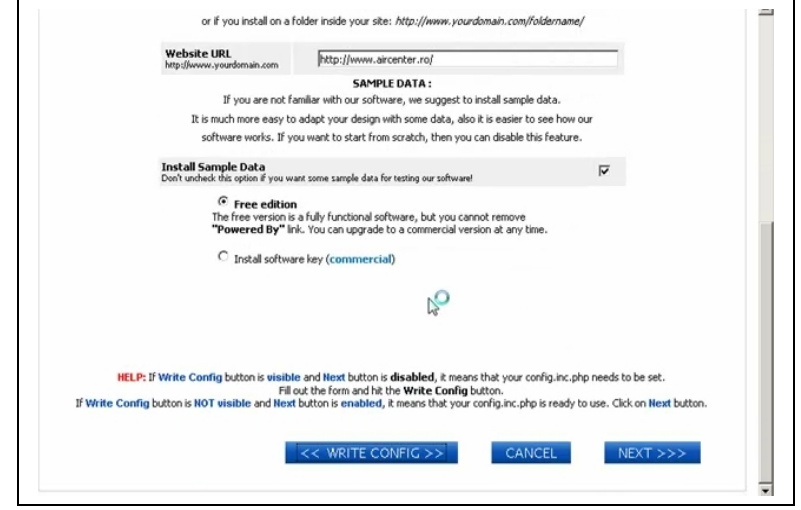

*Figure 5: Installation Wizard Step 4b.*

9. In the lower part of the screen (see *Figure 5*), enter the main URL of your domain (e.g. http://www.yourdomain.com). (The system will try to detect the correct URL, but in case it is unable to do so, you will need to type in the correct URL.) You can also specify whether you want some sample data installed. Lastly, you can select whether to install the Free Edition or the Licensed Version of the software.

**Note:** If you are a first time user of the software, it is recommended that you install the sample data. With the sample data, you will be able to see how the software works and it will be much easier to adapt the software to your requirements.

10. If the **<<Write Config>>** button is visible and the **Next >>>** button is disabled, it means that your config.inc.php file needs to be set. After filling in the values in the screen, click on the **<<Write Config>>** button.

If the **<<Write Config>>** button is not visible, it means that your config.inc.php file is fine. Click on the **Next >>>** button to continue.

**Note:** If the installation program cannot write to config.inc.php, it will try to write the settings to /tmp/config.inc.php. You will then need to copy this file to the root folder and then refresh this page.

However, if the installation program is unable to create the config.inc.php file, it will display the details on the screen. You will then need to manually add these details to the config.inc.php file in your root folder (or create a new config.inc.php file with these details in your root folder, if one does not exist).

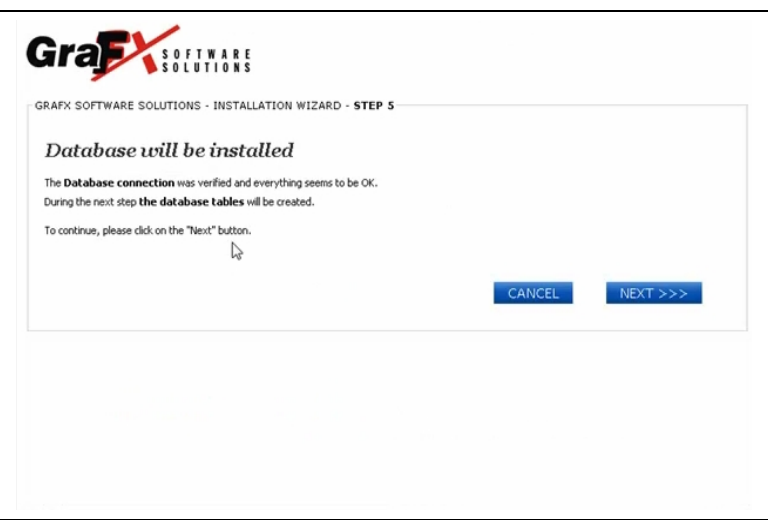

*Figure 6: Installation Wizard Step 5.*

11. The system is now ready to create the database tables. Click on the **Next >>>** button to continue.

**Note:** If you get an error message during the table creation process, it means that the tables required for our software already exist and cannot be replaced. This could probably mean that you have already installed our software previously. If this is not the case and you don't know what to do, visit www.grafxsoftware.com and login to our Trouble Ticket system. If you've been using a previous version, please contact us for upgrade information.

If all is fine, you will see the following screen:

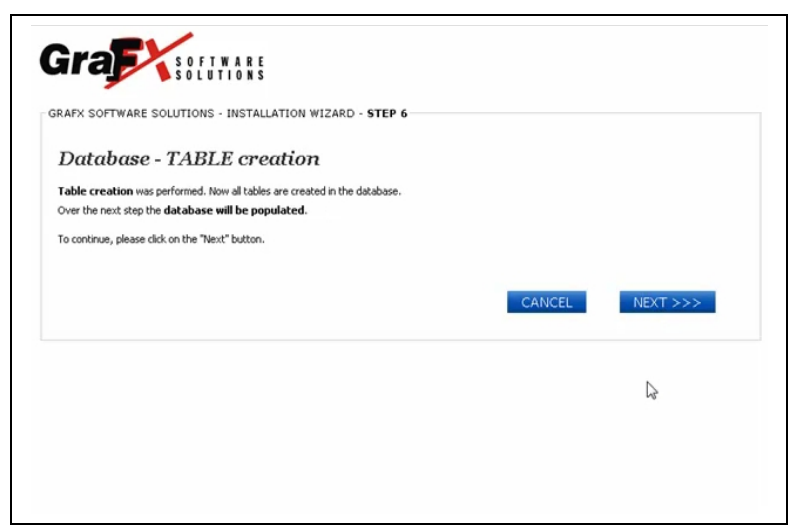

*Figure 7: Installation Wizard Step 6.*

12. The system is now ready to add sample records to the database (if you had selected that option in Step 4). Click on the **Next >>>** button to continue.

**Note:** If you get an error message during this step, it means that the data is already existing in the tables and cannot be replaced. This could probably mean that you have already installed our software previously. If this is not the case and you don't know what to do, visit www.grafxsoftware.com and login to our Trouble Ticket system. If you've been using a previous version, please contact us for upgrade information.

If all is fine, you will see the following screen:

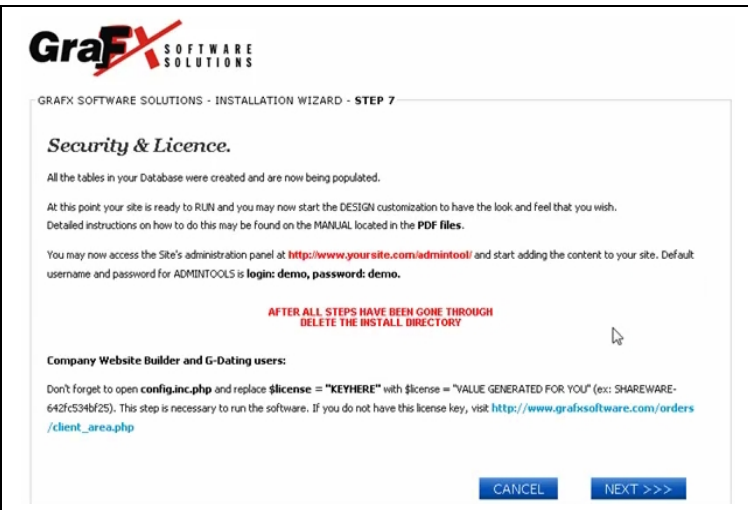

*Figure 8: Installation Wizard Step 7.*

13. The Company Website Builder has now been installed on your domain. Click on the **Next >>>** button to continue.

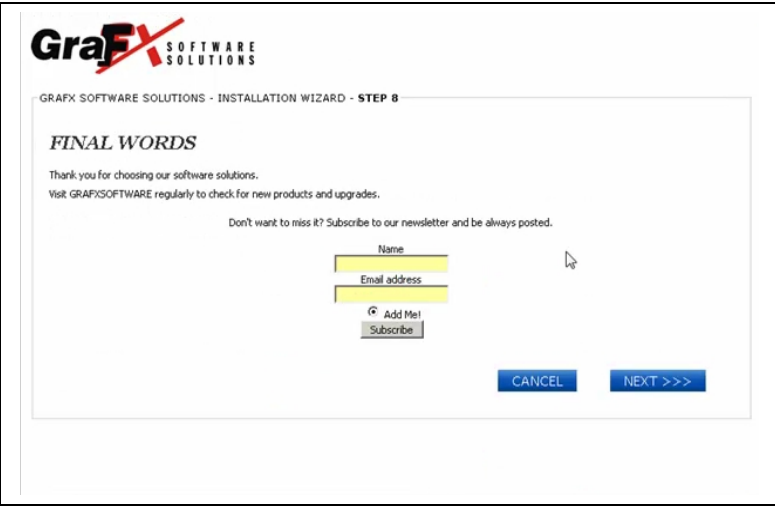

*Figure 9: Installation Wizard Step 8.*

14. Lastly, if you wish, you can enter your name and email address and click on the **Subscribe** button to subscribe to the GraFX newsletter.

Click on the **Next >>>** button to close the Installation Wizard.

Congratulations! You have now installed the Company Website Builder on your domain.

#### <span id="page-20-1"></span>**Cleaning Up after the Installation**

After installing the Company Website Builder software, there are a few things that you need to do before you can start using the system.

- 1. First of all, using your hosting control panel (or an FTP client), delete the **Installer** folder from your web server. If you do not delete the **Installer** folder, the system won't allow you to log on to the **ADMIN AREA** to start adding content to your site.
- 2. Go to http://www.yourdomain.com/admintool/ to login to the admin area and change the default *username* and *password*.

**Note:** For version 3.3.0 and later, the default *username* is 'admin' and the default *password* is 'setup'. For versions prior to this, the default *username* is 'demo' and the default *password* is 'demo'.

You will need to change the default username and password the first time you login to the system. The system will not allow you to do anything else until you change the default *username* and *password*. Remember to set a password that is difficult for others to copy.

(See *Setting General Site Settings and Meta Tags* for more information on changing the default admin username and password.)

3. If you are using the **Licensed version**, open the **config.inc.php** file and locate the statement **\$license = "***KEYHERE***"**. Replace '*KEYHERE*' with the license key that was given to you when you purchased the software.

**Note:** If you do not have a license key, go to http://www.grafxsoftware.com/orders/client\_area.php to purchase your license key.

#### <span id="page-20-0"></span>**Manual Installation**

If for some reason the automatic installer does not work on your server, you can perform the installation manually.

- 1. Extract all the files from the downloaded zip file to some folder on your local drive, maintaining the folder structure.
- 2. Use any FTP client to upload all the files to your web server, using the same folder structure as on your local drive.
- 3. On your web server, create a MySQL database and assign a user to the database.

**Note:** This may be done very easily using Cpanel, PLESK or any other Control Panel system, provided by your hosting company. If you are not sure about how to do this, ask your hosting company.

4. On your server, assign write permission (with 'chmod 777') to the **config.inc.php** file, **extraconfig.inc.php** file and the image folder (and all of its subfolders).

**Note:** This is a very important step. The application will work properly only if the **config.inc.php** and **extraconfig.inc.php** files and the **image** folder (and subfolders) are writeable.

The following directories should have 0777 rights:

- images/categoryimage/
- images/previewproducts/
- images/productimage/
- images/productsmallimage/
- images/vendor/
- tmp/
- publ images
- 5. Add the following lines to the **config.inc.php** file on your server (or, if the lines are already present, make the necessary changes to the lines):

**Tip:** If you cannot edit files online, edit the file on your local machine and then upload it.

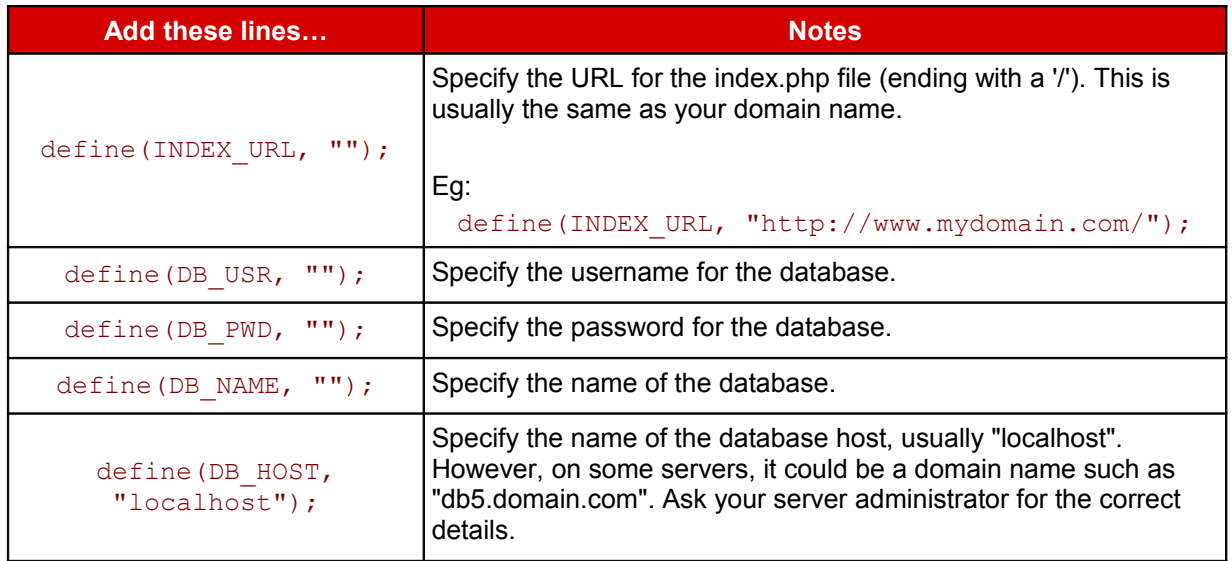

- 6. Create the required tables.
- 7. Using your hosting control panel (or an FTP client), delete the **Installer** folder from your web server. If you do not delete the **Installer** folder, the system won't allow you to log on to the **ADMIN AREA** to start adding content to your site.

8. Go to http://www.yourdomain.com/admintool/ to login to the admin area and change the default *username* and *password*.

**Note:** For version 3.3.0 and later, the default *username* is 'admin' and the default *password* is 'setup'. For versions prior to this, the default *username* is 'demo' and the default *password* is 'demo'.

You will need to change the default username and password the first time you login to the system. The system will not allow you to do anything else until you change the default *username* and *password*. Remember to set a password that is difficult for others to copy.

(See *Setting General Site Settings and Meta Tags* for more information on changing the default admin username and password.)

9. If you are using the **Licensed version**, open the **config.inc.php** file and locate the statement **\$license = "***KEYHERE***"**. Replace '*KEYHERE*' with the license key that was given to you when you purchased the software.

**Note:** If you do not have a license key, go to http://www.grafxsoftware.com/orders/client\_area.php to purchase your license key.

# **Part III: Administrative Guide**

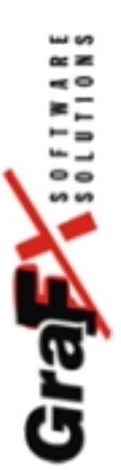

#### <span id="page-24-2"></span>**Logging In and Out**

### <span id="page-24-1"></span>**Logging into the Administration Area**

1. In your web browser, go to [http://www.yourdomain.com/admintool/.](http://www.yourdomain.com/admintool/)

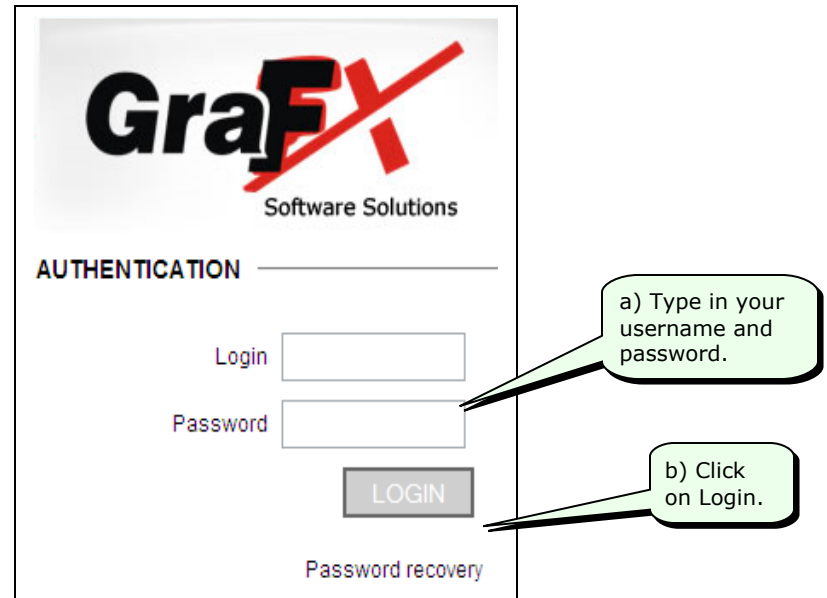

**Note:** For version 3.3.0 and later, the default *username* is 'admin' and the default *password* is 'setup'. For versions prior to this, the default *username* is 'demo' and the default *password* is 'demo'.

You will need to change the default username and password the first time you login to the system. The system will not allow you to do anything else until you change the default *username* and *password*.

(See *Setting General Site Settings and Meta Tags* for more information on changing the default admin username and password.)

**Tip:** In case you have forgotten your password, type in your *username* in the **Login** box and then click on the **Password recovery** link. The system will email the password to you (at the email you used while registering/purchasing the software).

Once you login, the system will display the main administration screen.

#### <span id="page-24-0"></span>**Logging out from the Administration Area**

1. At any time, click on the **LOG OFF** link at the top right corner of the screen to log out from the administration area.

## <span id="page-25-0"></span>**The Main Administration Screen**

The main administration screen is divided in to three parts as can be seen in the following figure—

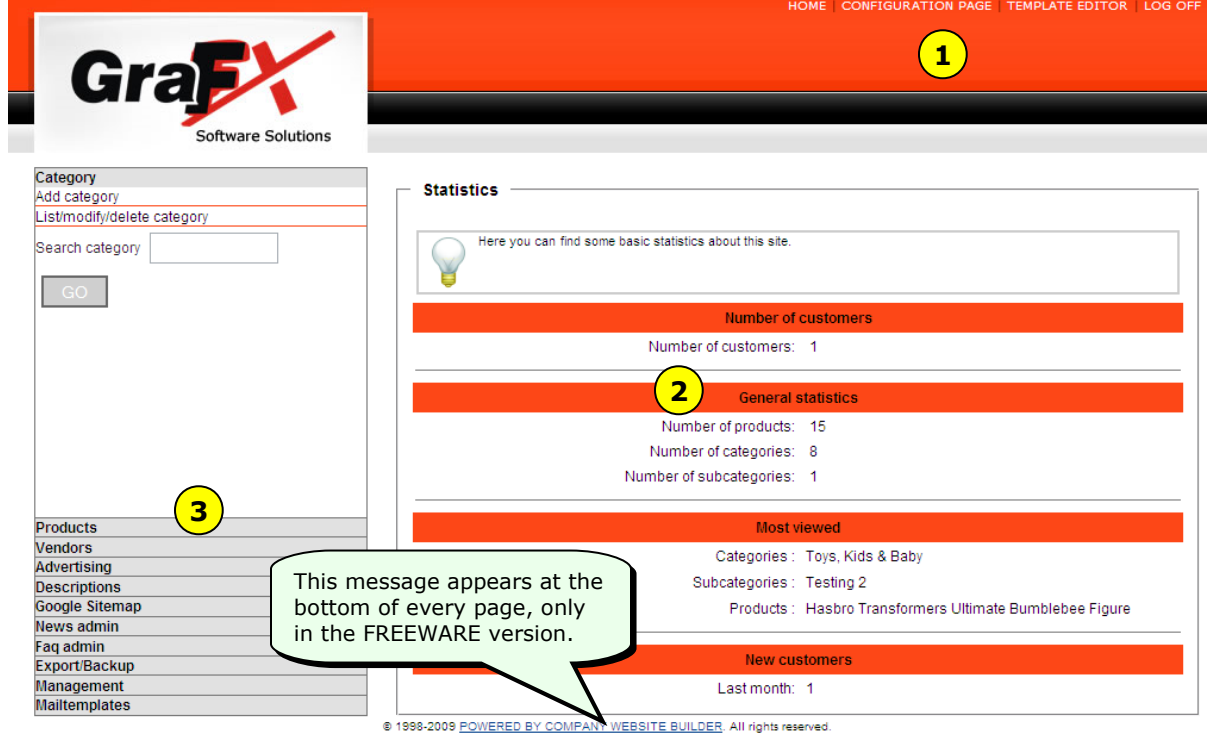

The following table tells you more about each of these areas:

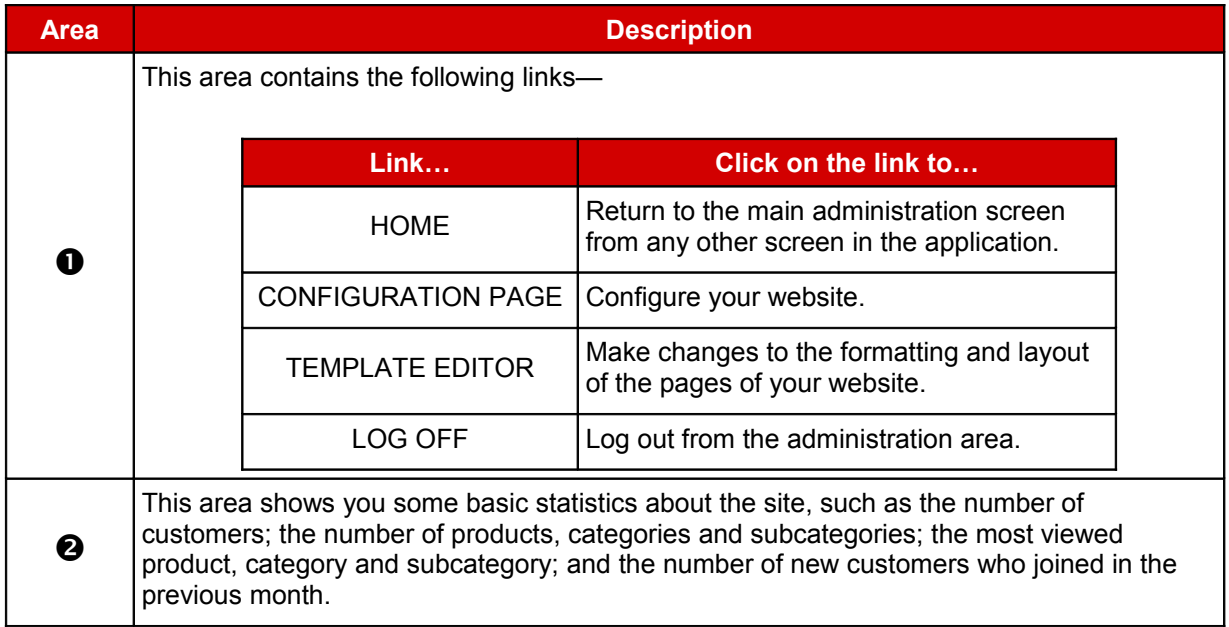

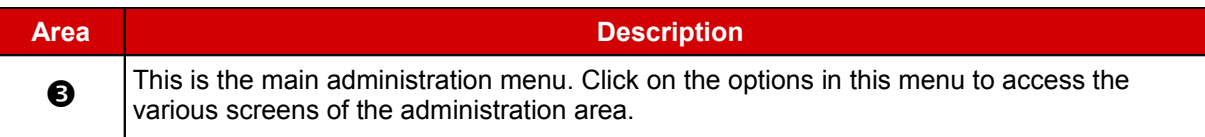

### <span id="page-27-1"></span>**Configuring the Website**

The first thing you need to do is configure your website. Depending on your website, you may need to specify values for one or more of the following—

- General site settings and meta tags
- Developer side variables
- Home page variables
- Product, vendor and category variables
- News, FAQ and search variables
- Image Width Variables

#### **To configure the website:**

1. Click on **CONFIGURATION PAGE** in the menu at the top of the screen.

The **Configuration Menu** will be displayed on your screen.

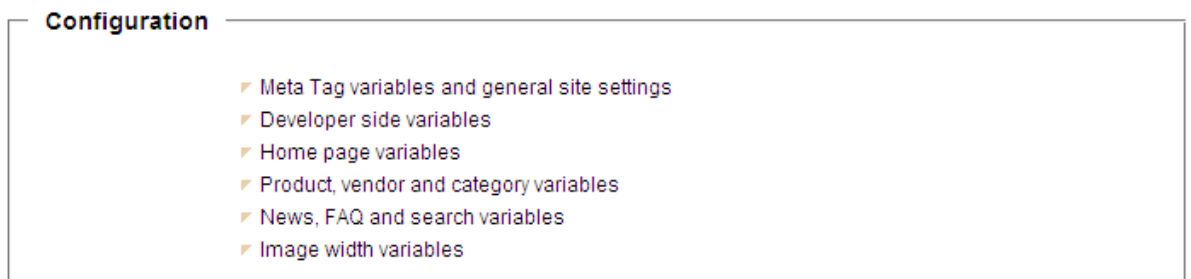

2. Click on one of the items in the **Configuration Menu** to open the relevant screen.

#### <span id="page-27-0"></span>**Setting General Site Settings and Meta Tags**

Use the **Meta tag variables and general site settings configuration** screen to specify the general settings of your website such as the site title, description, keywords for search engines, site billing address and email ids, admin area login name and password, currency used, date format etc.

#### **To set the general site settings and meta tags:**

1. Click on the **Meta Tag variables and general site settings** option in the **Configuration Menu**.

The system will display the **Meta tag variables and general site settings configuration** screen.

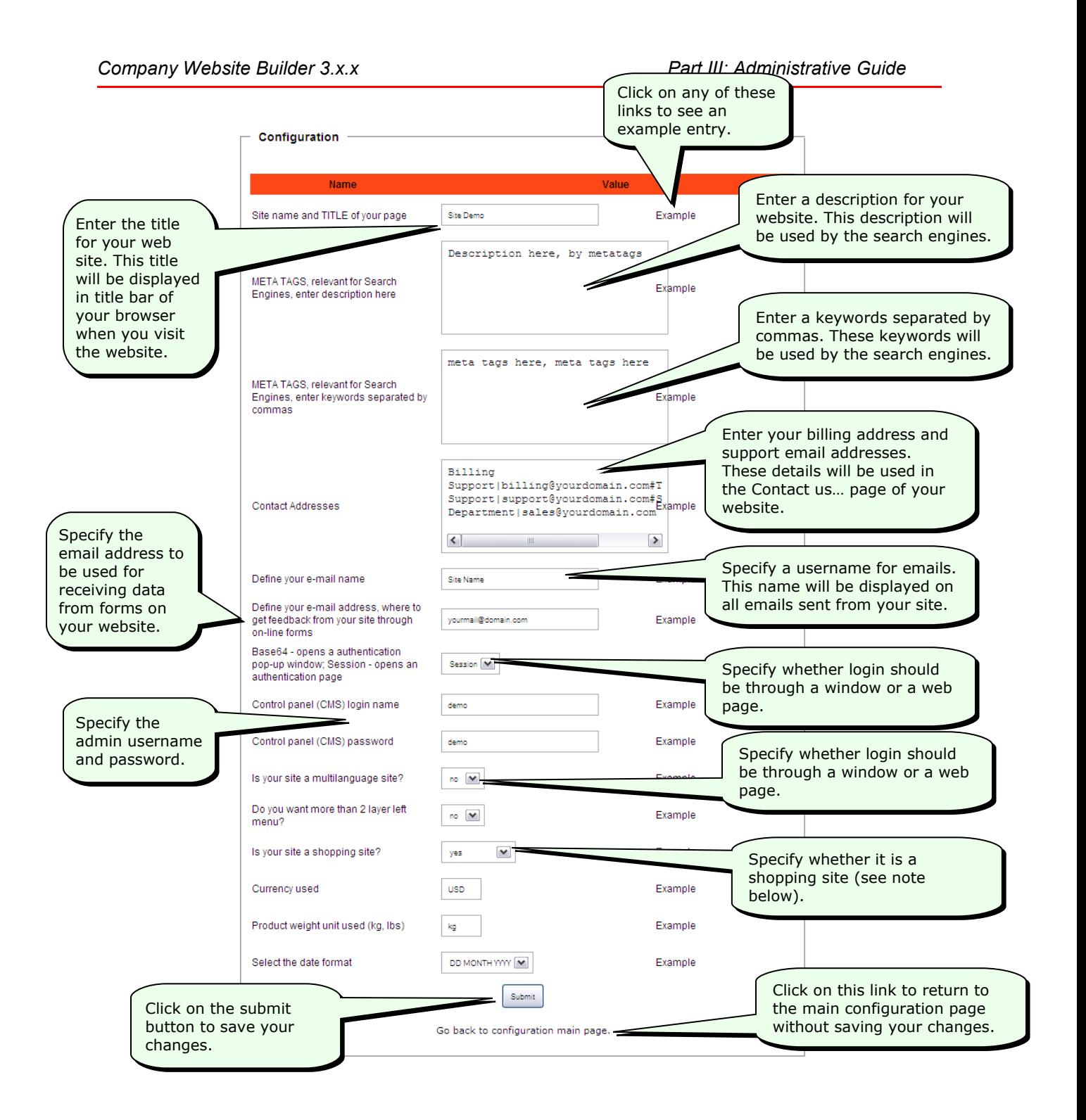

**Note:** Earlier, there were two version of Company Website Builder—CWB (for nonshopping websites) and CWB-PRO (for shopping websites, with extra modules). Now, both the versions are combined into one program. Use the **Is your site a shopping site?** drop-down list to specify whether you want the extra shopping modules active or not.

Select **Yes**, if you want a site with all the extra shopping modules.

Select **No**, if you want to have a site without a shopping cart, but which displays prices of products.

Select **No & no price**, if you want to have a site without a shopping cart and without prices of products.

#### <span id="page-29-0"></span>**Setting Developer Side Variables**

Use the **Developer side variables configuration** screen to specify the developer side variables of your website such as the page refresh rate, the maximum image size, etc.

#### **To set the developer side variables:**

1. Click on the **Developer side variables** option in the **Configuration Menu**.

The system will display the **Developer side variables configuration** screen.

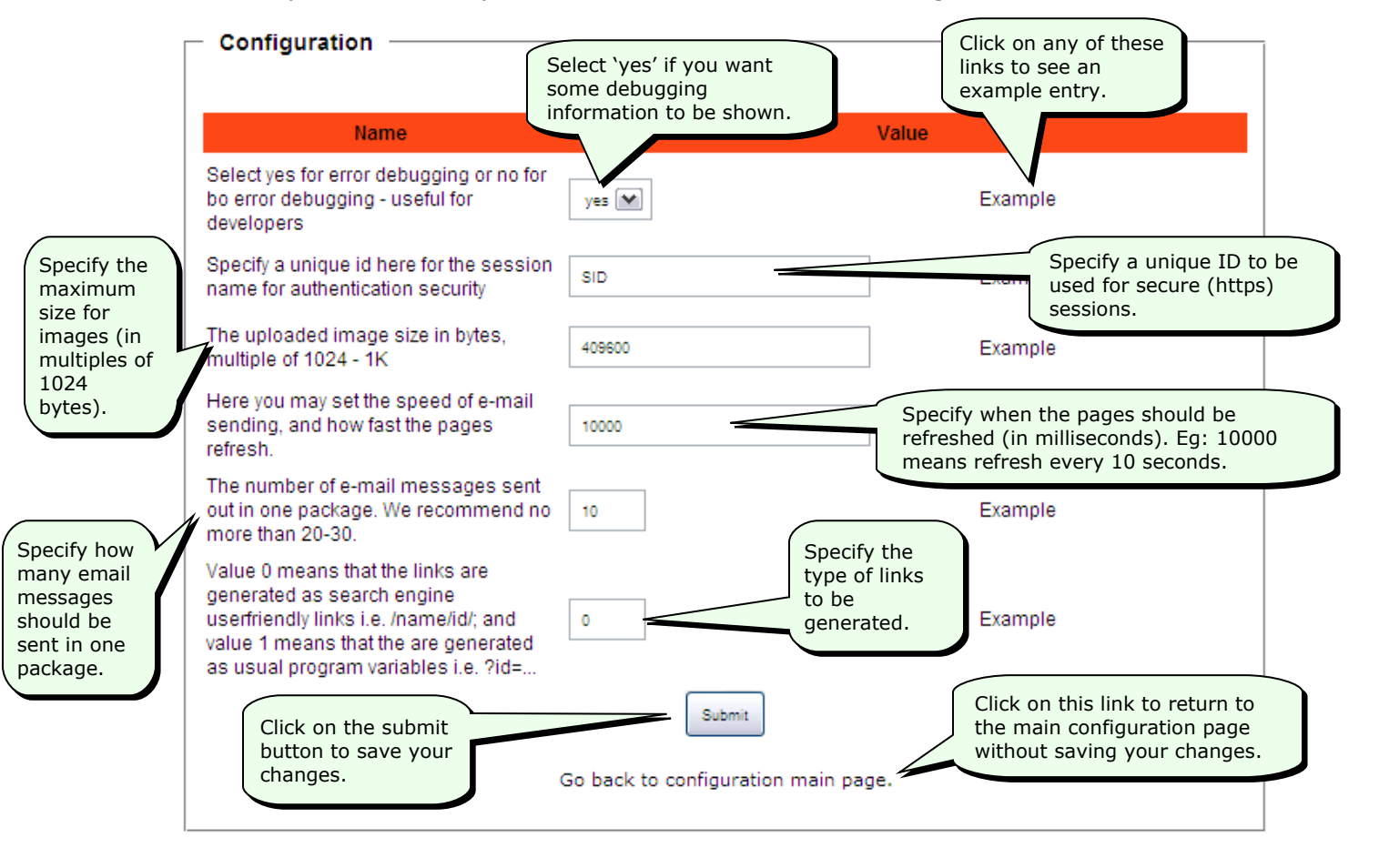

### <span id="page-30-1"></span>**Setting Home Page Variables**

Use the **Home page variables configuration** screen to specify what should be shown on the home page of your website.

#### **To set the home page variables:**

1. Click on the **Home page variables** option in the **Configuration Menu**.

The system will display the **Home page variables configuration** screen.

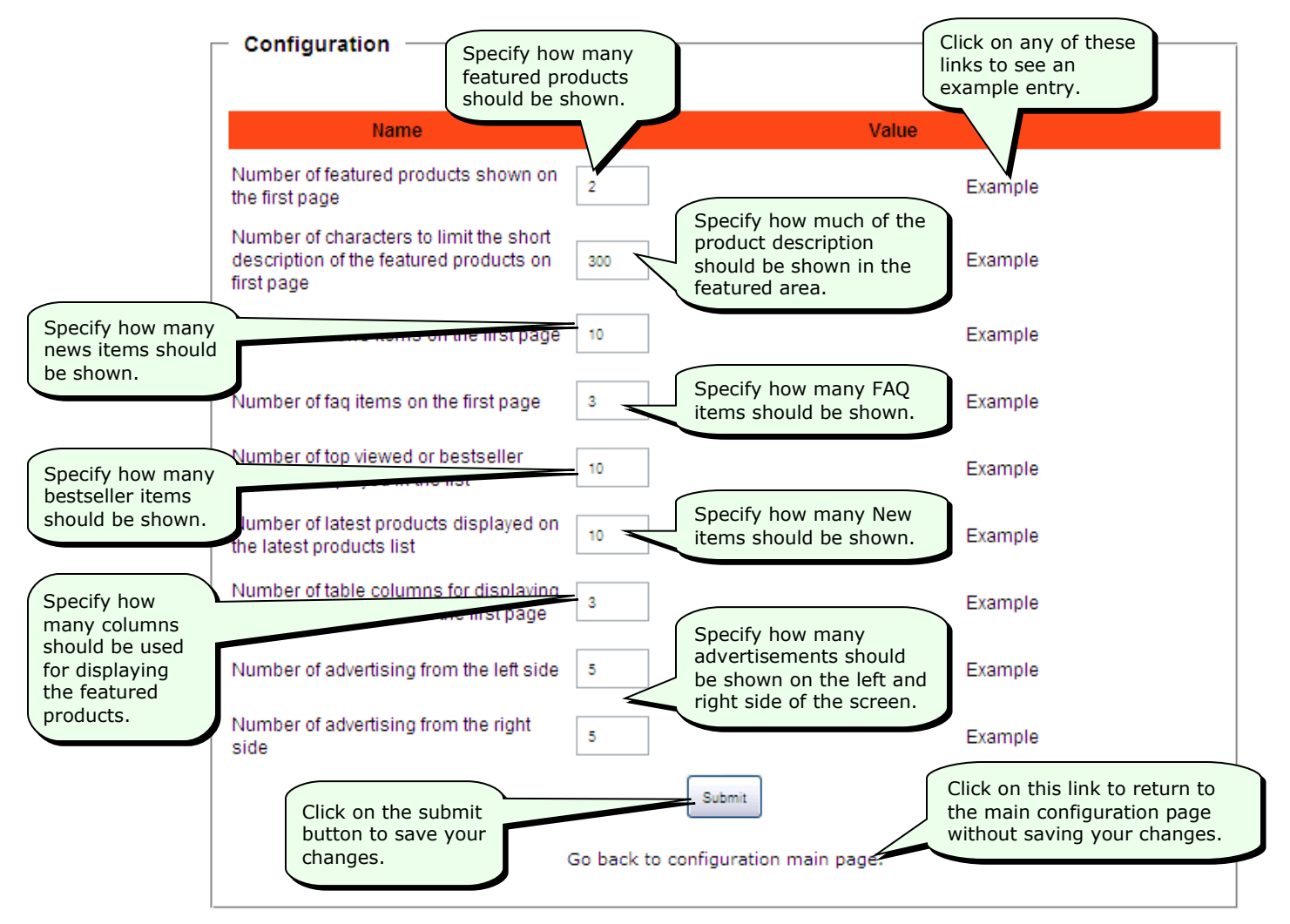

#### <span id="page-30-0"></span>**Setting Product, Vendor and Category Variables**

Use the **Product, vendor and category variables configuration** screen to specify how the products should be displayed on your website.

#### **To set the product, vendor and category variables:**

1. Click on the **Product, vendor and category variables** option in the **Configuration Menu**.

The system will display the **Product, vendor and category variables configuration** screen.

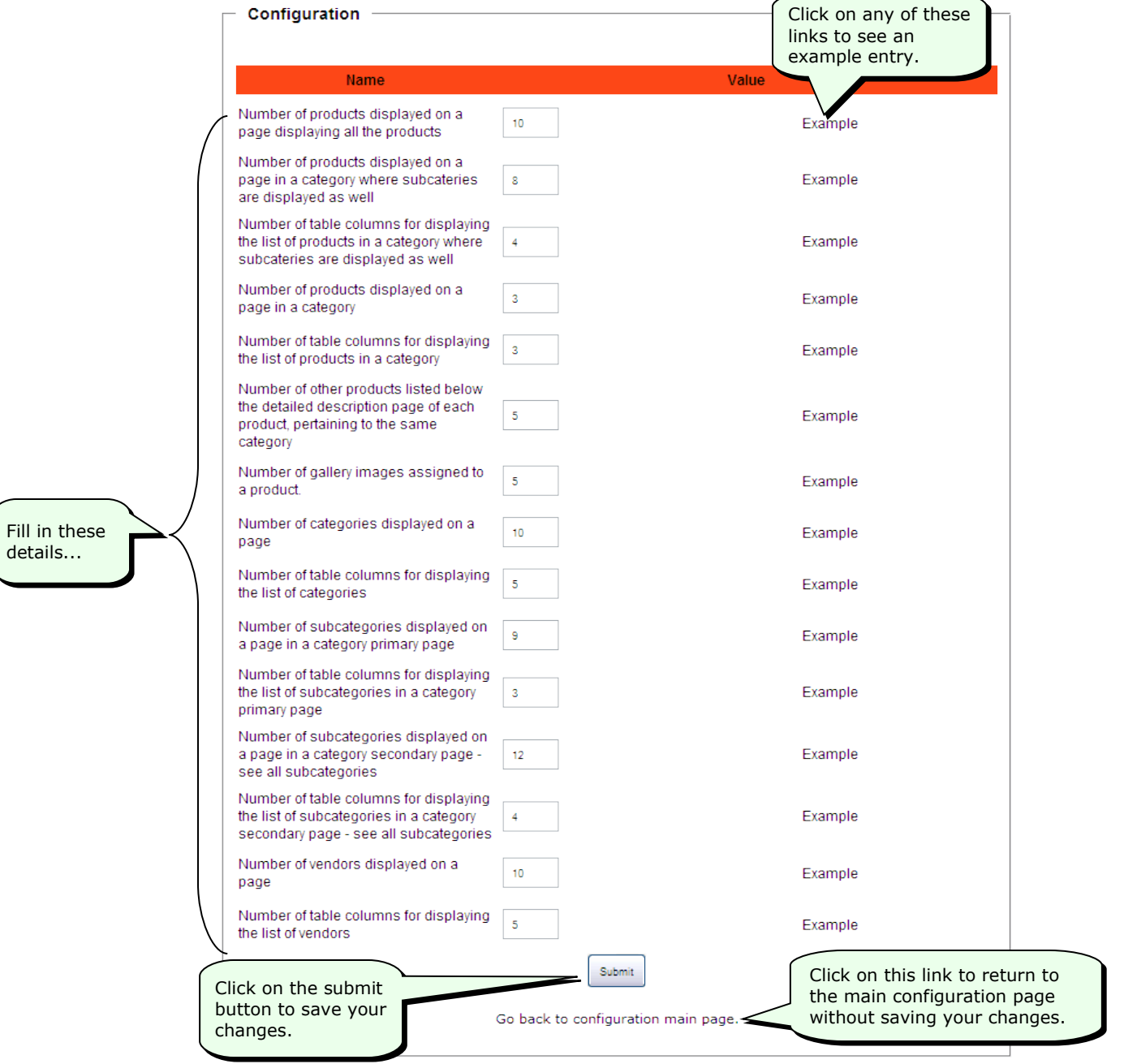

#### <span id="page-32-1"></span>**Setting News, FAQ and Search Variables**

Use the **News, FAQ and Search variables configuration** screen to specify how many news, FAQ or search items should be displayed at a time.

#### **To set the news, FAQ and search variables:**

1. Click on the **News, FAQ and search variables** option in the **Configuration Menu**.

The system will display the **News, FAQ and search variables configuration** screen.

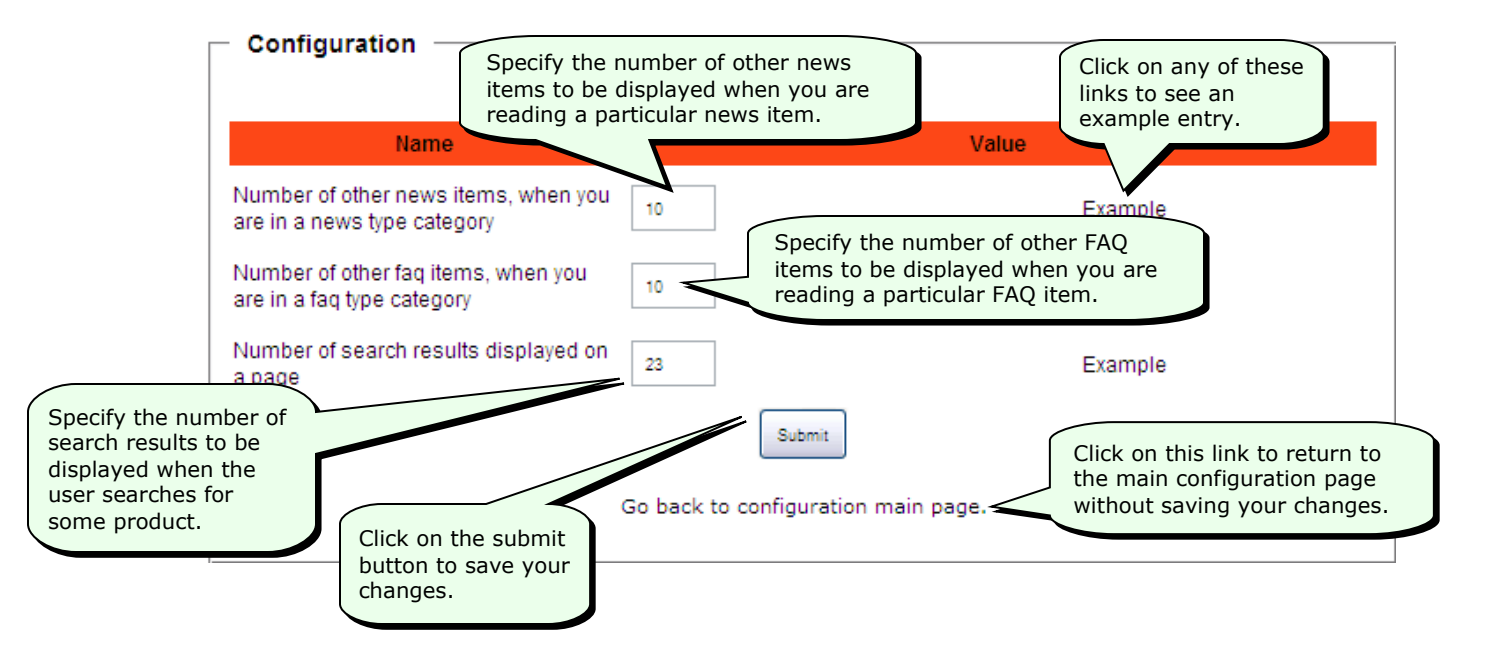

#### <span id="page-32-0"></span>**Setting Image Width Variables**

Use the **Image width variables configuration** screen to specify the maximum width of the various images such as product images, gallery images, vendor images etc. If the images are wider than what is specified here, the system will automatically resize the images.

#### **To set the image width variables:**

1. Click on the **Image width variables** option in the **Configuration Menu**.

The system will display the **Image width variables configuration** screen.

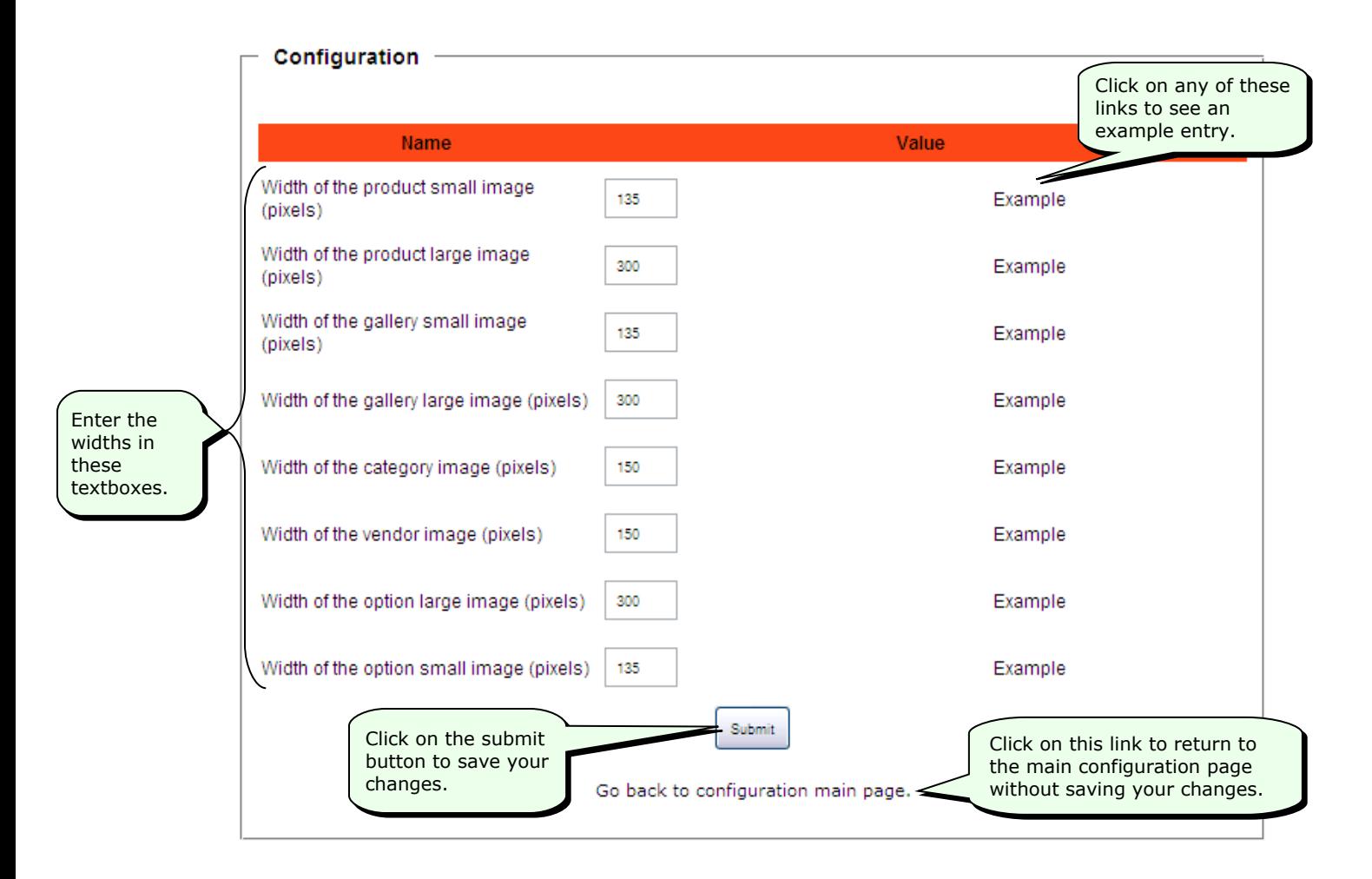

## <span id="page-34-1"></span>**Managing your Category List**

Company Website Builder allows you to assign categories for your products. Use the Category option in the menu at the left to manage your categories. You can add, modify or delete categories. You can also view the list of categories that have been defined.

### <span id="page-34-0"></span>**Adding Categories**

#### **To add a product category:**

- 1. Click on the **Category** option in the menu at the left of the Company Website Builder application screen, to open the Category menu.
- 2. Click on **add category** in the Category menu.

The system will display the **Add Category** screen.

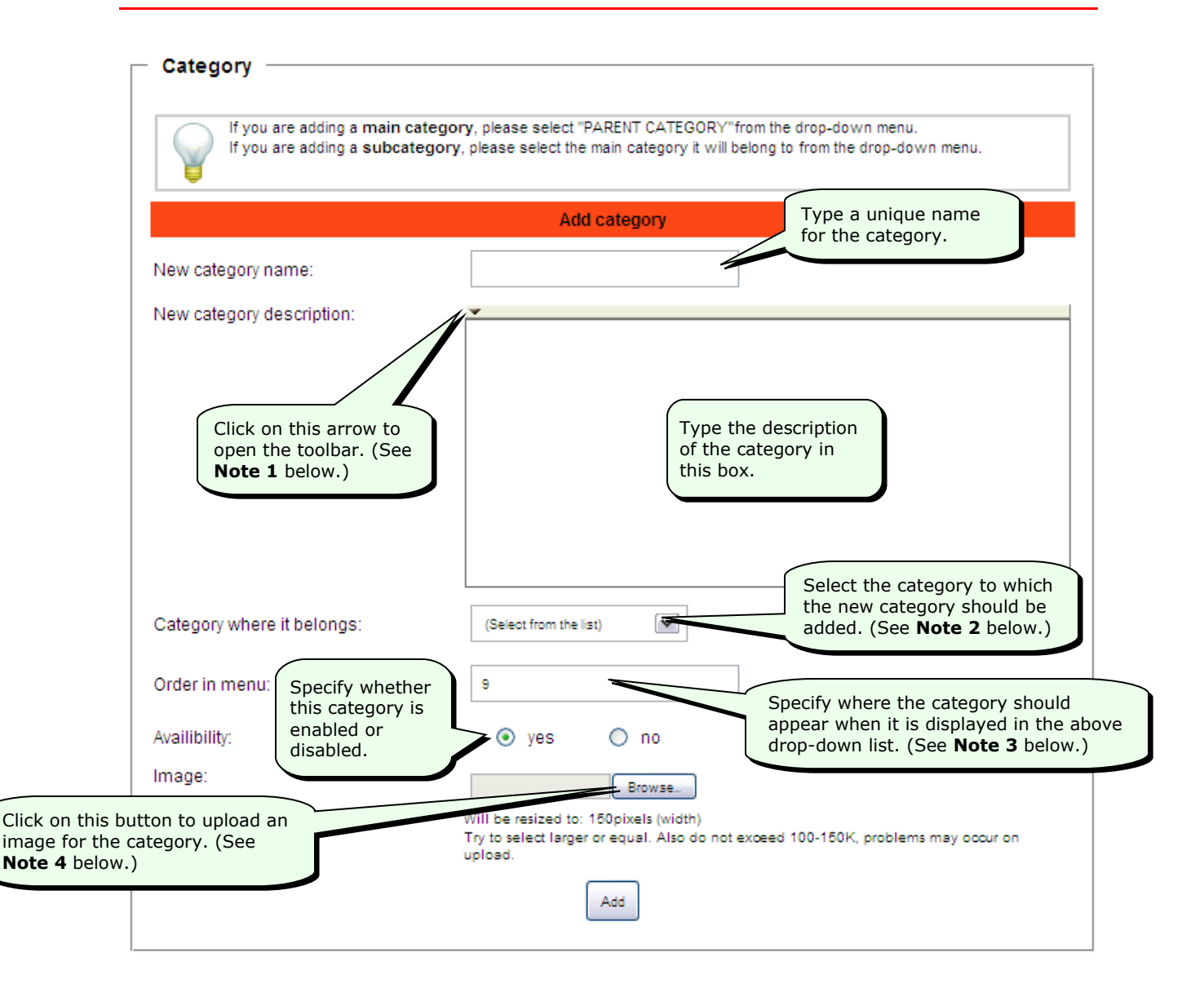

**Note 1:** The text editing toolbar (shown below) will be displayed when you click on the arrow.

This toolbar is similar to the toolbar of other word-processing programs. To use this toolbar, first select the text and then click on the desired button in the toolbar.

 $\frac{1}{2}$  . The  $\frac{1}{2}$  of  $\frac{1}{2}$  is the set of  $\frac{1}{2}$  . The set of  $\frac{1}{2}$ 

**Note 2:** If you are adding a subcategory, select the main category from the dropdown list. For example, if you are adding a subcategory called "Mystery Stories" (for mystery story books), select "Books" as the main category from the drop-down list. "Mystery Stories" will then become a subcategory of "Books".

If you are adding a main category, select "PARENT CATEGORY" from the dropdown list.
**Note 3:** Usually, any new category that you add will be added to the bottom of the drop-down list. However, if you want a subcategory to appear directly after the main category, you can type the position where you would like the subcategory to appear. For example, if "Books" is 4th in the list, and you want "Mystery Stories" to appear directly after books, you would type 5 for **Order in menu**.

**Note 4:** Click on the **Browse…** button to upload a .jpg, .gif, or .png image as an icon for the category. The image will automatically be resized proportionately so that its width becomes 150 pixels. Therefore, we suggest that you use an image whose width is equal to or greater than 150 pixels. If you use too small an image, the image will not be clear when enlarged. Also, note that the system cannot handle image files that are larger than 150 KB in size.

3. After entering the above details, click on the **Add** button to add the new category.

**Tip:** If you change your mind and do not want to add the new category, simply move away from this page (by clicking on one of the other options in the menu at the left) *without clicking on the Add button*.

When you click on the **Add** button, the system will add the new category and display the following message—

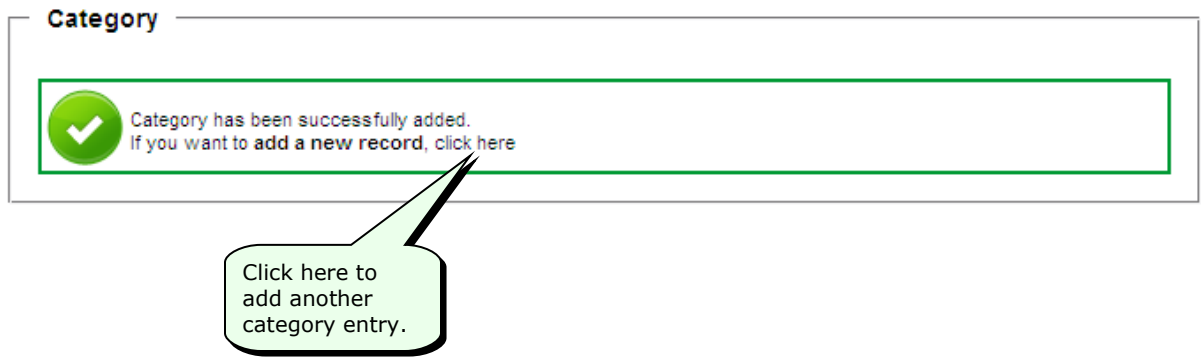

# **Searching for a Category Entry**

### **To search for a category entry:**

1. Click on the **Category** option in the menu at the left of the Company Website Builder application screen, to open the Category menu.

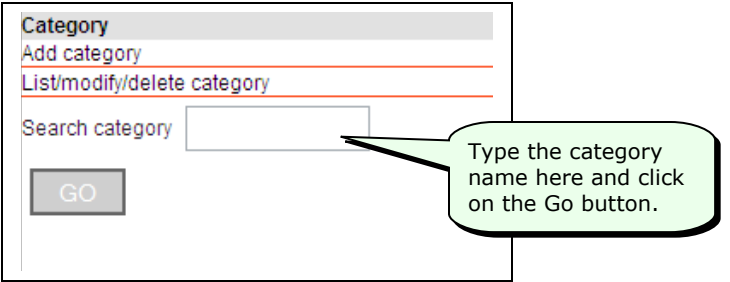

### **Viewing, Making Changes to, or Deleting a Category**

#### **To view the list of categories, or to make changes to or delete a category:**

- 1. Click on the **Category** option in the menu at the left of the Company Website Builder application screen, to open the Category menu.
- 2. Click on **List/modify/delete category** in the Category menu.

Category This is the number The image for the of products available The number of Here vou category will appear e Modify or Delete button to the right in the category. categories that have here. been defined. categories Back Category:(9) Category name Image Nr. pro No. menu Click here to go back  $1 - \text{Roc}$ G to the previous No l, Click on these  $Pict.$ arrows to change 2 Toys, Kids & Baby  $No$  $\overline{4}$  $\mathbf C$  $\vert$  2 the sort order of the Pict. list. 3 Electronics  $\overline{2}$ í C No l s Pict. 4 Electronics --> Testing 4  $\overline{0}$ No G  $\vert$  5 Pict. This arrow indicates pparel, Shoes & Jewelry  $\overline{1}$ No 10 that it is a  $\overline{4}$ subcategory. Here, Pict. 'Testing 4' is a 6 Sports & Outdoors  $\overline{3}$ No G  $\vert$  5 subcategory of Pict. 'Electronics'. 7 Home & Garden  $\overline{0}$ G  $No$  $\overline{\phantom{a}}$ Pict. To change the order 8 Testing  $\overline{2}$ No of the category  $\vert$  7 items in the menu, Pict. type the new order 9 Testing --> Testing 2  $\mathbf{0}$ **No** 8 in these boxes and Pict. then click on the Specify the maximum number of rows to Save changes Save changes be displayed on one page. To change button. this, type the new value in the box and Number of rows on page: 30  $Send$ click on the Send button.98-2009 . All rights reserved

The system will display the **List of Categories**.

3. To make changes to any entry, click on the button next to the entry.

The system will display the **Modify category** screen.

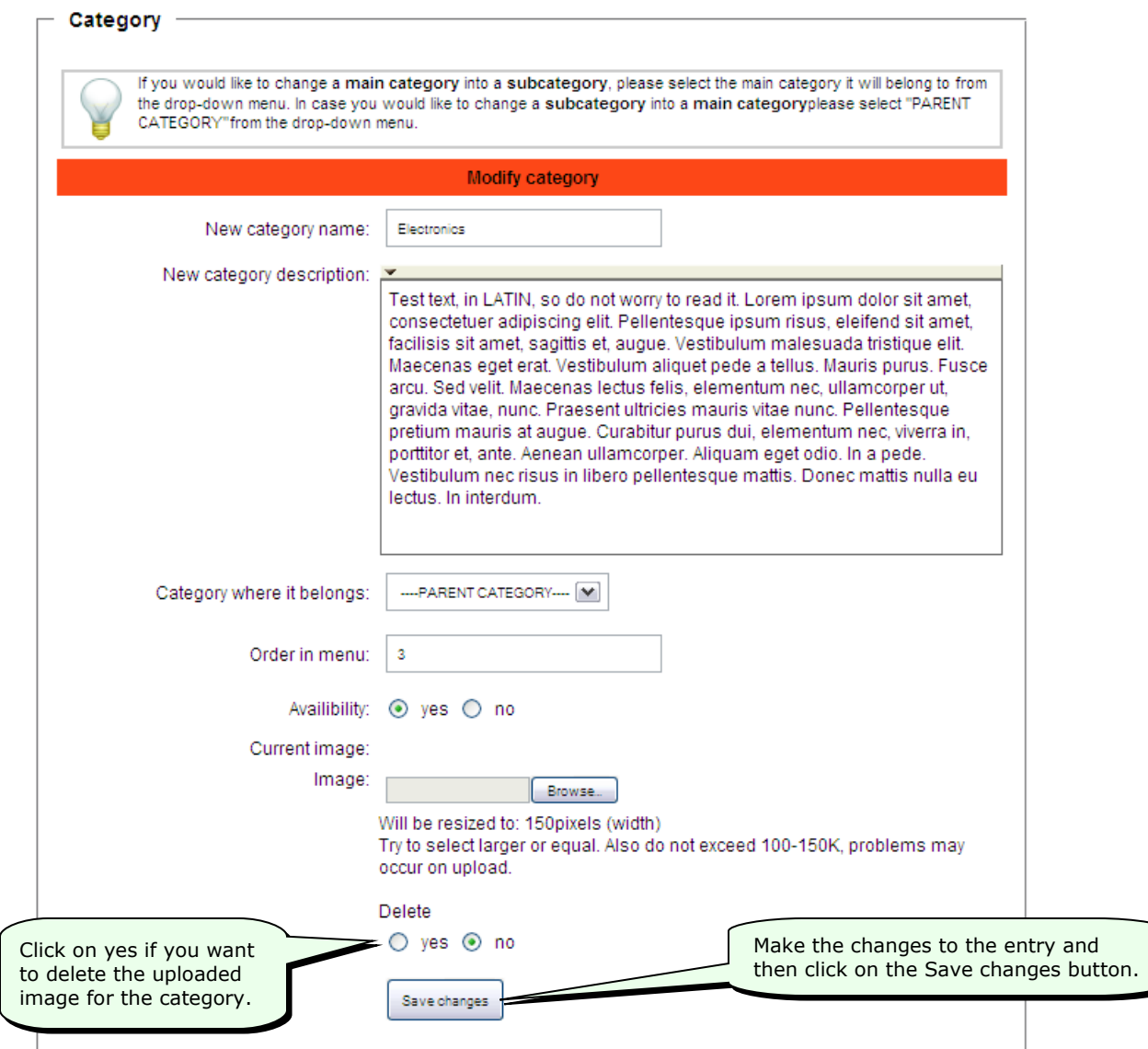

**Tip:** If you change your mind and do not want to save the changes you have made, simply move away from this page (by clicking on one of the other options in the menu at the left) *without clicking on the Save changes button*.

**Note:** Since the **Modify category** screen is very similar to the **Add category** screen, see *Adding Categories* for more information about the items in the **Modify category** screen.

4. To delete a category entry, click on the button next to the entry.

The system will ask you if you are sure. Click on the **OK** button to delete the entry.

You cannot delete category entries if there are products associated with that category. If you try to delete a category that has associated products, the system will display the following message—

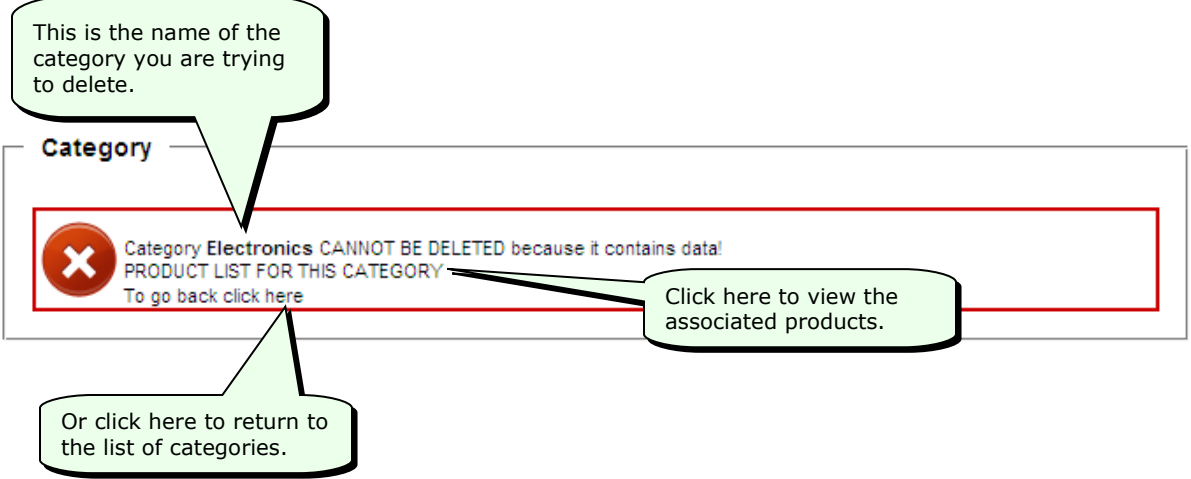

# **Managing your Vendor List**

Company Website Builder allows you to maintain a list of vendors. Use the Vendors option in the menu at the left to manage your vendor list. You can add, modify or delete vendor entries. You can also view the list of vendor entries that have been entered into the system.

# **Adding Vendors**

### **To add a vendor entry:**

- 1. Click on the **Vendors** option in the menu at the left of the Company Website Builder application screen, to open the Vendors menu.
- 2. Click on **add a new vendor** in the Vendors menu.

The system will display the **Add a new vendor** screen.

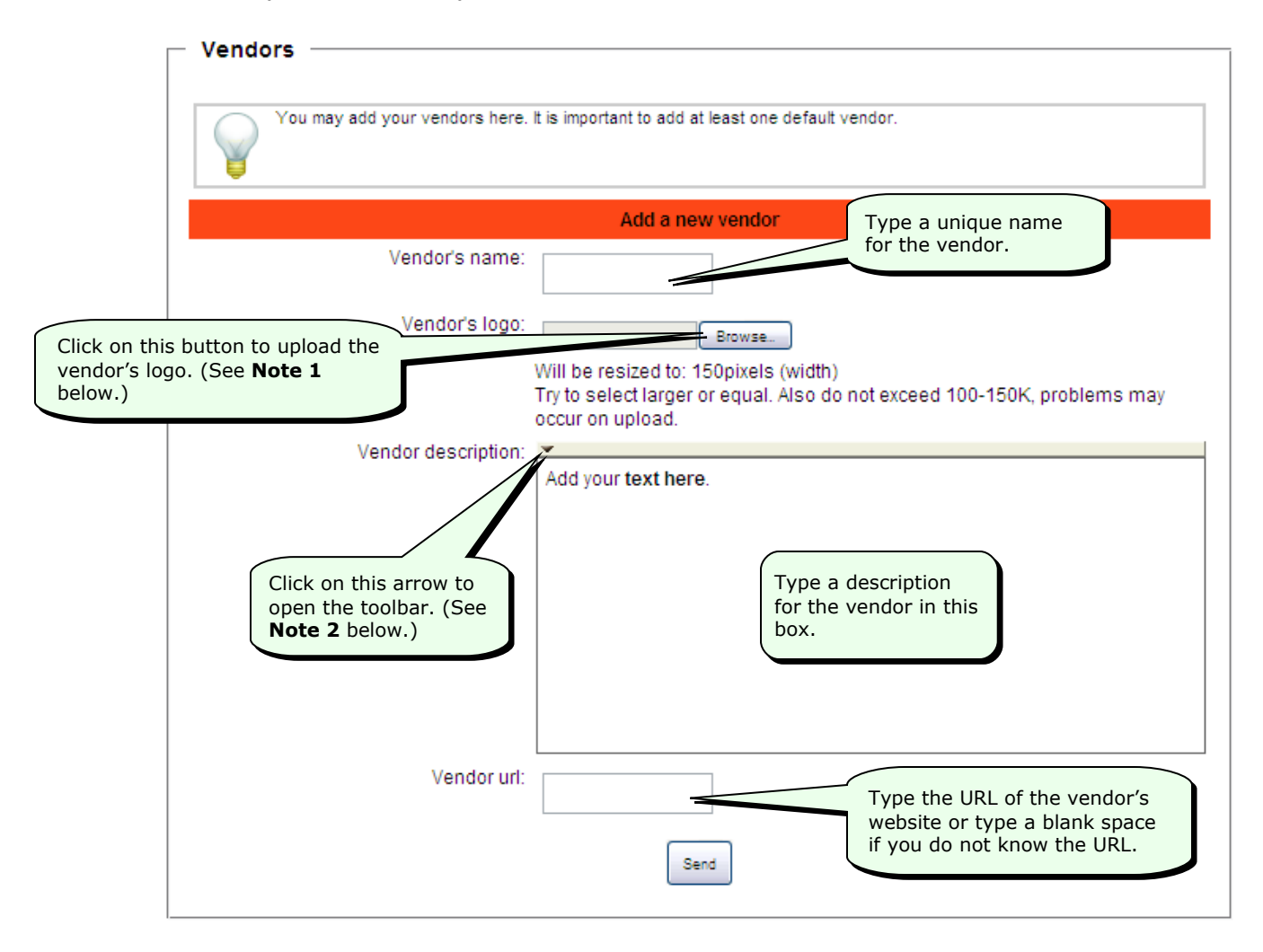

**Note 1:** Click on the **Browse…** button to upload the vendor's logo (which can be a .jpg, .gif, or .png image file). The image will automatically be resized proportionately so that its width becomes 150 pixels. Therefore, we suggest that you use an image whose width is equal to or greater than 150 pixels. If you use too small an image, the image will not be clear when enlarged. Also, note that the system cannot handle image files that are larger than 150 KB in size.

**Note 2:** The text editing toolbar (shown below) will be displayed when you click on the arrow.

 $\mathcal{L}[\mathbf{1},\mathbf{1},\mathbf{1},\mathbf{1}]\mathbf{1}=\mathbf{1}=\mathbf{1}+\mathbf{1}+\mathbf{$ 

This toolbar is similar to the toolbar of other word-processing programs. To use this toolbar, first select the text and then click on the desired button in the toolbar.

3. After entering the above details, click on the **Send** button to add the new vendor entry.

**Tip:** If you change your mind and do not want to add the new vendor entry, simply move away from this page (by clicking on one of the other options in the menu at the left) *without clicking on the Send button*.

When you click on the **Send** button, the system will add the new vendor entry and display the following message—

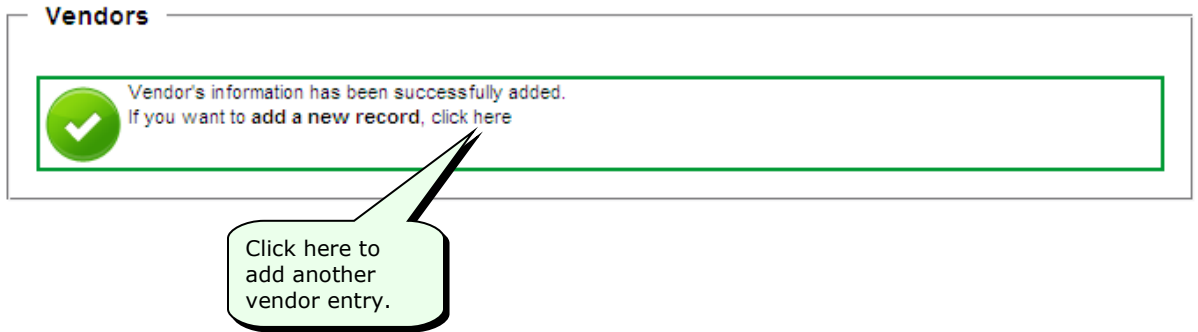

## **Viewing, Making Changes to, or Deleting a Vendor Entry**

#### **To view the list of vendors, or to make changes to or delete a vendor entry:**

- 1. Click on the **Vendors** option in the menu at the left of the Company Website Builder application screen, to open the Vendors menu.
- 2. Click on **List/modify/delete vendors** in the Vendors menu.

The system will display the **List of Vendors**.

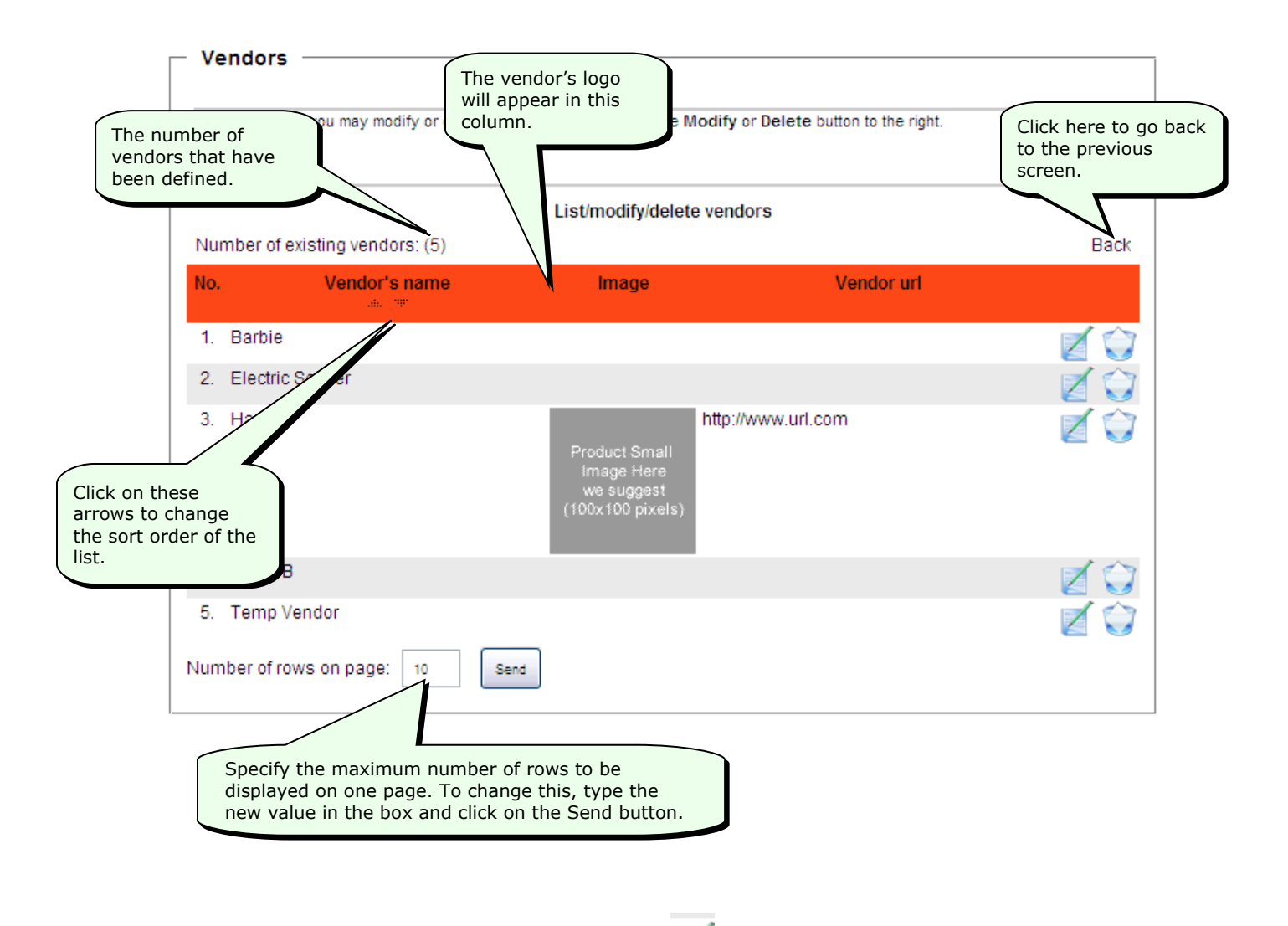

3. To make changes to any entry, click on the button next to the entry.

The system will display the **Modify a vendor** screen.

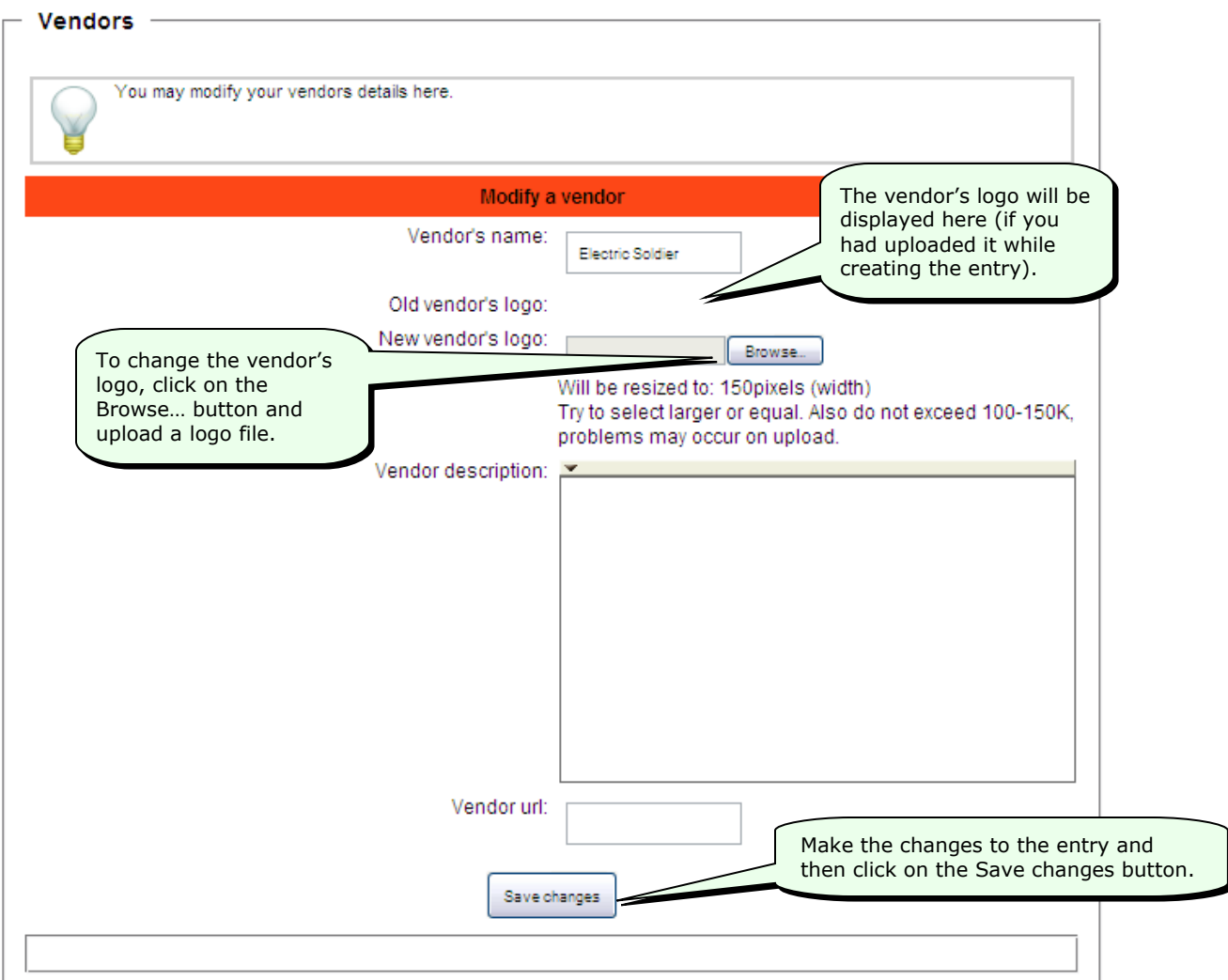

**Tip:** If you change your mind and do not want to save the changes you have made, simply move away from this page (by clicking on one of the other options in the menu at the left) *without clicking on the Save changes button*.

**Note:** Since the **Modify a Vendor** screen is very similar to the **Add a Vendor** screen, see *Adding Vendors* for more information about the items in the **Modify a Vendor** screen.

4. To delete a vendor entry, click on the button next to the entry.

The system will ask you if you are sure. Click on the **OK** button to delete the entry.

You cannot delete a vendor entry if there are products from that vendor. If you try to delete a vendor entry that has associated products, the system will display the following message—

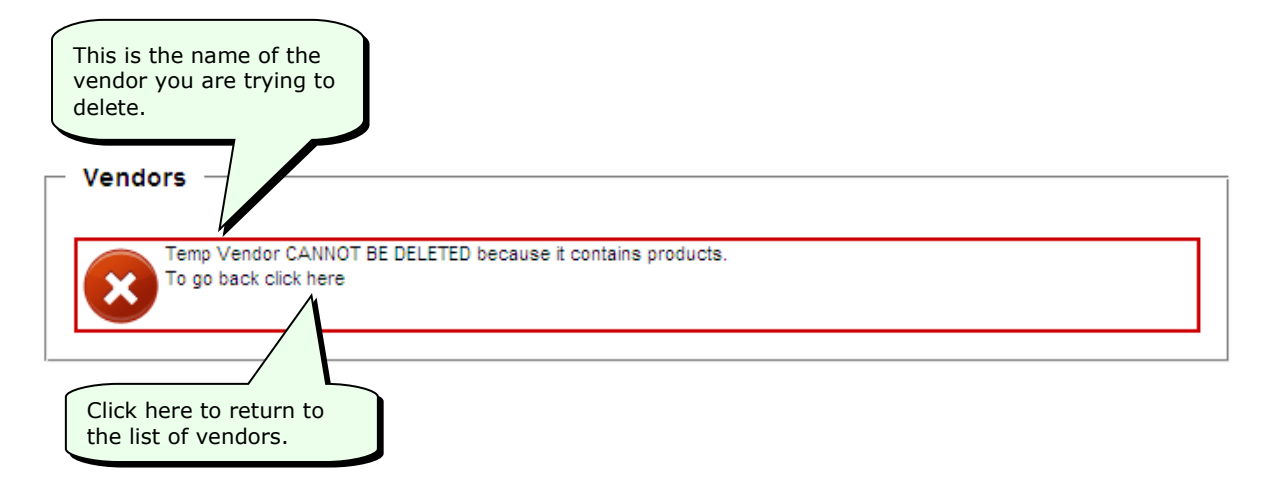

# **Managing your Products**

Use the Products option in the menu at the left to manage your products. You can add, modify or delete products along with details such as the name and description of the product, the search keywords for the product, price in USD and discount etc. You can also view the list of products that have been defined.

# **Adding Products**

### **To add a product:**

- 1. Click on the **Products** option in the menu at the left of the Company Website Builder application screen, to open the Products menu.
- 2. Click on **Add product** in the Products menu.

The system will display the **Add Product** screen.

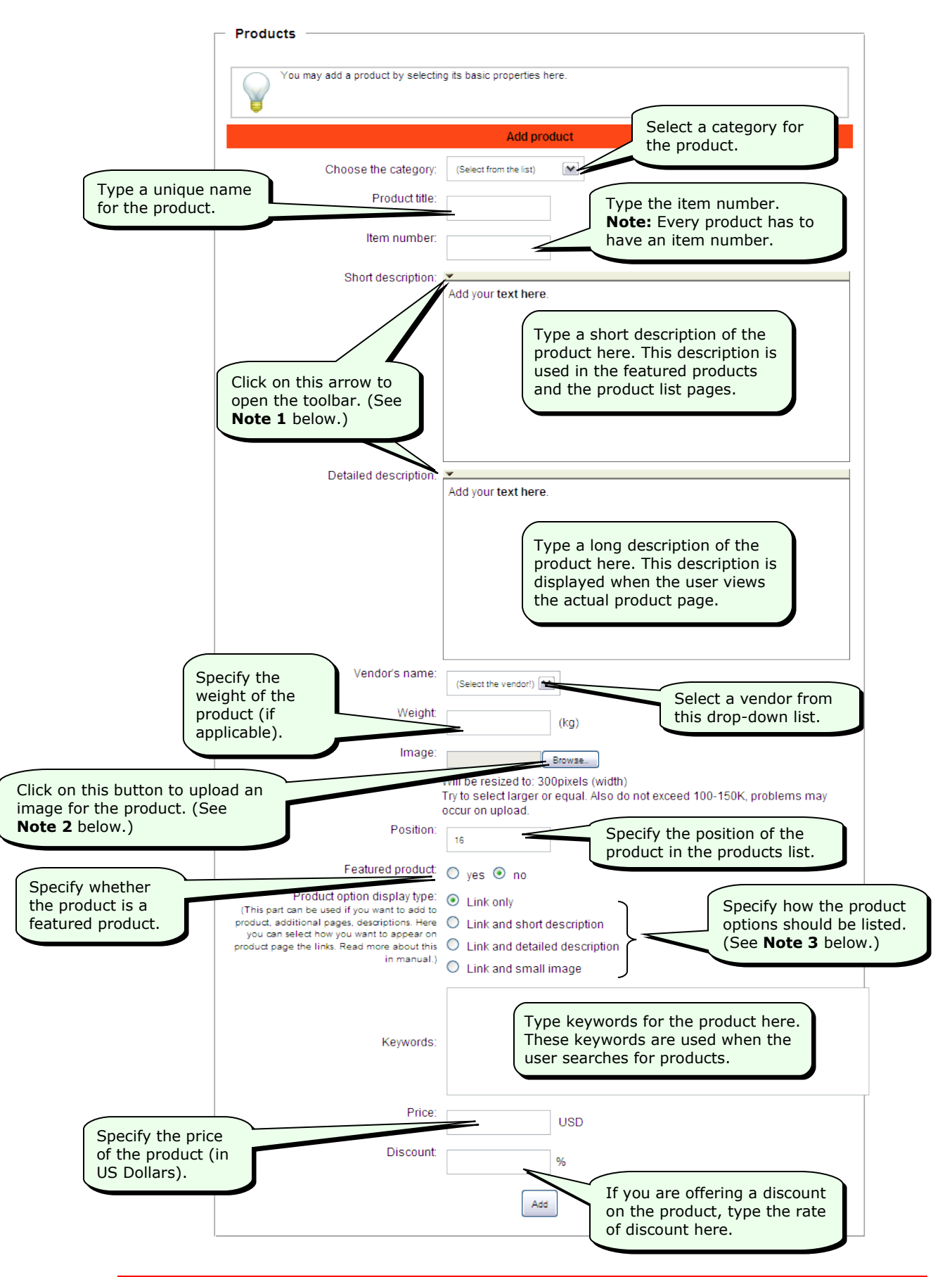

**Note 1:** The text editing toolbar (shown below) will be displayed when you click on the arrow.

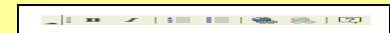

This toolbar is similar to the toolbar of other word-processing programs. To use this toolbar, first select the text and then click on the desired button in the toolbar.

**Note 2:** Click on the **Browse…** button to upload an image of the product (a .jpg, .gif, or .png file). The image will automatically be resized proportionately so that its width becomes 300 pixels. Therefore, we suggest that you use an image whose width is equal to or greater than 300 pixels. If you use too small an image, the image will not be clear when enlarged. Also, note that the system cannot handle image files that are larger than 150 KB in size.

**Note 3:** Use these options to control how the product options will be displayed on the product pages (in your website). (See *Product Options* for more information about product options.)

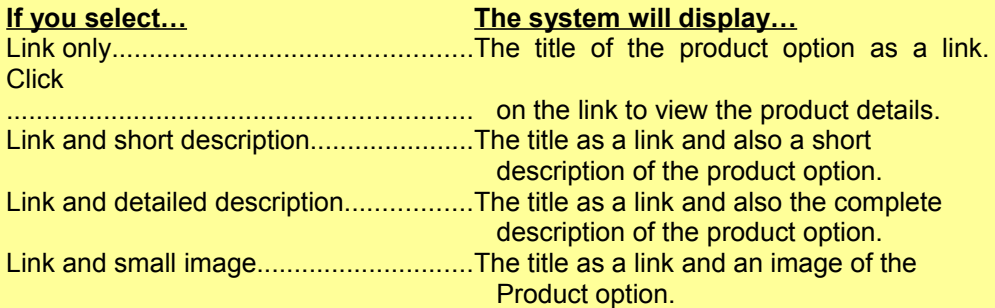

3. After entering the above details, click on the **Add** button to add the new product.

**Tip:** If you change your mind and do not want to add the new product, simply move away from this page (by clicking on one of the other options in the menu at the left) *without clicking on the Add button*.

When you click on the **Add** button, the system will add the new product and display the following message—

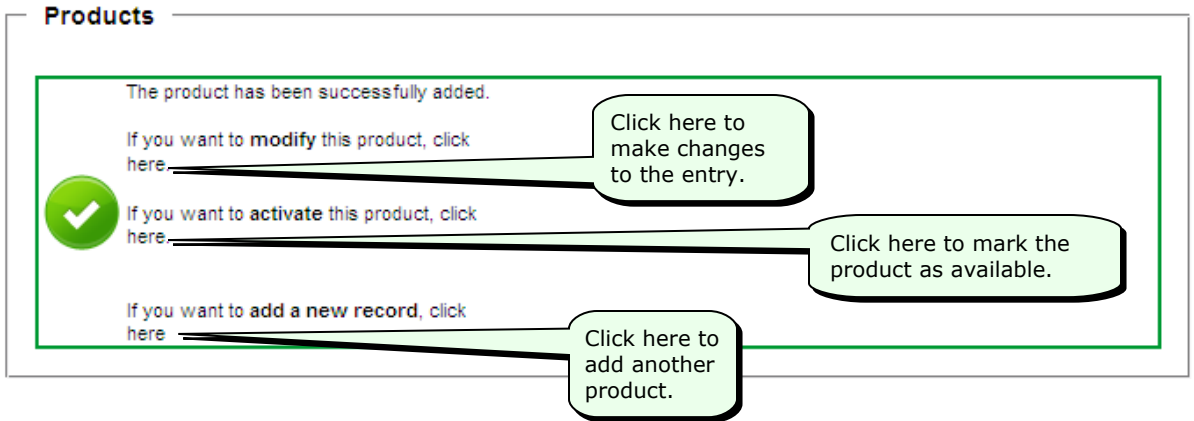

## **Searching for a Product Entry**

### **To search for a product entry:**

1. Click on the **Products** option in the menu at the left of the Company Website Builder application screen, to open the Products menu.

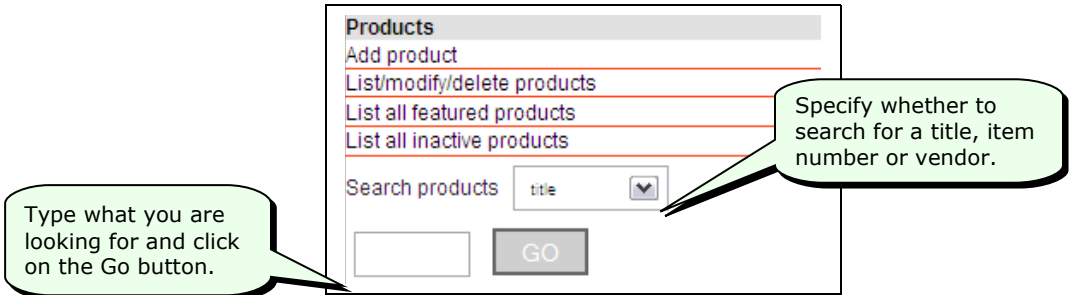

## **Viewing, Making Changes to, or Deleting a Product**

#### **To view the list of products, or to make changes to or delete a product:**

- 1. Click on the **Products** option in the menu at the left of the Company Website Builder application screen, to open the Products menu.
- 2. Click on **List/modify/delete products** in the Products menu.

The system will display the **List/modify/delete products** screen.

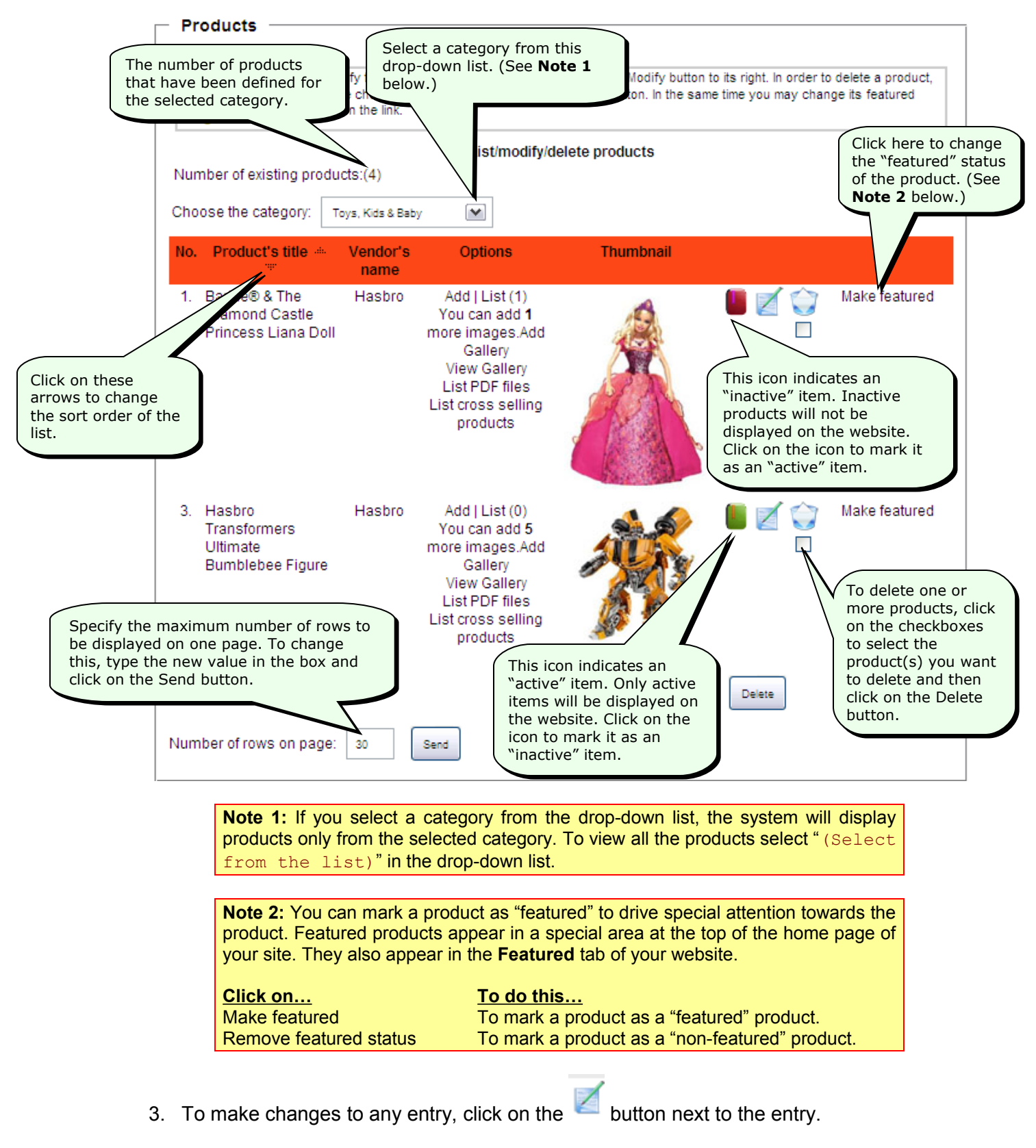

The system will display the **Modify product** screen.

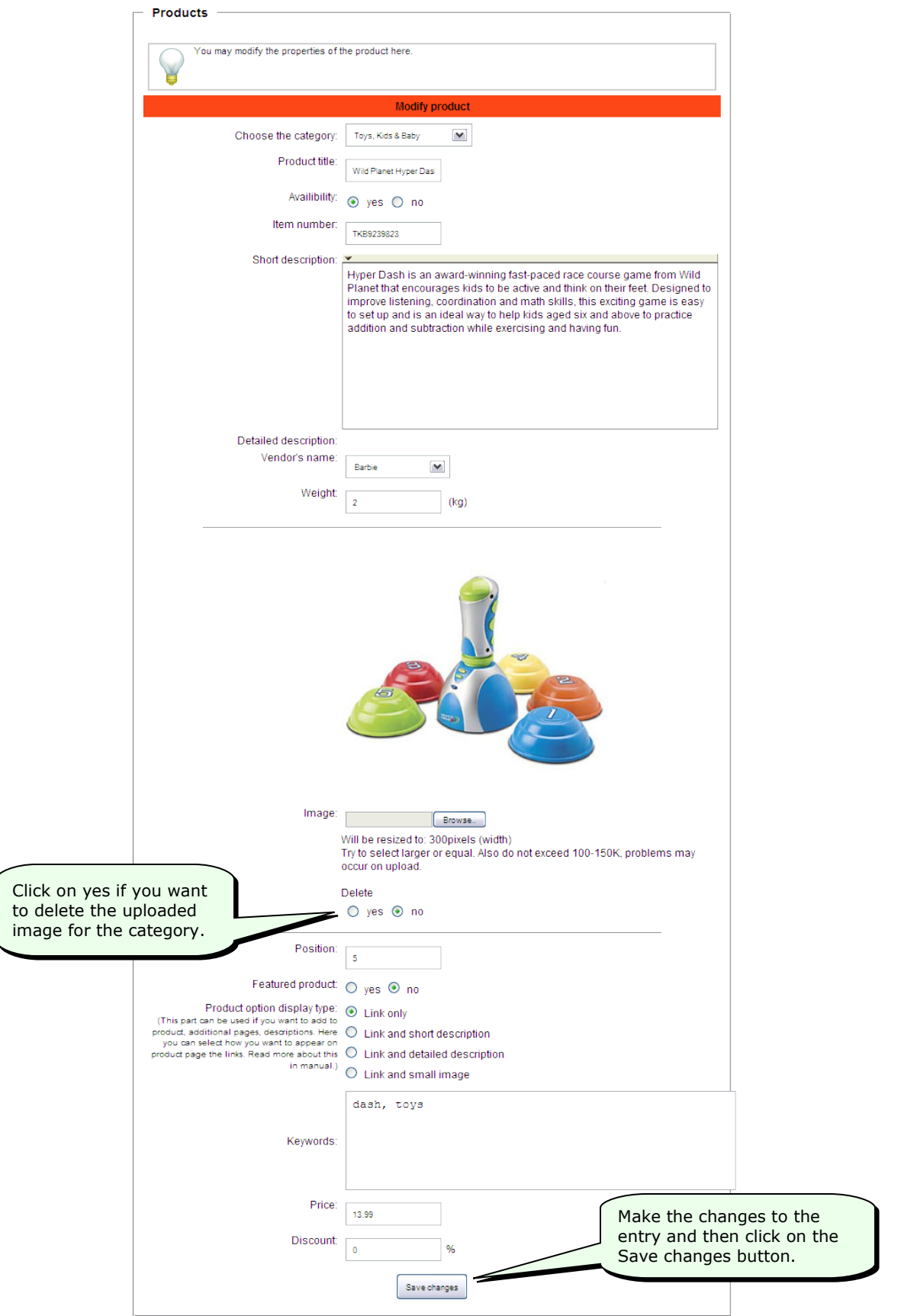

**Tip:** If you change your mind and do not want to save the changes you have made, simply move away from this page (by clicking on one of the other options in the menu at the left) *without clicking on the Save changes button*.

**Note:** Since the **Modify product** screen is very similar to the **Add product** screen, see *Adding Products* for more information about the items in the **Modify product** screen.

4. To delete a product entry, click on the checkbox below the  $\blacksquare$  icon next to the entry. (To delete multiple product entries, click on the checkbox next to each of the entries you want to delete.) Then, click on the **Delete** button at the bottom of the screen.

**Note:** The system does NOT ask for confirmation before deleting the selected product(s). It directly deletes the selected product(s) as soon as you click on the **Delete** button.

### **Product Options**

In the **List/modify/delete products** screen, there are additional options that you can include with a product, such as additional images, an image gallery, cross-selling products, etc. You can make use of these Product Options to add sub-products, such as a .pdf file containing more information about the product (brochure, whitepaper, manual etc.). If you have a shopping site, you can even add product variations using the Product Options.

For example, if the product is a coat, you can add a winter coat, a summer coat, or a coat with a different price, color or size as a Product Option. So, while looking at the coat product page, a user can also see the variations of the coat and select one of them instead.

The following table describes these additional options—

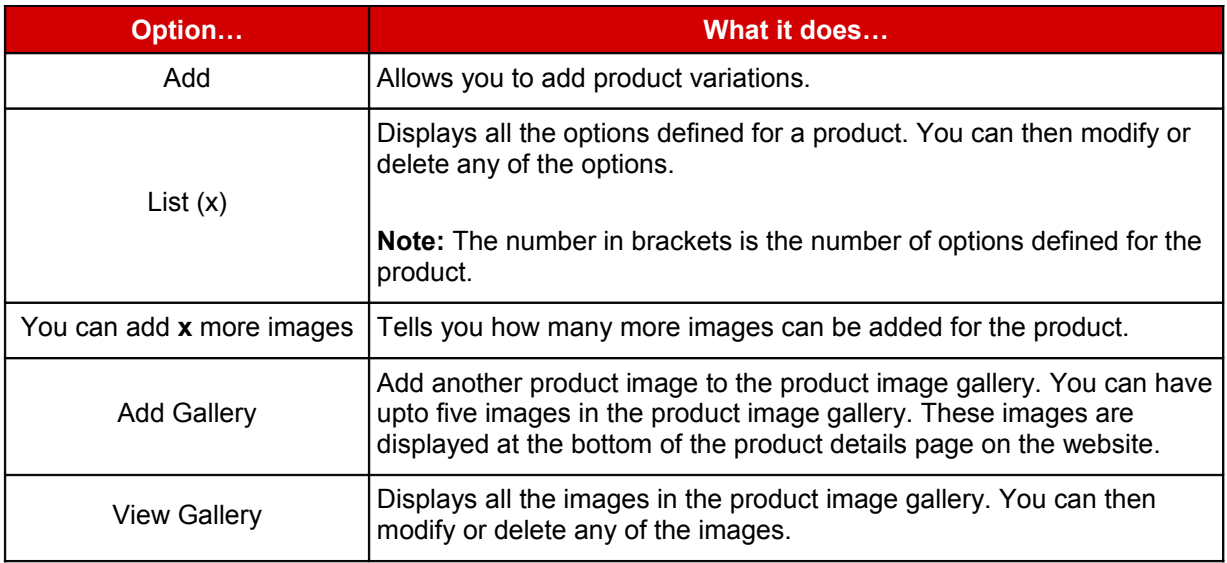

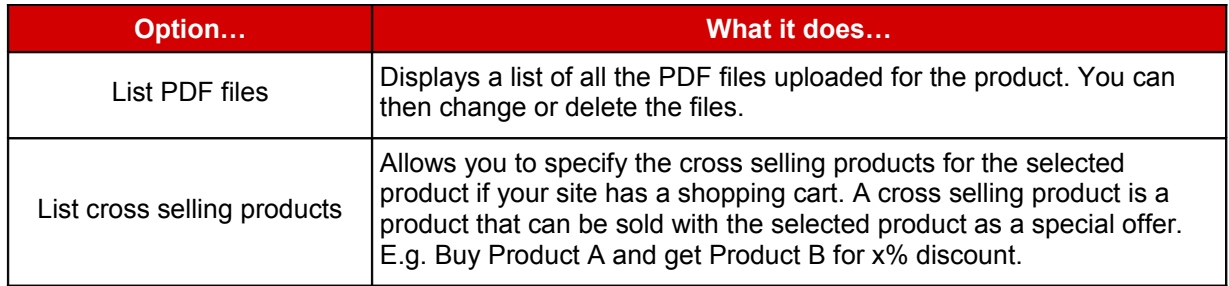

### **Adding a Sub-Product or Variation**

You can make use of these Product Options to add sub-products, such as a .pdf file containing more information about the product (brochure, whitepaper, manual etc.). If you have a shopping site, you can even add product variations using the Product Options.

### **To add a sub-product or variation:**

- 1. Click on the **Products** option in the menu at the left of the Company Website Builder application screen, to open the Products menu.
- 2. Click on **List/modify/delete products** in the Products menu.

The system will display the **List/modify/delete products** screen.

3. Click on **Add** next to the product for which you want to add the sub-product or variation.

The system will display the **Add a new option** screen.

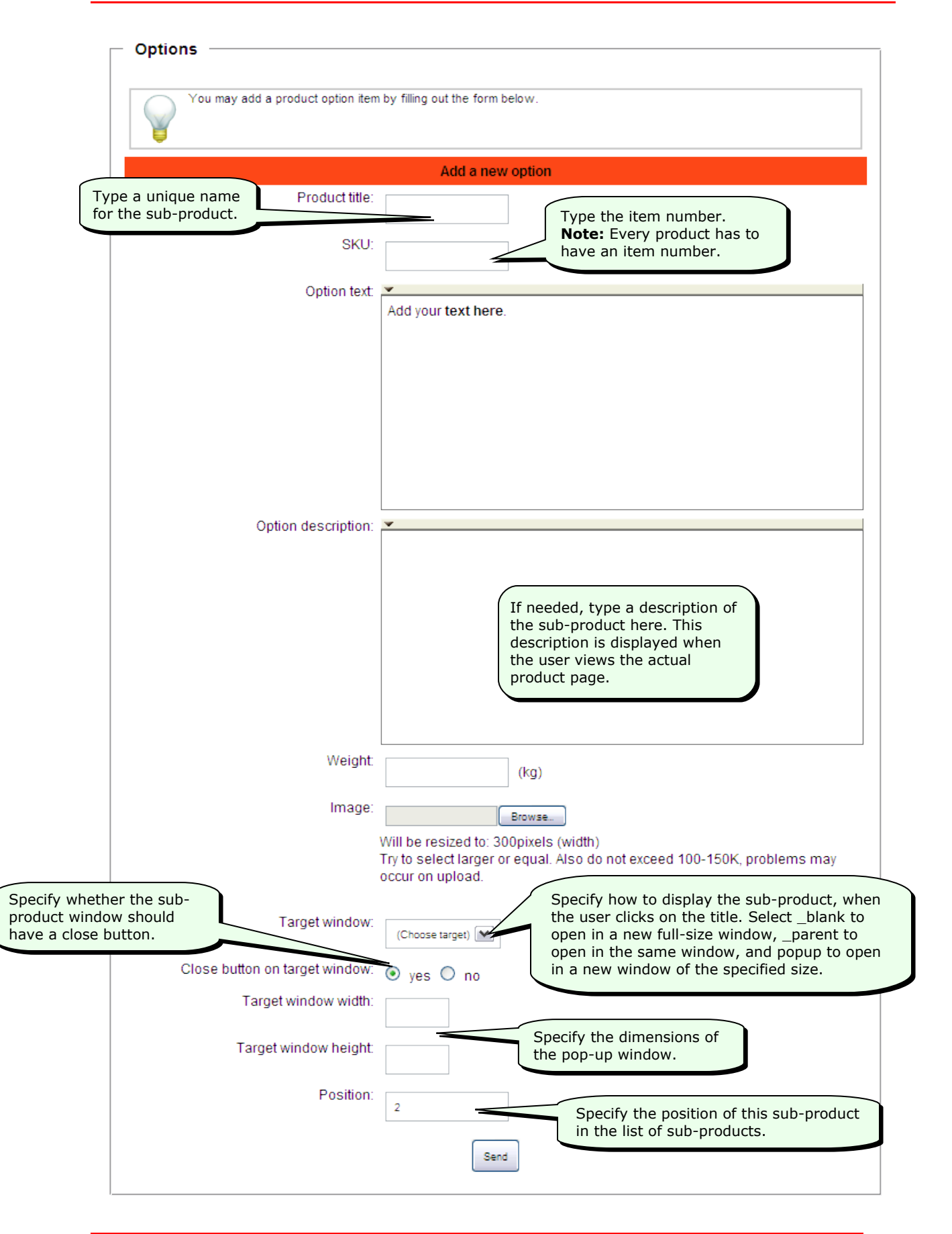

4. Fill in the items in the above form and then click on the **Send** button.

**Tip:** If you change your mind and do not want to save the changes you have made, simply move away from this page (by clicking on one of the other options in the menu at the left) *without clicking on the Send button*.

**Note:** Since the **Add a product option** screen is very similar to the **Add product** screen, see *Adding Products* for more information about the items in the **Add a product option** screen.

## **Viewing all Featured products**

You can mark a product as "featured" to drive special attention towards the product. Featured products appear in a special area at the top of the home page of your site. They also appear in the **Featured** tab of your website.

#### **To view all featured products:**

- 1. Click on the **Products** option in the menu at the left of the Company Website Builder application screen, to open the Products menu.
- 2. Click on **List all featured products** in the Products menu.

The system will display only featured products in the **List/modify/delete products** screen.

**Note:** See *Viewing, Making Changes to, or Deleting a Product* for more information about the items in the **List/modify/delete products** screen.

### **Viewing all Inactive products**

If a product is out of stock, you can mark the product as "inactive". Inactive products will not be displayed on your website.

### **To view all inactive products:**

- 1. Click on the **Products** option in the menu at the left of the Company Website Builder application screen, to open the Products menu.
- 2. Click on **List all inactive products** in the Products menu.

The system will display only inactive products in the **List/modify/delete products** screen.

**Note:** See *Viewing, Making Changes to, or Deleting a Product* for more information about the items in the **List/modify/delete products** screen.

**Note:** In the **List/modify/delete products** screen, inactive products have a symbol, whereas active products have a symbol. To mark an inactive product as active, click on the  $\blacksquare$  symbol. The product will then become an active product, and will once again be displayed on the product pages of your website. (If you are viewing the list of inactive products, when you click on the  $\Box$  symbol, the product will disappear from the list, since the product is now an active product.)

# **Managing your Advertising**

Company Website Builder allows you to add advertisements on your web pages. Only banner ads (flash files) or image ads are allowed. The advertisements will be displayed either on the right side or on the left side of your web pages.

**Note:** While configuring your website, you can specify how many advertisements should be displayed on either side of your web pages. See *Setting Home Page Variables* for more information.

**Note:** The images or flash files used for the advertisements are not resized in any way. Therefore, you have to ensure that the images are of the proper dimensions for your website.

# **Adding an Advertisement Entry**

**To add an advertisement entry:**

- 1. Click on the **Advertising** option in the menu at the left of the Company Website Builder application screen, to open the Advertising menu.
- 2. Click on **Add advertising** in the Advertising menu.

The system will display the **Add advertising** screen.

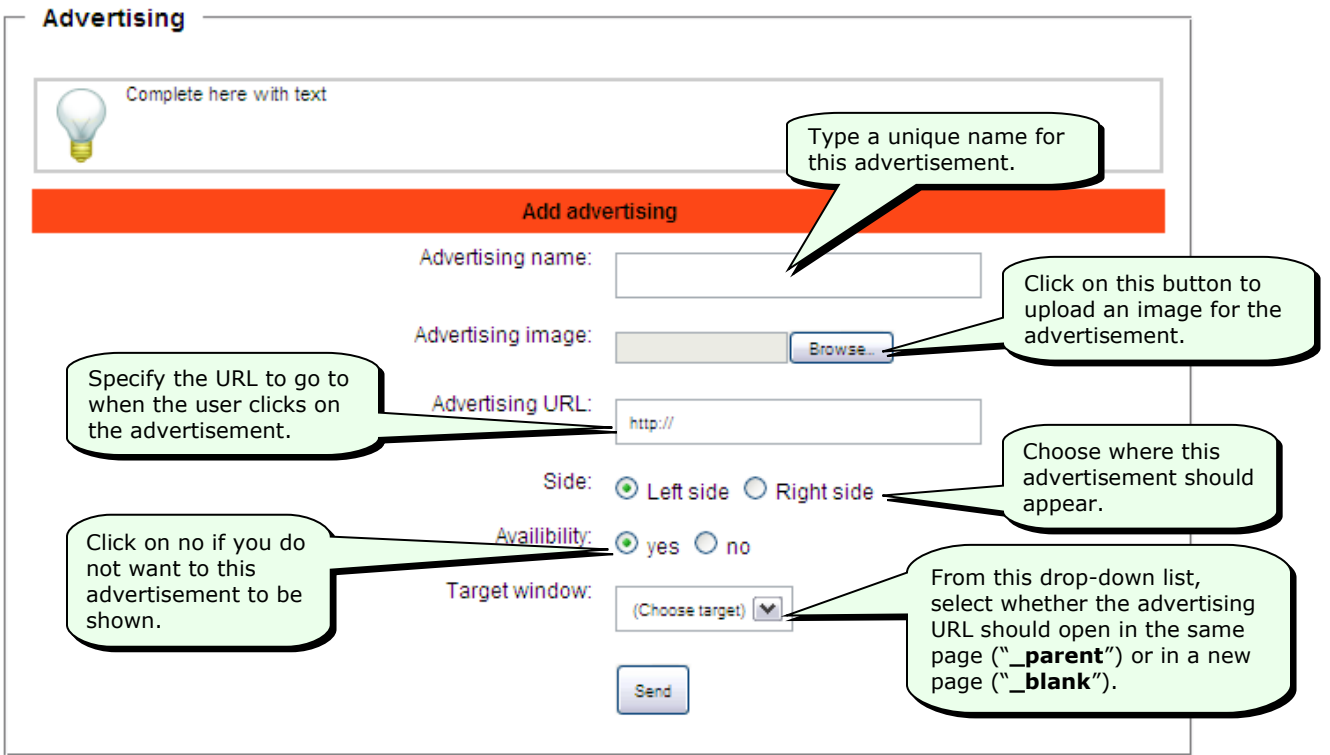

3. After entering the above details, click on the **Send** button to add the new advertisement.

**Tip:** If you change your mind and do not want to add the new advertisement, simply move away from this page (by clicking on one of the other options in the menu at the left) *without clicking on the Send button*.

When you click on the **Send** button, the system will add the new advertisement and display the following message—

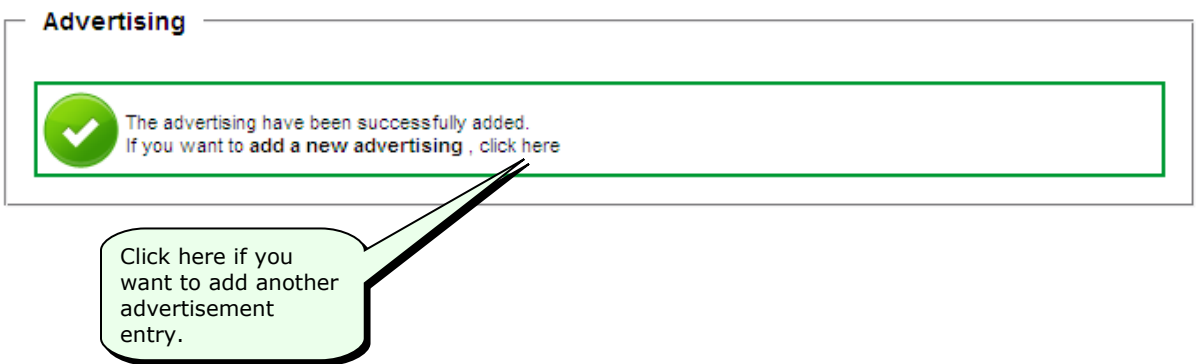

### **Viewing, Making Changes to, or Deleting an Advertisement Entry**

**To view the list of advertisements, or to make changes to or delete an advertisement entry:**

- 1. Click on the **Advertising** option in the menu at the left of the Company Website Builder application screen, to open the Advertising menu.
- 2. Click on **List/modify/delete advertising** in the Advertising menu.

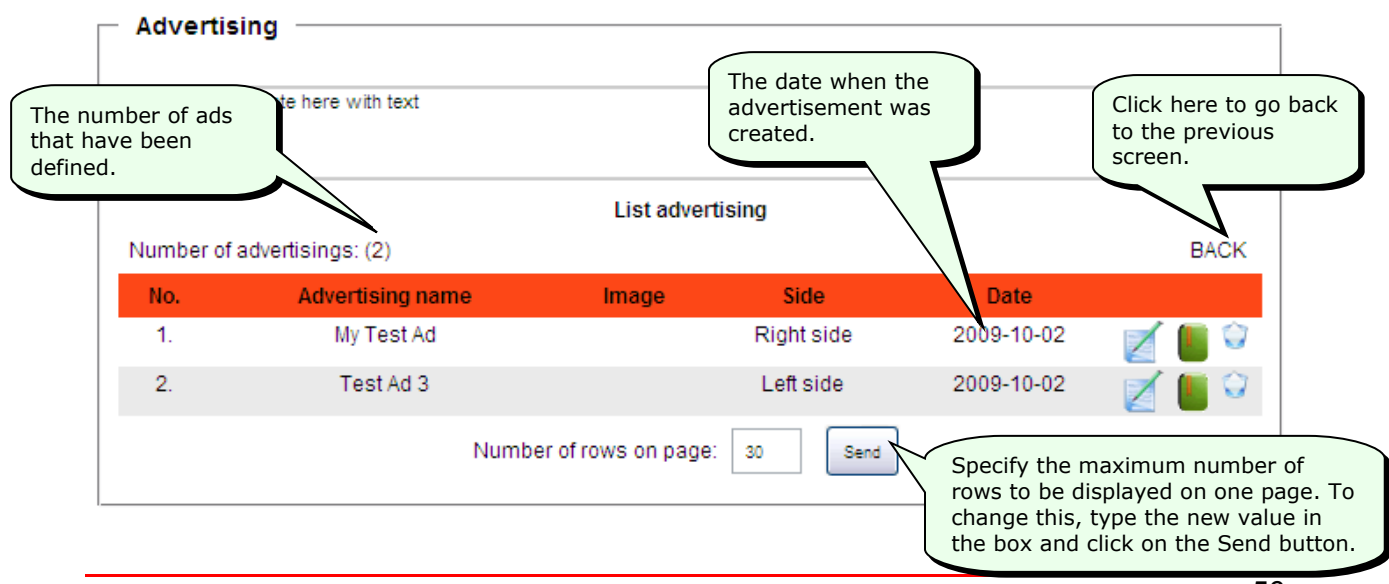

The system will display the **List advertising** screen.

3. To make changes to any entry, click on the button next to the entry.

The system will display the **Modify advertising** screen.

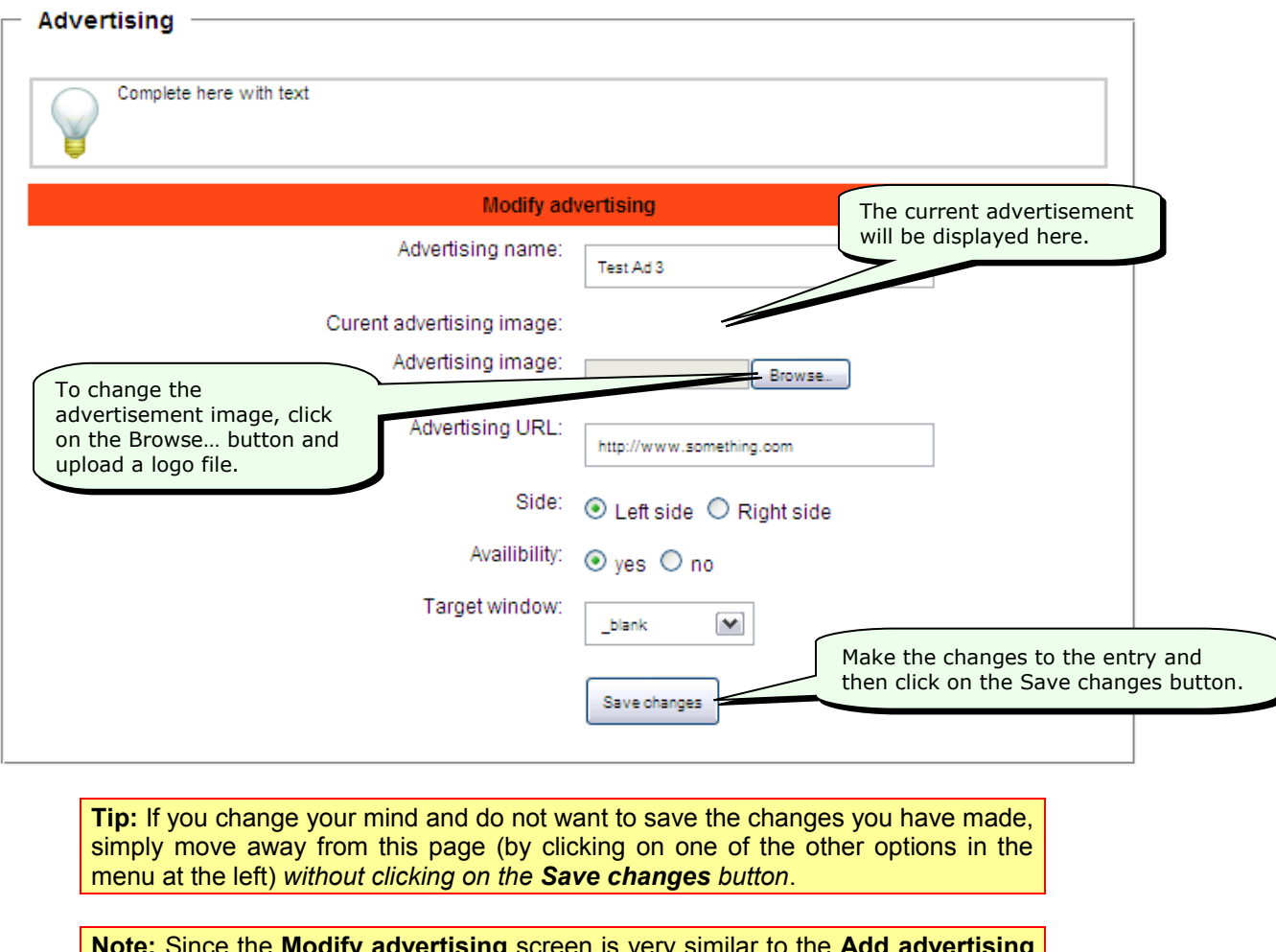

**Note:** Since the **Modify advertising** screen is very similar to the **Add advertising** screen, see *Adding an Advertisement Entry* for more information about the items in the **Modify advertising** screen.

- 4. In the **List/modify/delete advertising** screen, inactive (or disabled) advertisements have a  $\blacksquare$  symbol, whereas active (or enabled) ones have a  $\blacksquare$  symbol. To enable an advertisement, click on the  $\blacksquare$  symbol. Similarly, to disable an advertisement, click on the  $\blacksquare$  symbol.
- 5. To delete an advertising entry, click on the button next to the entry.

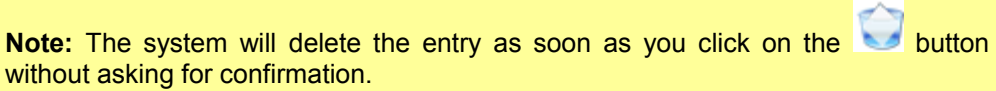

# **Managing Descriptions**

Use the **Descriptions** screen to add content for different parts of your website. For example, you can add a Contact Us page, a Terms and Conditions page etc.

### **Descriptions are used along with Templates to dynamically generate the web pages for your site.**

You can enter content for different pages in different Description entries. You can then use special codes in your web page templates to display the content of these Description entries.

For example, if you place the code  $\leq a$  href="{PHPNAME1}"

 $>$ {DESCRIPTION TITLE1} $<$ /a $>$  in your template or on any web page, the system will generate a link to the first description entry with the title of description appearing as a hyperlink.

**Note:** See *Part IV: Developer's Guide* for more information about Templates.

# **Adding Description Entries**

### **To add a Description entry:**

- 1. Click on the **Descriptions** option in the menu at the left of the Company Website Builder application screen, to open the Descriptions menu.
- 2. Click on **Add description** in the Descriptions menu.

The system will display the **Add description** screen.

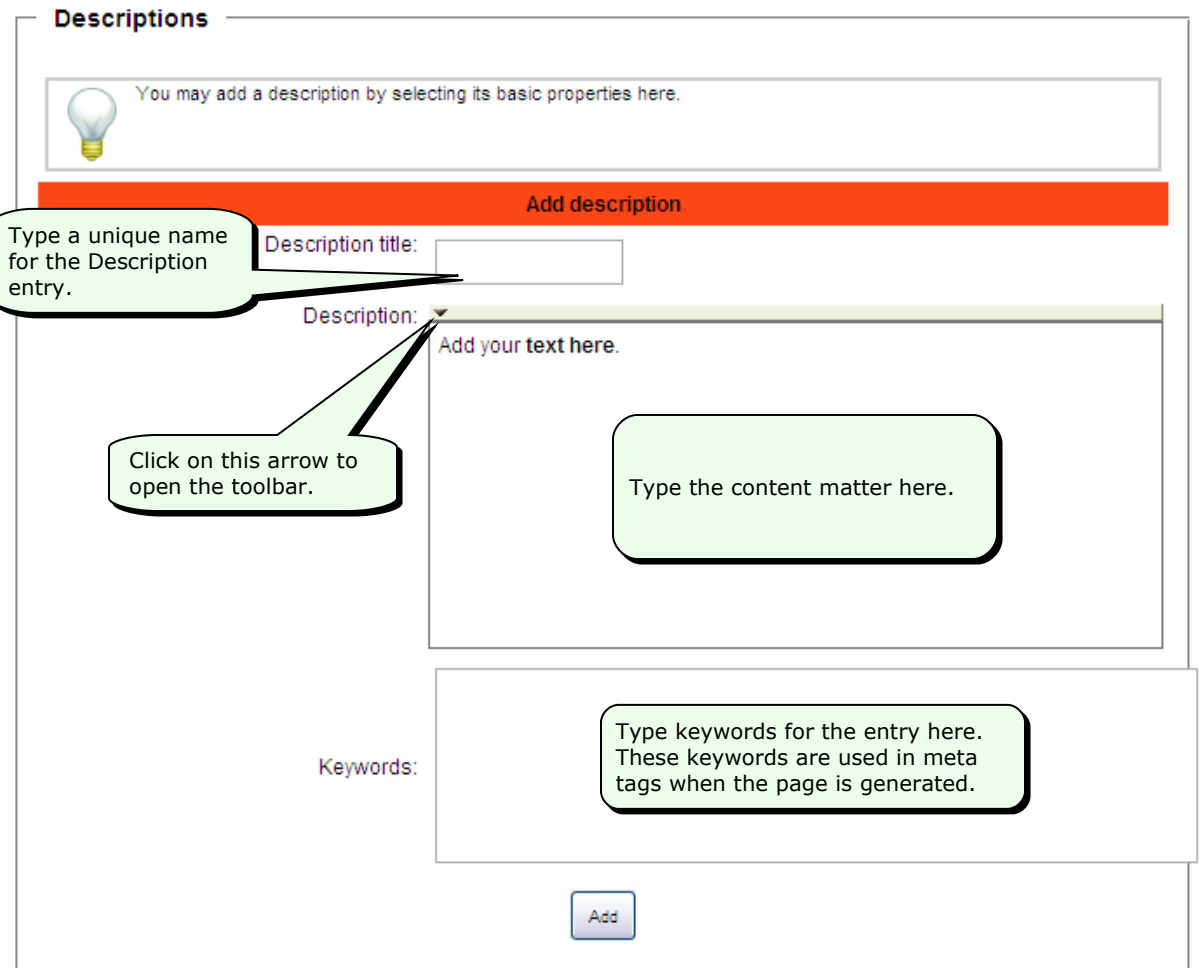

3. After entering the above details, click on the **Add** button to add the new Description entry.

**Tip:** If you change your mind and do not want to add the new Description entry, simply move away from this page (by clicking on one of the other options in the menu at the left) *without clicking on the Add button*.

When you click on the **Add** button, the system will add the new Description entry and display the following message—

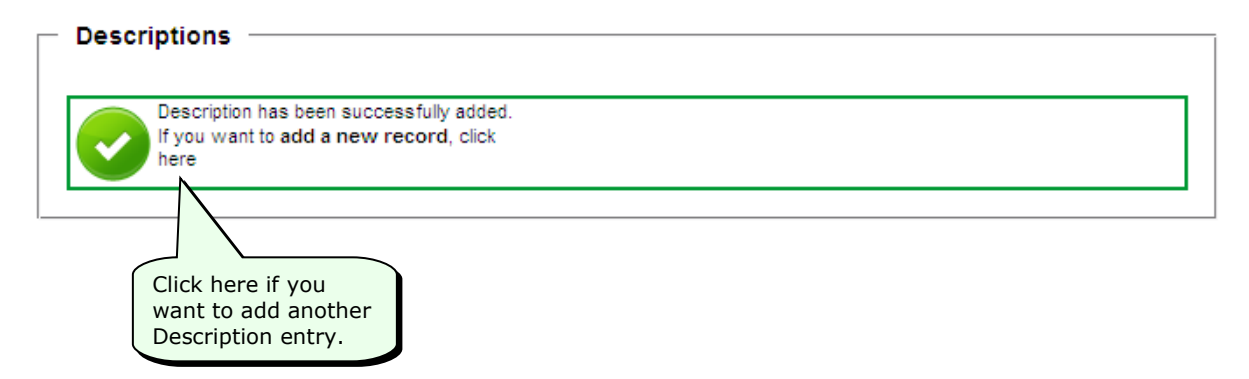

### **Viewing, Making Changes to, or Deleting a Description Entry**

### **To view the list of Description entries, or to make changes to or delete an entry:**

- 1. Click on the **Descriptions** option in the menu at the left of the Company Website Builder application screen, to open the Descriptions menu.
- 2. Click on **List/modify/delete descriptions** in the Descriptions menu.

The system will display the **List/modify/delete descriptions** screen.

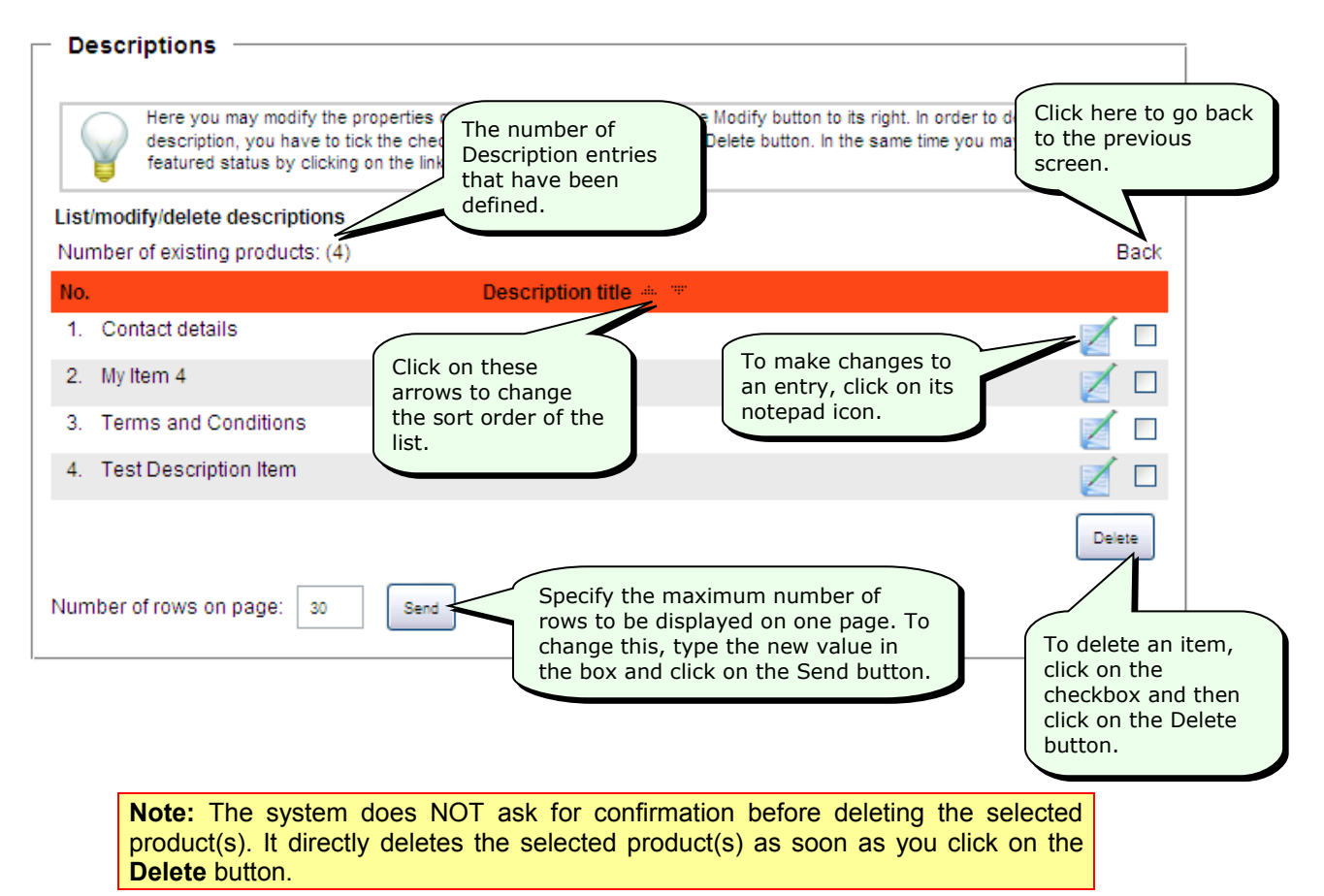

# **Managing News Items**

Company Website Builder has a news module that allows you to provide news items on your website. You can even categorize the news items so that users can read only those items that are of interest to them.

Use the options in the **News admin** menu to manage your news types and news items.

## **Adding a News Type**

#### **To add a News Type or Category:**

- 1. Click on the **News admin** option in the menu at the left of the Company Website Builder application screen, to open the News admin menu.
- 2. Click on **Add news type** in the News admin menu.

The system will display the **Add news type** screen.

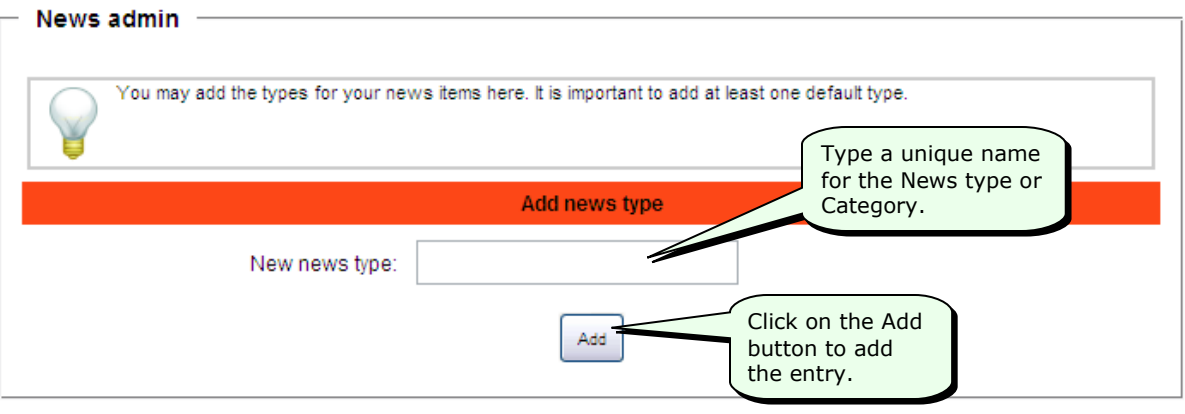

**Tip:** If you change your mind and do not want to add the new entry, simply move away from this page (by clicking on one of the other options in the menu at the left) *without clicking on the Add button*.

When you click on the **Add** button, the system will add the new News type entry and display the following message—

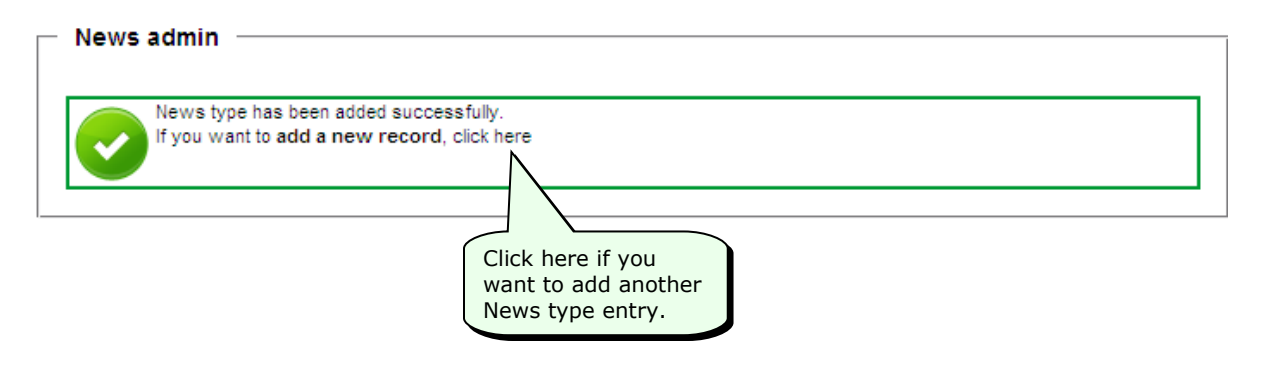

**Note:** In order to display news items, you have to define at least one news type entry.

# **Viewing, Making Changes to, or Deleting a News Type or Category Entry**

**To view the list of news type or category entries, or to make changes to or delete an entry:**

- 1. Click on the **News admin** option in the menu at the left of the Company Website Builder application screen, to open the News admin menu.
- 2. Click on **List news type** in the News admin menu.

The system will display the **List/modify/delete news type** screen.

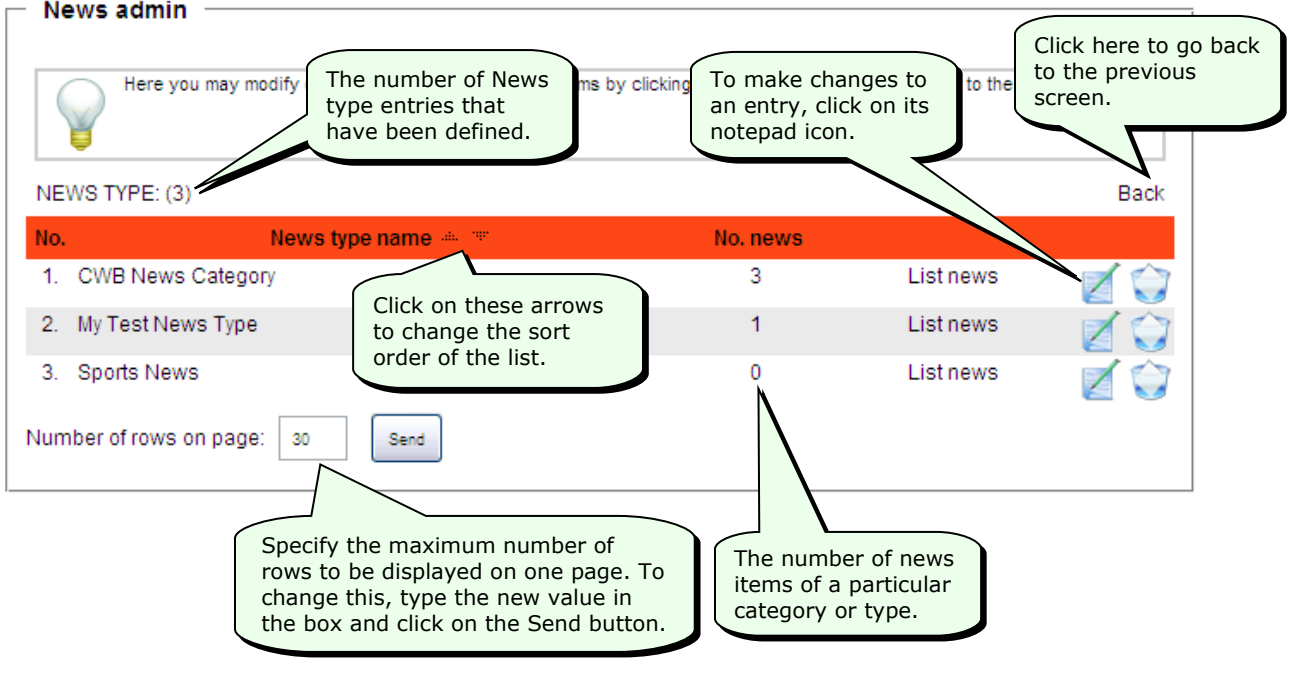

3. To delete a category entry, click on the button next to the entry.

The system will ask you if you are sure. Click on the **OK** button to delete the entry.

You cannot delete category entries if there are news items associated with that category. If you try to delete a category that has associated news items, the system will display the following message—

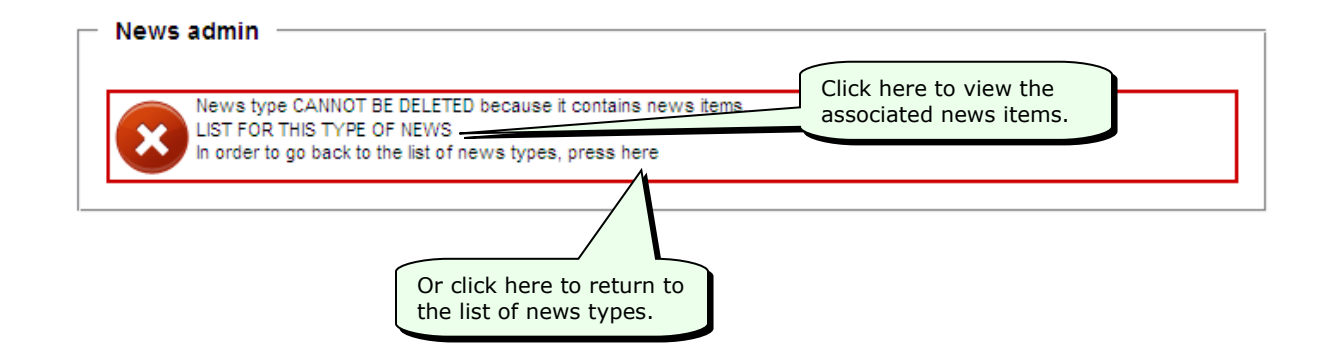

# **Adding a News Item**

### **To add a news item:**

- 1. Click on the **News admin** option in the menu at the left of the Company Website Builder application screen, to open the News admin menu.
- 2. Click on **Add news** in the News admin menu.

The system will display the **Add news item** screen.

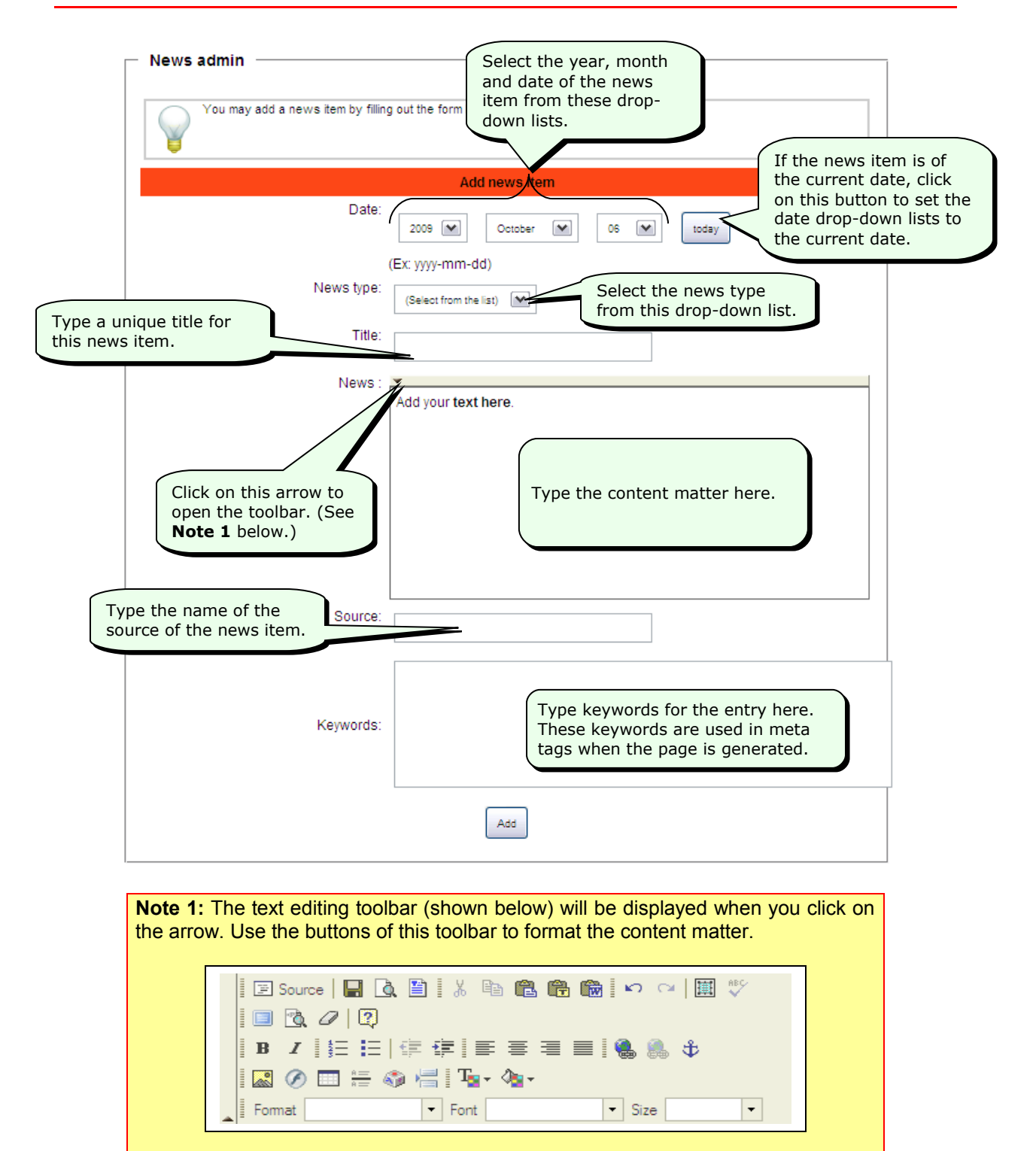

This toolbar is similar to the toolbar of other word-processing programs. To use this toolbar, first select the text and then click on the desired button in the toolbar.

3. After entering the above details, click on the **Add** button to add the new news item.

**Tip:** If you change your mind and do not want to add the new news item, simply move away from this page (by clicking on one of the other options in the menu at the left) *without clicking on the Add button*.

When you click on the **Add** button, the system will add the new news item and display the following message—

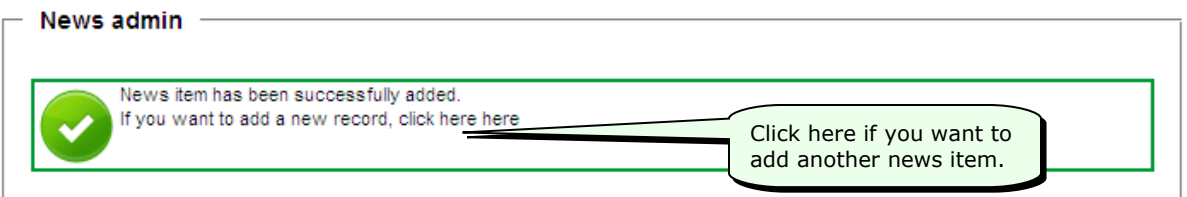

# **Viewing, Making Changes to, or Deleting a News Item**

**To view the list of news items, or to make changes to or delete an entry:**

- 1. Click on the **News admin** option in the menu at the left of the Company Website Builder application screen, to open the News admin menu.
- 2. Click on **List news** in the News admin menu.

The system will display the **List/modify/delete news** screen.

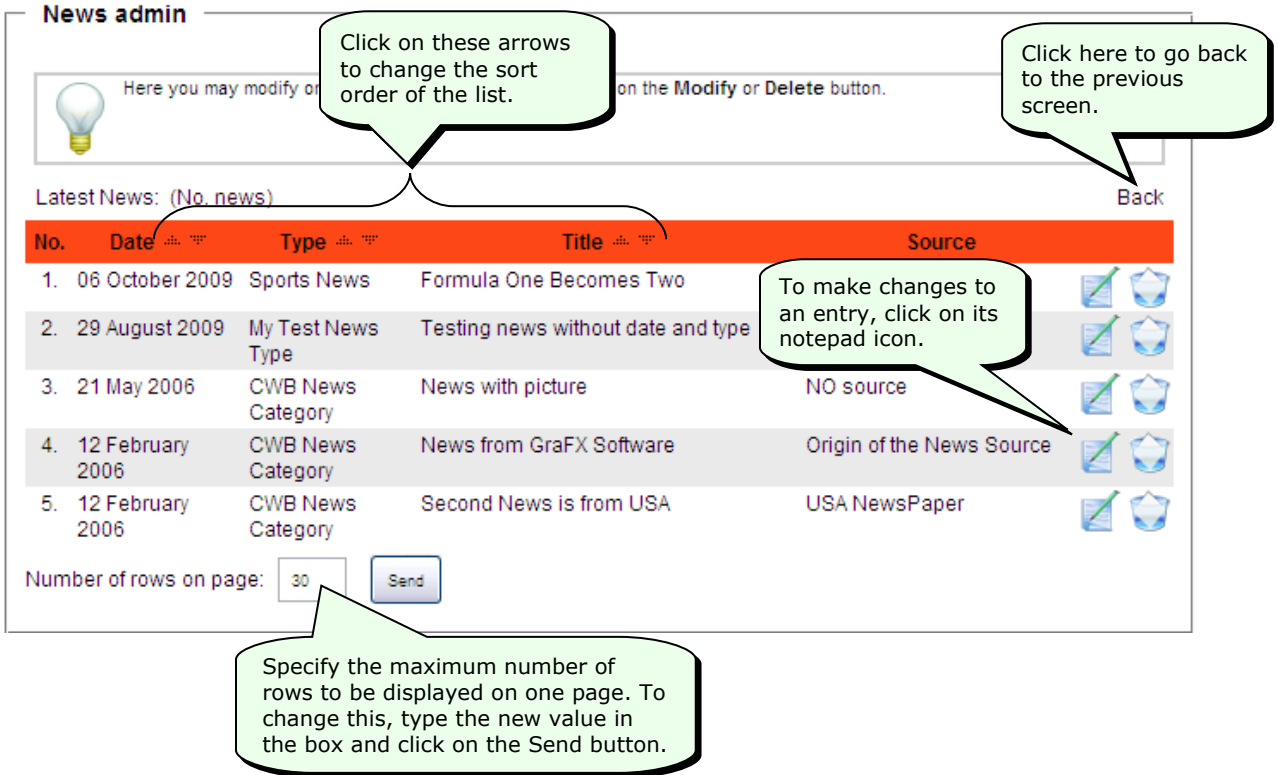

3. To delete a news item, click on the button next to the entry.

The system will ask you if you are sure. Click on the **OK** button to delete the entry.

The system will display the following message—

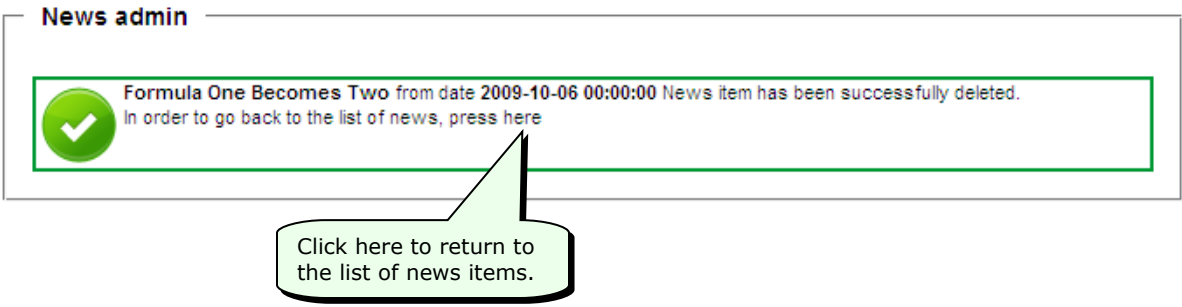

### **Managing FAQ Items**

Use the **Faq admin** menu to maintain your list of Frequently Asked Questions (FAQs). The Company Website Builder allows you to maintain different sets of FAQs.

## **Adding FAQ Types**

### **To add an FAQ Type or Category:**

- 1. Click on the **Faq admin** option in the menu at the left of the Company Website Builder application screen, to open the Faq admin menu.
- 2. Click on **Add faq type** in the Faq admin menu.

The system will display the **Add faq type** screen.

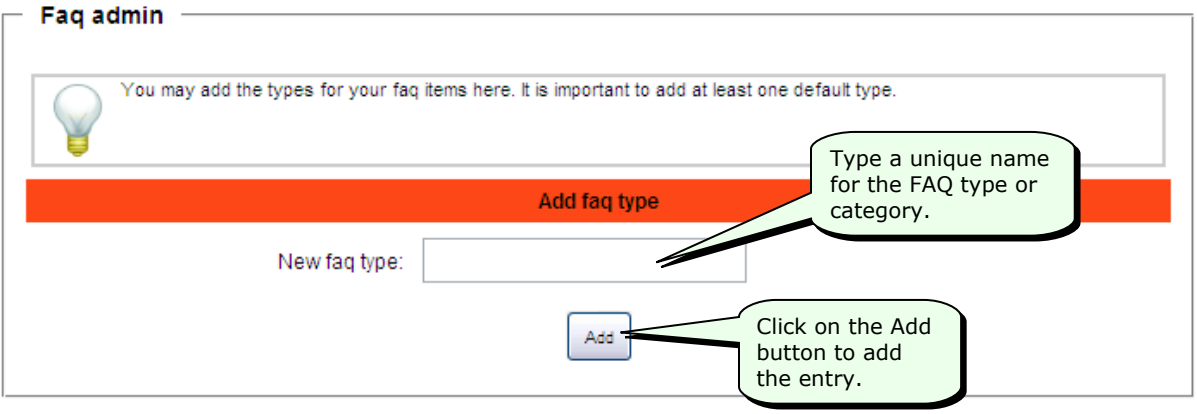

**Tip:** If you change your mind and do not want to add the new entry, simply move away from this page (by clicking on one of the other options in the menu at the left) *without clicking on the Add button*.

When you click on the **Add** button, the system will add the new FAQ type entry and display the following message—

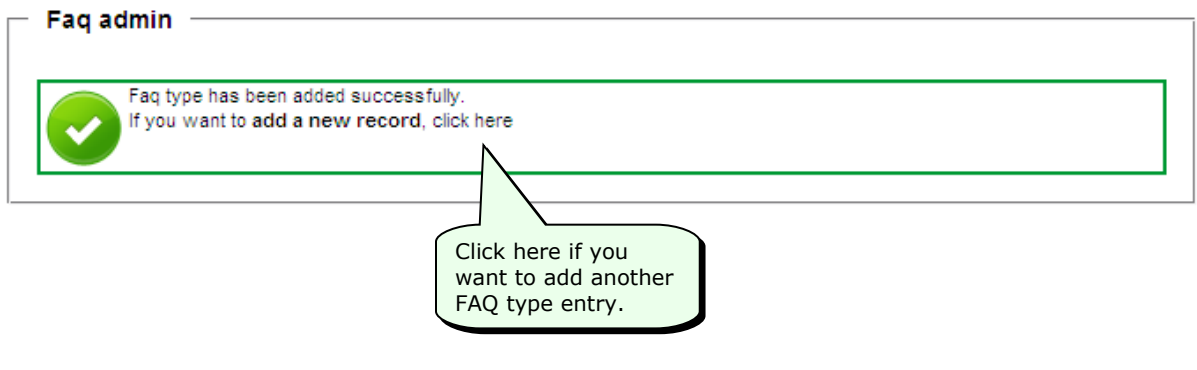

**Note:** In order to display FAQ lists, you have to define at least one FAQ type entry.

### **Viewing, Making Changes to, or Deleting a FAQ Type or Category Entry**

**To view the list of FAQ type or category entries, or to make changes to or delete an entry:**

- 1. Click on the **Faq admin** option in the menu at the left of the Company Website Builder application screen, to open the Faq admin menu.
- 2. Click on **List faq type** in the Faq admin menu.

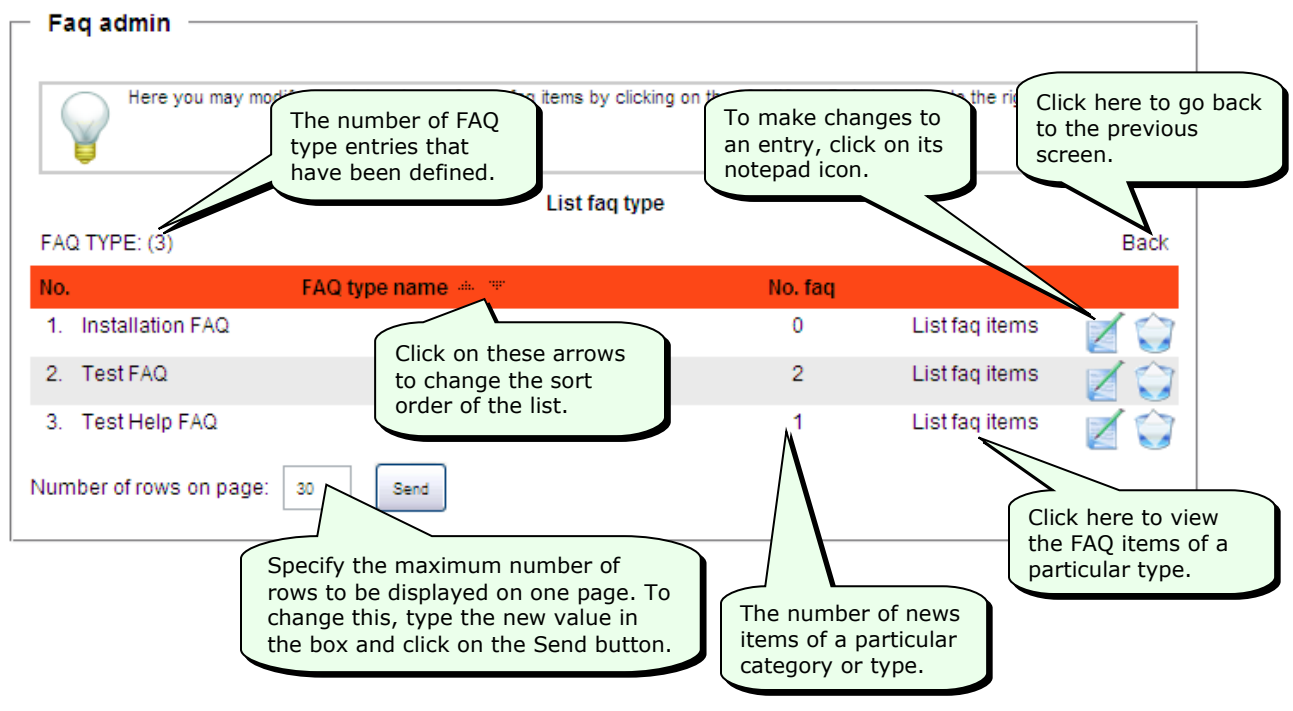

The system will display the **List faq type** screen.

3. To delete an FAQ type or category entry, click on the button next to the entry.

The system will ask you if you are sure. Click on the **OK** button to delete the entry.

You cannot delete category entries if there are FAQ items associated with that category. If you try to delete a category that has associated FAQ items, the system will display the following message—

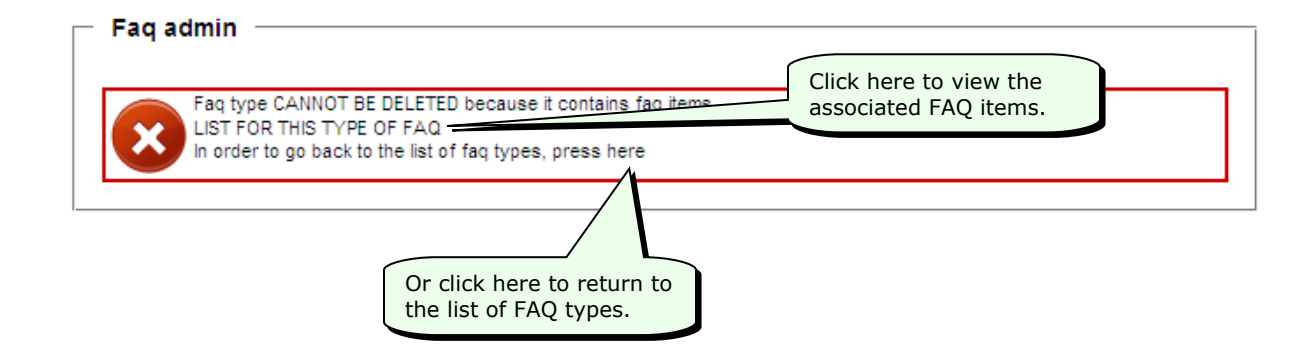

# **Adding an FAQ Item**

### **To add an FAQ item:**

- 1. Click on the **Faq admin** option in the menu at the left of the Company Website Builder application screen, to open the Faq admin menu.
- 2. Click on **Add faq** in the Faq admin menu.

The system will display the **Add faq item** screen.
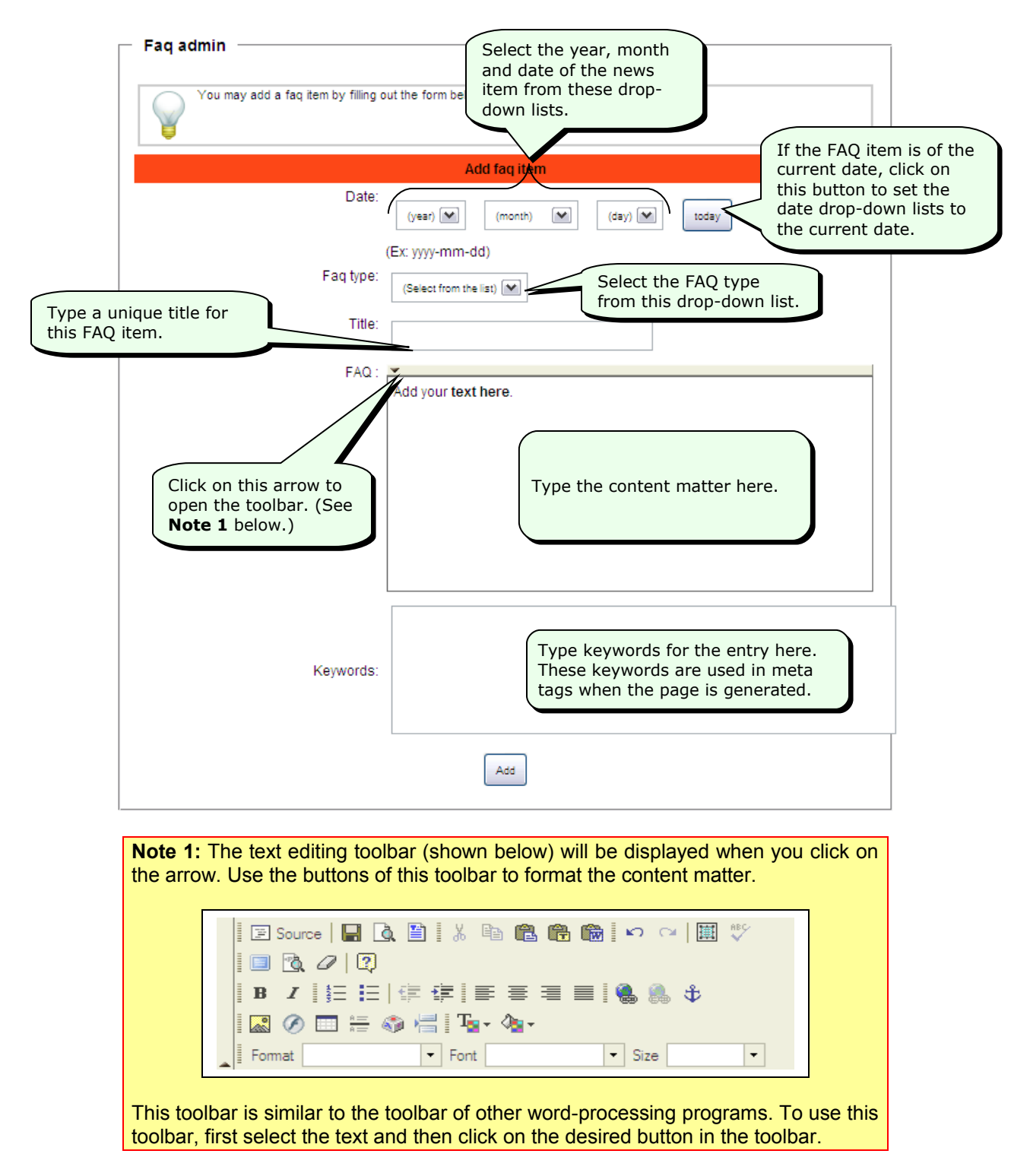

3. After entering the above details, click on the **Add** button to add the new FAQ item.

**Tip:** If you change your mind and do not want to add the new FAQ item, simply move away from this page (by clicking on one of the other options in the menu at the left) *without clicking on the Add button*.

When you click on the **Add** button, the system will add the new FAQ item and display the following message—

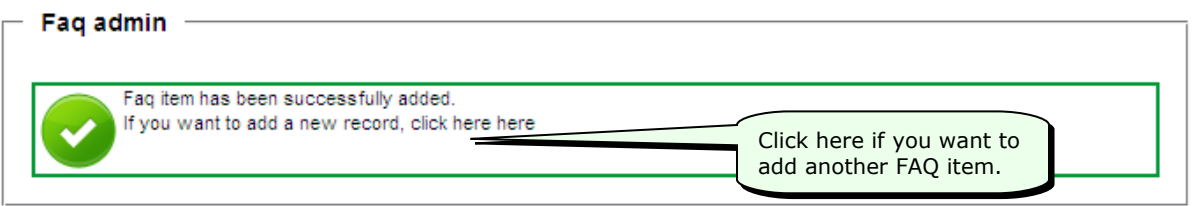

### **Viewing, Making Changes to, or Deleting an FAQ Item**

#### **To view the list of FAQ items, or to make changes to or delete an entry:**

- 1. Click on the **Faq admin** option in the menu at the left of the Company Website Builder application screen, to open the Faq admin menu.
- 2. Click on **List Faq items** in the Faq admin menu.

The system will display the **List Faq Items** screen.

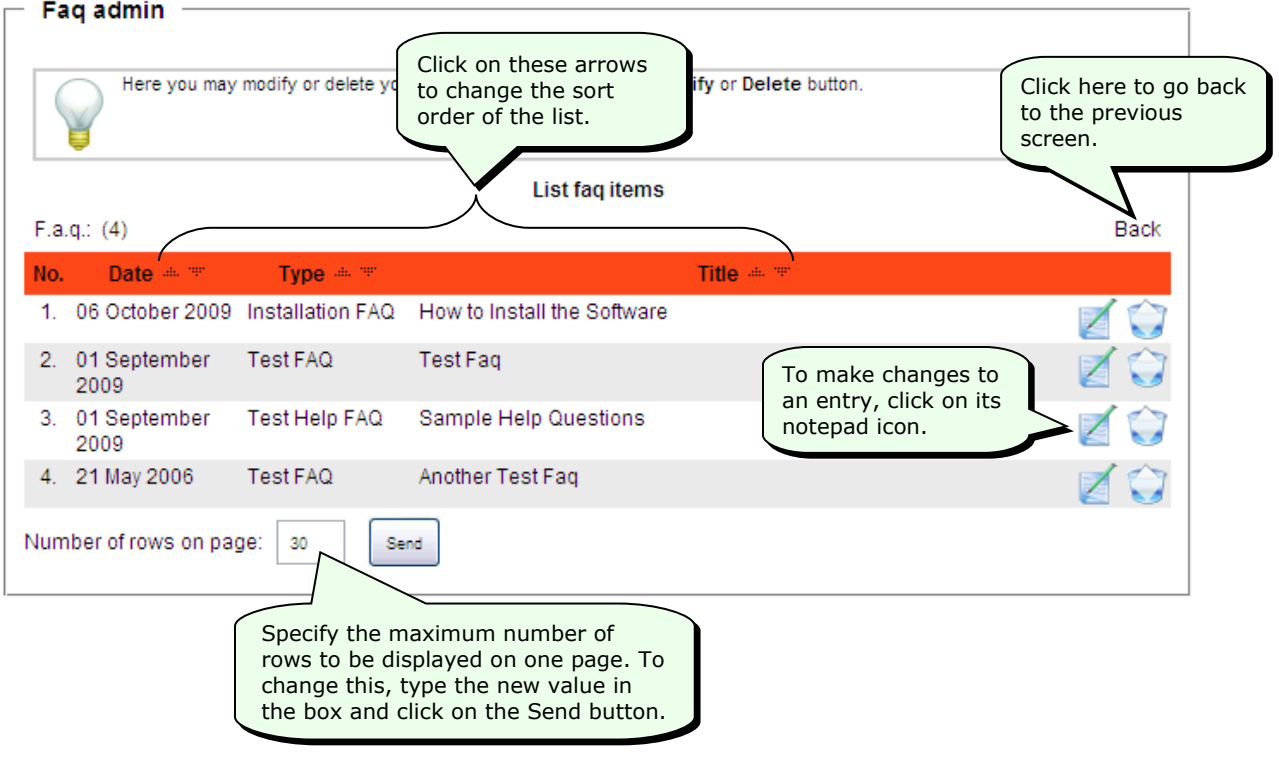

3. To delete an FAQ item, click on the button next to the entry.

The system will ask you if you are sure. Click on the **OK** button to delete the entry.

The system will display the following message—

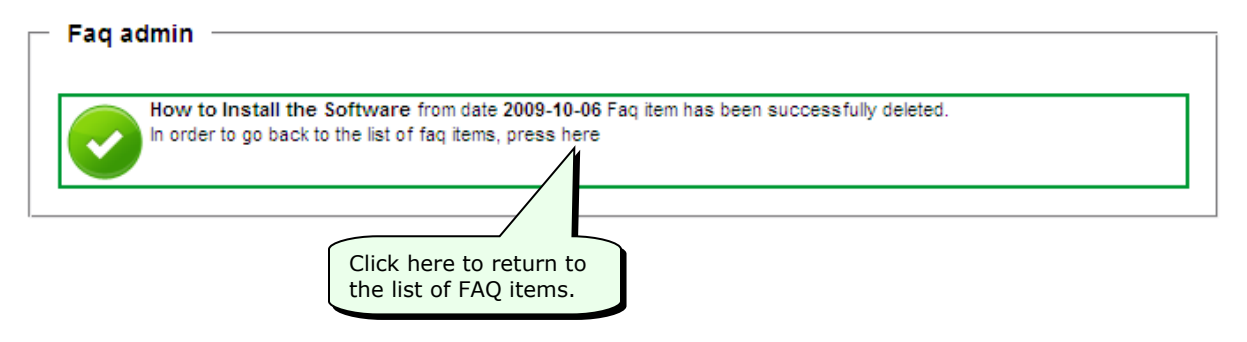

# **Managing Mail Templates**

With Company Website Builder, you can create predefined mail message templates. Once you have created the mail templates, you can quickly and easily send messages to your members or subscribers, by selecting a message and adding some custom text to it.

**Note:** See *Sending Mail to All Users* for more details about how to send mail to your members or subscribers.

# **Creating Mail Templates**

#### **To create mail templates:**

- 1. Click on the **Mailtemplates** option in the menu at the left of the Company Website Builder application screen, to open the Mailtemplates menu.
- 2. Click on **Add a new mailtemplate** in the Mailtemplates menu.

The system will display the **Mailtemplates** screen.

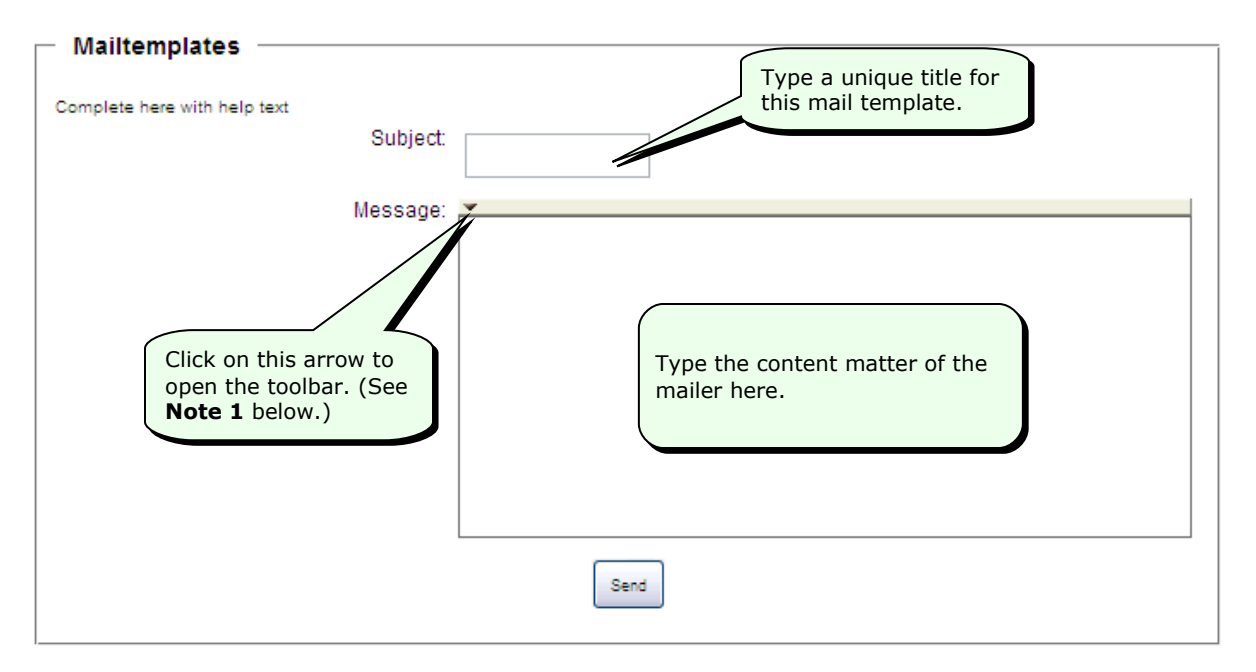

**Note 1:** The text editing toolbar (shown below) will be displayed when you click on the arrow. Use the buttons of this toolbar to format the content matter.

|E Source | B Q B | X & @ @ @ | r c | E V 100/010  $\Box$   $\odot$   $\Box$   $\in$   $\odot$   $\Box$   $\Box$   $\cdot$   $\land$   $\cdot$ Format  $\blacktriangleright$  Font  $\vert \cdot \vert$  Size  $\vert \cdot \vert$ 

This toolbar is similar to the toolbar of other word-processing programs. To use this toolbar, first select the text and then click on the desired button in the toolbar.

3. After entering the above details, click on the **Send** button to add the new mail template.

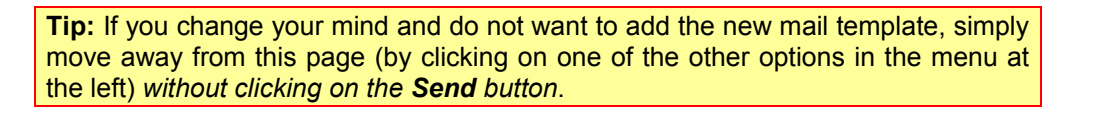

When you click on the **Send** button, the system will add the new mail template and display the following message—

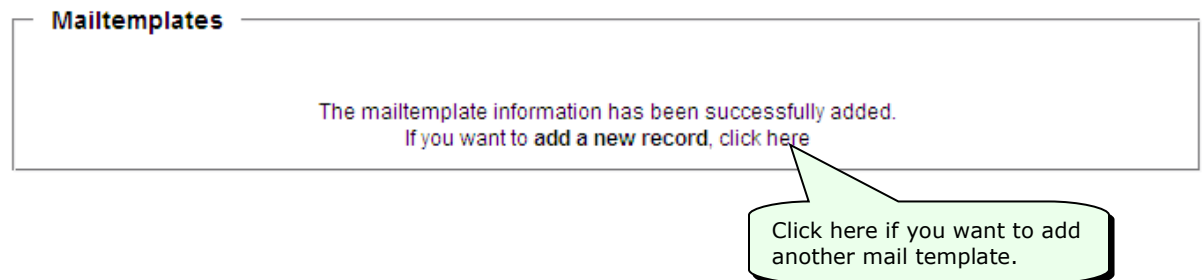

### **Viewing, Making Changes to, or Deleting a Mail Template**

#### **To view the list of mail templates, or to make changes to or delete an entry:**

- 1. Click on the **Mailtemplates** option in the menu at the left of the Company Website Builder application screen, to open the Mailtemplates menu.
- 2. Click on **List/modify/delete mailtemplates** in the Mailtemplates menu.

Click here to go back **Mailtemplates** to the previous The number of defined screen. Click on these arrows mail templates.Complete here with help t to change the sort order of the list. Number of existing mailtemplates: (2 Back No. Subie 1. Sample Mailer Z **I** 2. Weekly Sunday Mailer **I** Number of rows on page:  $30$ Send To make changes to an entry, click on its Specify the maximum number of notepad icon. rows to be displayed on one page. To change this, type the new value in the box and click on the Send button.

The system will display the **List/modify/delete Mailtemplates** screen.

3. To delete a mail template, click on the **b** button next to the entry.

The system will ask you if you are sure. Click on the **OK** button to delete the entry.

The system will display the following message—

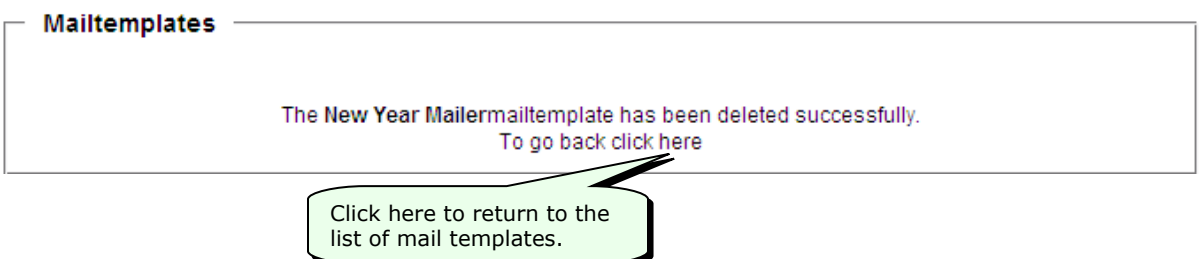

# **Managing User Entries**

Company Website Builder allows you to set up special content or features on your website for register members of your website. To become a member, one has to use the **Register** link on the website to complete and send the registration form.

Use the Management menu at the left of the Company Website Builder application screen, to manage the list of registered members.

# **Viewing, Making Changes to, or Deleting User Entries**

Registered members can themselves make changes to the details of their membership. However, at times when they are unable to do so, they may request you to make the changes. At times, you may need to deactivate a member's account or mark an account as 'unconfirmed'.

#### **To view the list of members, or to make changes to or delete an entry:**

- 1. Click on the **Management** option in the menu at the left of the Company Website Builder application screen, to open the Management menu.
- 2. Click on **List all users** in the Management menu.

The system will display the **List all users** screen.

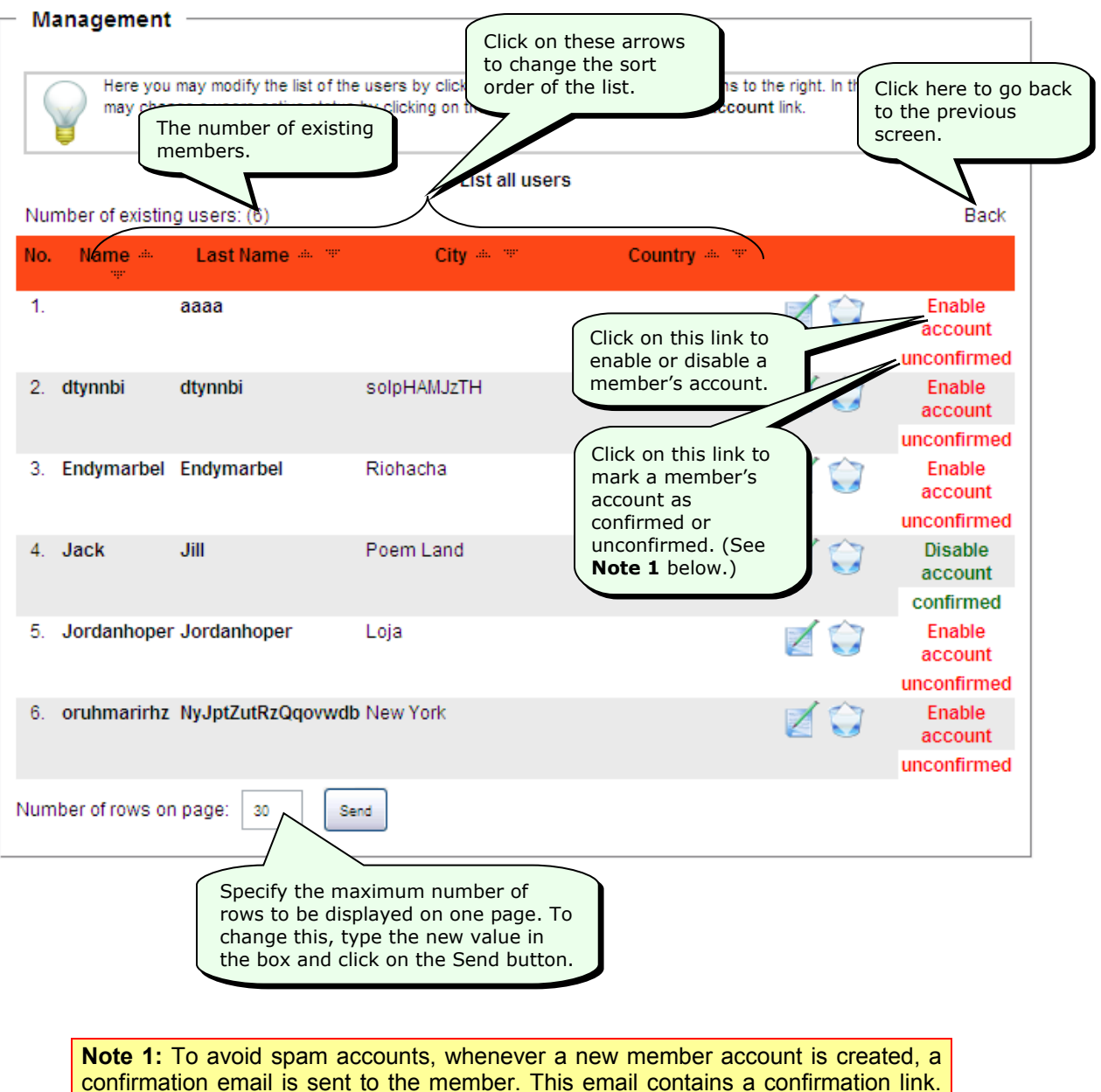

confirmation email is sent to the member. This email contains a confirmation link. When the member clicks on this link, the member's email id is confirmed and the account is automatically marked as 'confirmed'. However, if the automatic marking of 'confirmed' status is not possible, you can manually mark an account as 'confirmed' by clicking on the **unconfirmed** link.

Similarly, you can manually mark an account as 'unconfirmed' by clicking on the **confirmed** link. When an account is marked as 'unconfirmed' the user will not be able to log in and will have to contact you (the administrator) for confirmation of the account.

3. To make changes to any entry, click on the **button next to the entry**.

The system will display the **Modify user information** screen.

**Note:** See *Modifying Personal Data* in Part IV: User's Guide for more information about changing the user information.

4. To delete a user account, click on the **button next to the entry.** 

The system will ask you if you are sure. Click on the **OK** button to delete the entry.

The system will display the following message—

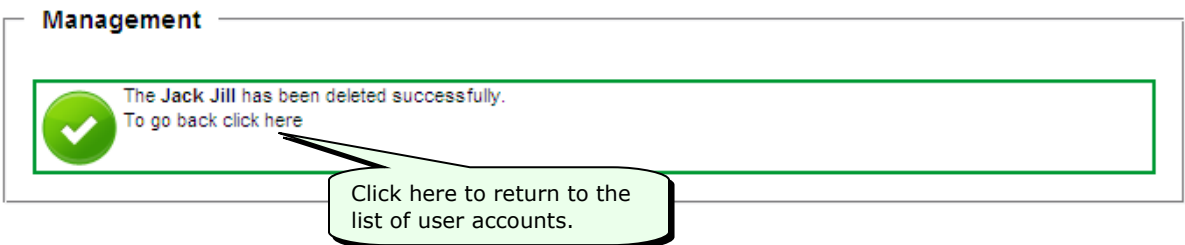

### **Deleting All Unconfirmed Accounts**

#### **To delete all unconfirmed accounts:**

—

- 1. Click on the **Management** option in the menu at the left of the Company Website Builder application screen, to open the Management menu.
- 2. Click on **Delete all unconfirmed accounts** in the Management menu.

All unconfirmed accounts will be deleted and the system will display the following screen

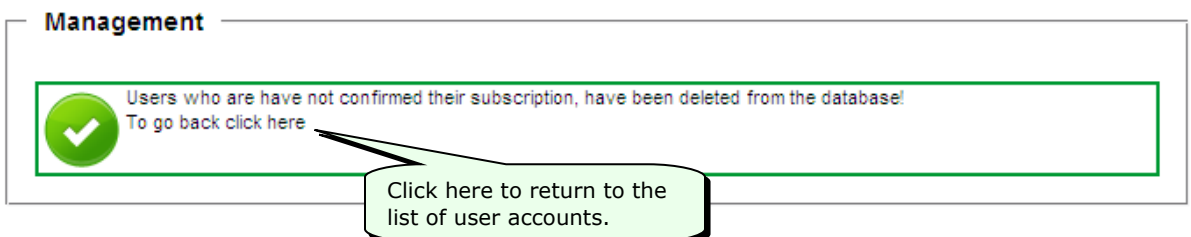

# **Searching for a User's Entry**

When there are a lot of users, it may be easier to search for a user's entry, rather than browse through the list of members. Company Website Builder allows you to search for users by their last name or by their email address.

#### **To search for a user's entry:**

- 1. Click on the **Management** option in the menu at the left of the Company Website Builder application screen, to open the Management menu.
- 2. At the bottom of the Management menu, type either the last name or the email address of the user.

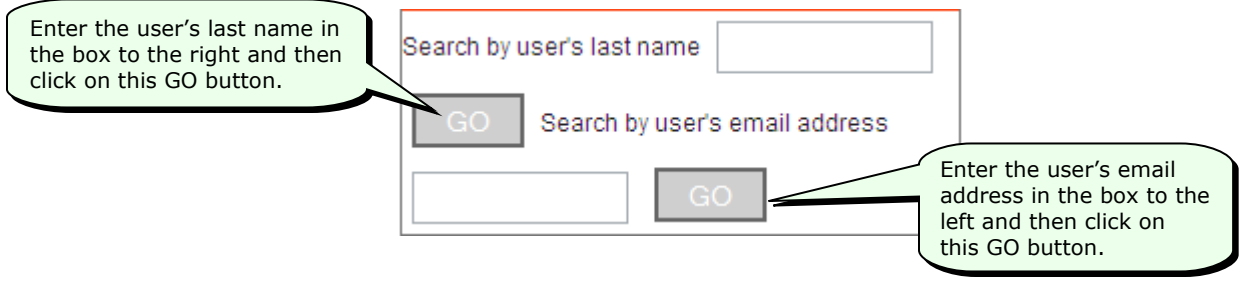

### **Managing Newsletters**

Company Website Builder allows you to set up and send newsletters to users who have subscribed for the newsletter via the website. The application allows you to manage and maintain the newsletter subscriber accounts, create or edit newsletter content and send newsletters to all subscribers.

### **Adding Newsletter Users**

Visitors to your website can subscribe to newsletters by providing their name and email address on the site. You can also manually add users by using the **Add newsletterusers** screen.

#### **To manually add newsletter users:**

- 1. Click on the **Management** option in the menu at the left of the Company Website Builder application screen, to open the Management menu.
- 2. Click on **Add newsletterusers** in the Management menu.

The system will display the **Add newsletterusers** screen.

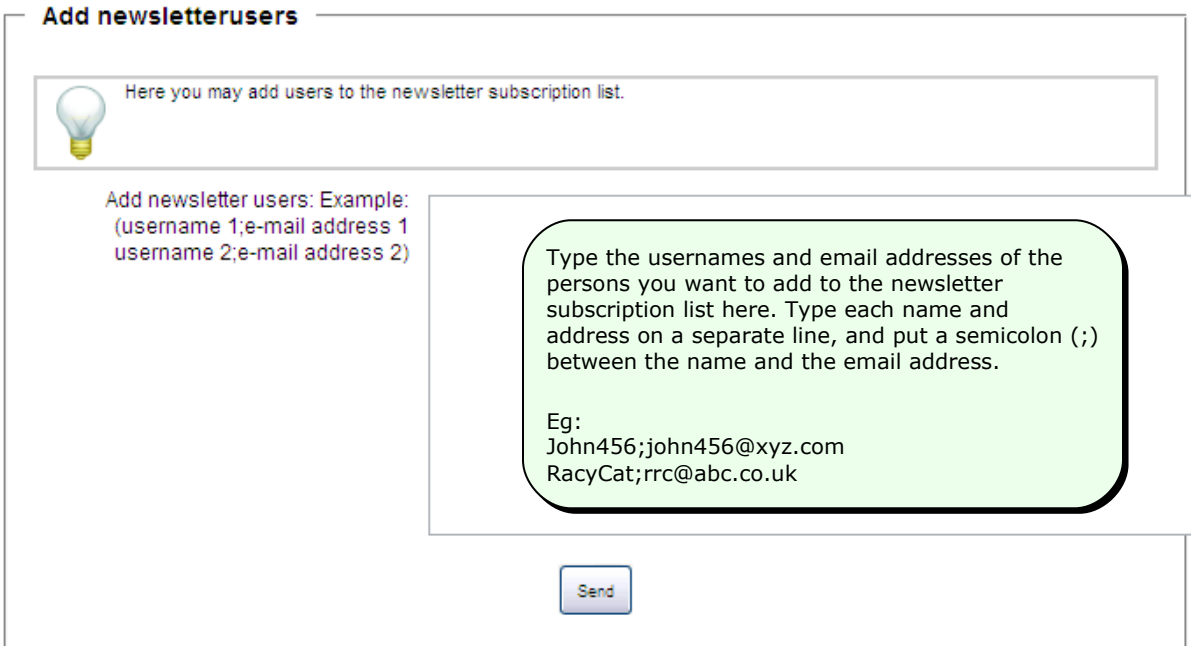

3. After typing the list of usernames and email addresses, click on the **Send** button to add the new names to the newsletter subscription list.

**Tip:** If you change your mind and do not want to add the names, simply move away from this page (by clicking on one of the other options in the menu at the left) *without clicking on the Send button*.

When you click on the **Send** button, the system will add the names to the newsletter subscription list and display the following message—

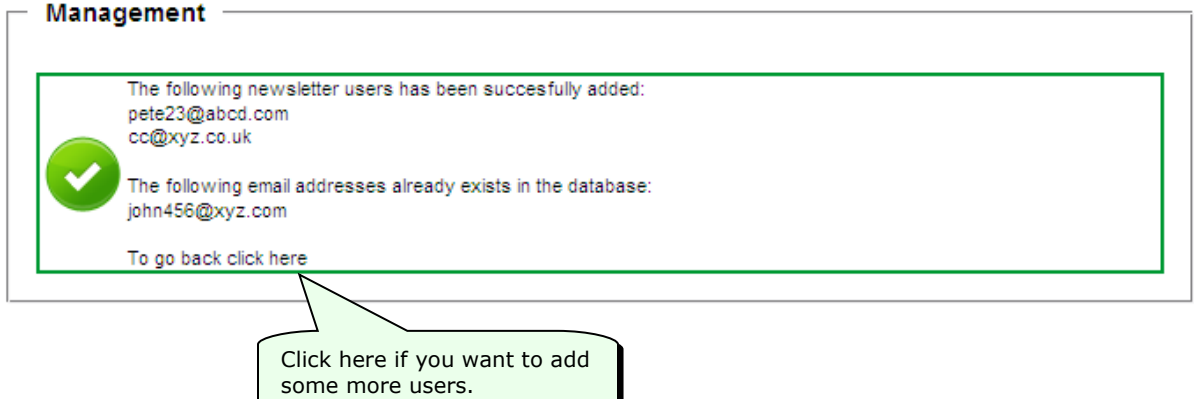

# **Viewing, Making Changes to, or Deleting Newsletter Users**

**To view the list of newsletter users, or to make changes to or delete an entry:**

- 1. Click on the **Management** option in the menu at the left of the Company Website Builder application screen, to open the Management menu.
- 2. Click on **List all users subscribed for newsletter** in the Management menu.

The system will display the **List of all users subscribed for newsletter** screen.

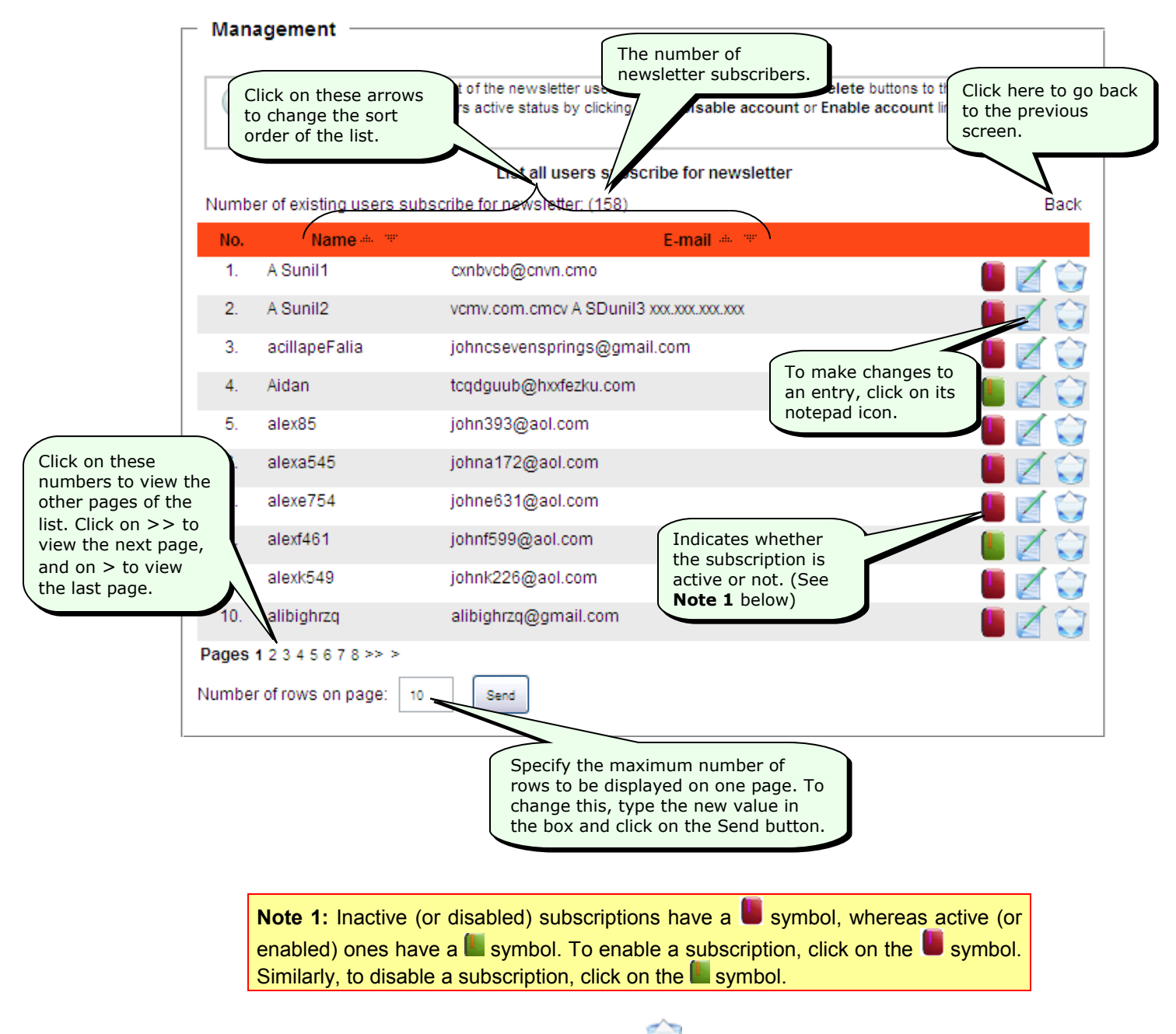

3. To delete a subscription entry, click on the button next to the entry.

The system will ask you if you are sure. Click on the **OK** button to delete the entry.

### **Exporting the List of Newsletter Users**

#### **To export the list of newsletter users:**

- 1. Click on the **Management** option in the menu at the left of the Company Website Builder application screen, to open the Management menu.
- 2. Click on **Export newsletter user** in the Management menu.

### **Deleting All Unconfirmed Newsletter Accounts**

To avoid spam subscriptions, whenever a user subscribes using the 'Newsletter' form on the website, a confirmation email is sent to the user. This email contains a confirmation link. When the user clicks on this link, the user's email id is confirmed and the subscription is automatically marked as 'confirmed'. Otherwise, the subscription is 'unconfirmed'. Newsletters are mailed only to confirmed accounts.

#### **To delete all unconfirmed newsletter accounts:**

- 1. Click on the **Management** option in the menu at the left of the Company Website Builder application screen, to open the Management menu.
- 2. Click on **Delete all unconfirmed newsletter accounts** in the Management menu.

All unconfirmed newsletter accounts will be deleted and the system will display the following screen—

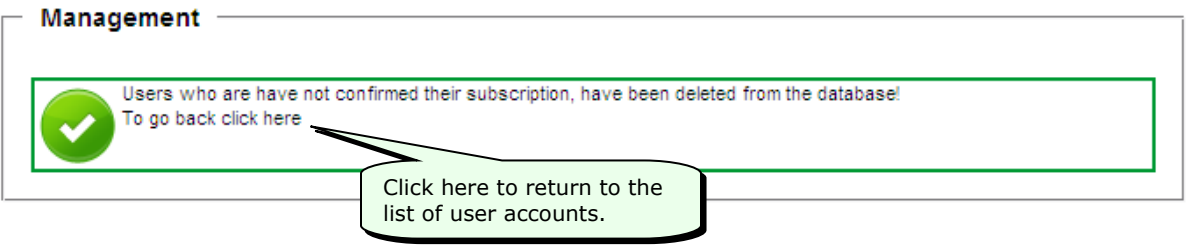

### **Deleting or Deactivating Newsletter Accounts**

#### **To delete or deactivate one or more newsletter accounts:**

- 1. Click on the **Management** option in the menu at the left of the Company Website Builder application screen, to open the Management menu.
- 2. Click on **Delete newsletter accounts** in the Management menu.

The system will display the **Delete newsletter accounts** screen—

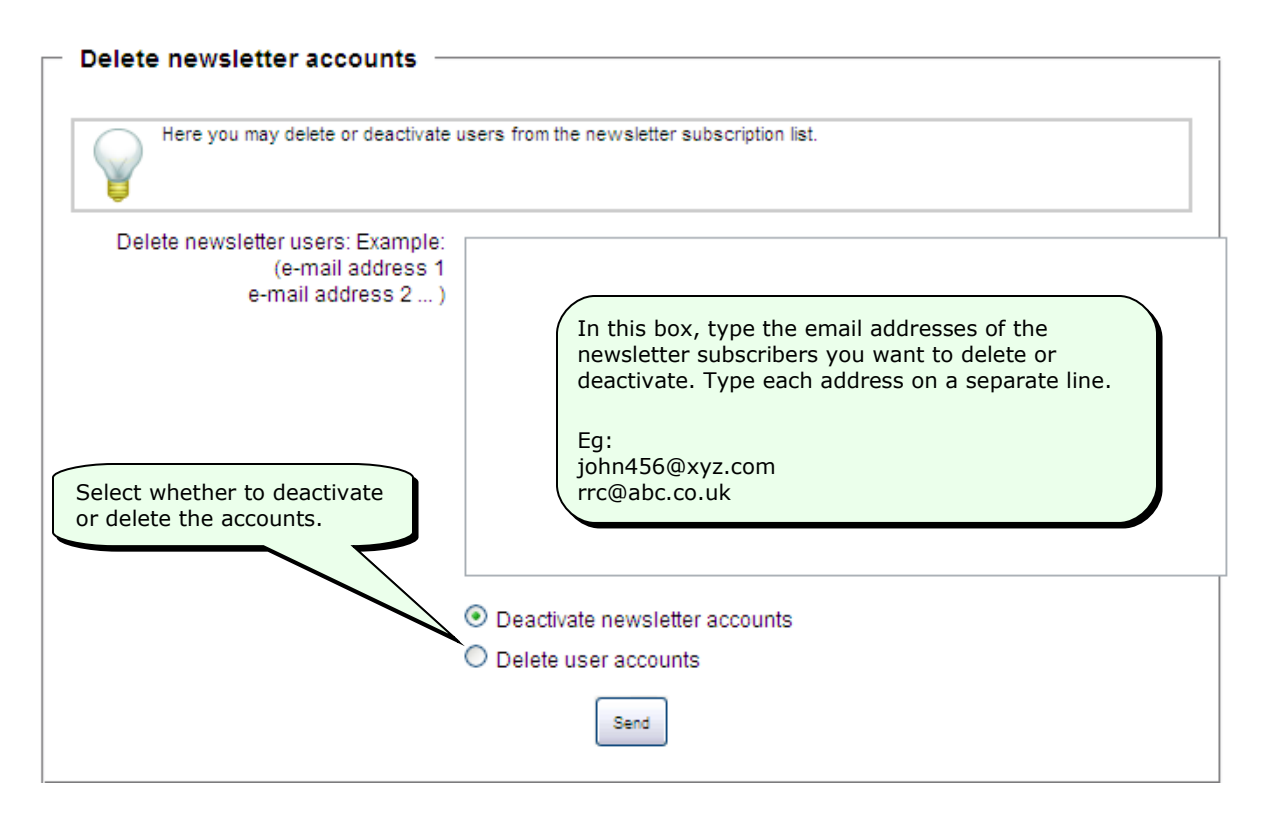

3. Finally, click on the **Send** button to either delete or deactivate the newsletter accounts (depending on the choice that you have made).

**Tip:** If you change your mind and do not want to delete or deactivate the accounts, simply move away from this page (by clicking on one of the other options in the menu at the left) *without clicking on the Send button*.

When you click on the **Send** button, the system will delete or deactivate the newsletter accounts and display the following message—

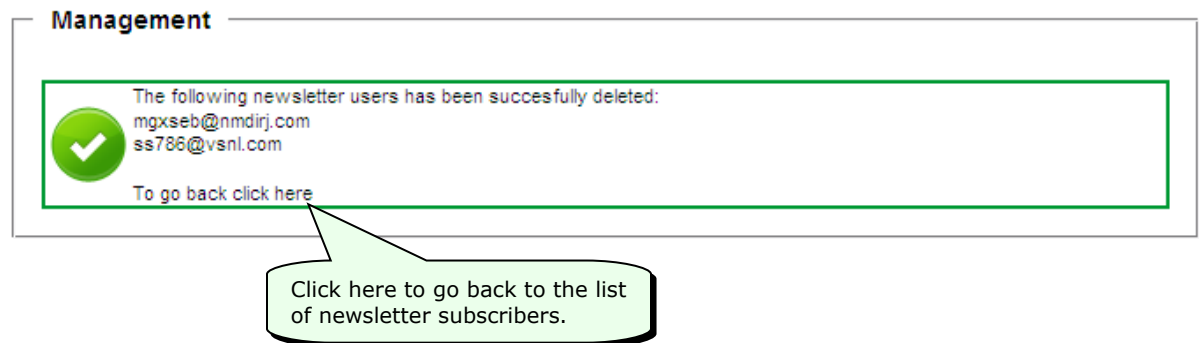

### **Sending Mail to All Users**

You can send from this tool mail to all users, like a newsletter, just will be sent to all users.

### **Adding Newsletter Content and Sending Newsletters**

With Company Website Builder, you can add new newsletter content and send it to the active subscribers. Alternatively, you can once again send an existing newsletter to the subscribers.

#### **To send newsletters:**

- 1. Click on the **Management** option in the menu at the left of the Company Website Builder application screen, to open the Management menu.
- 2. Click on **Send newsletter** in the Management menu.

The system will display the **Send newsletter** screen—

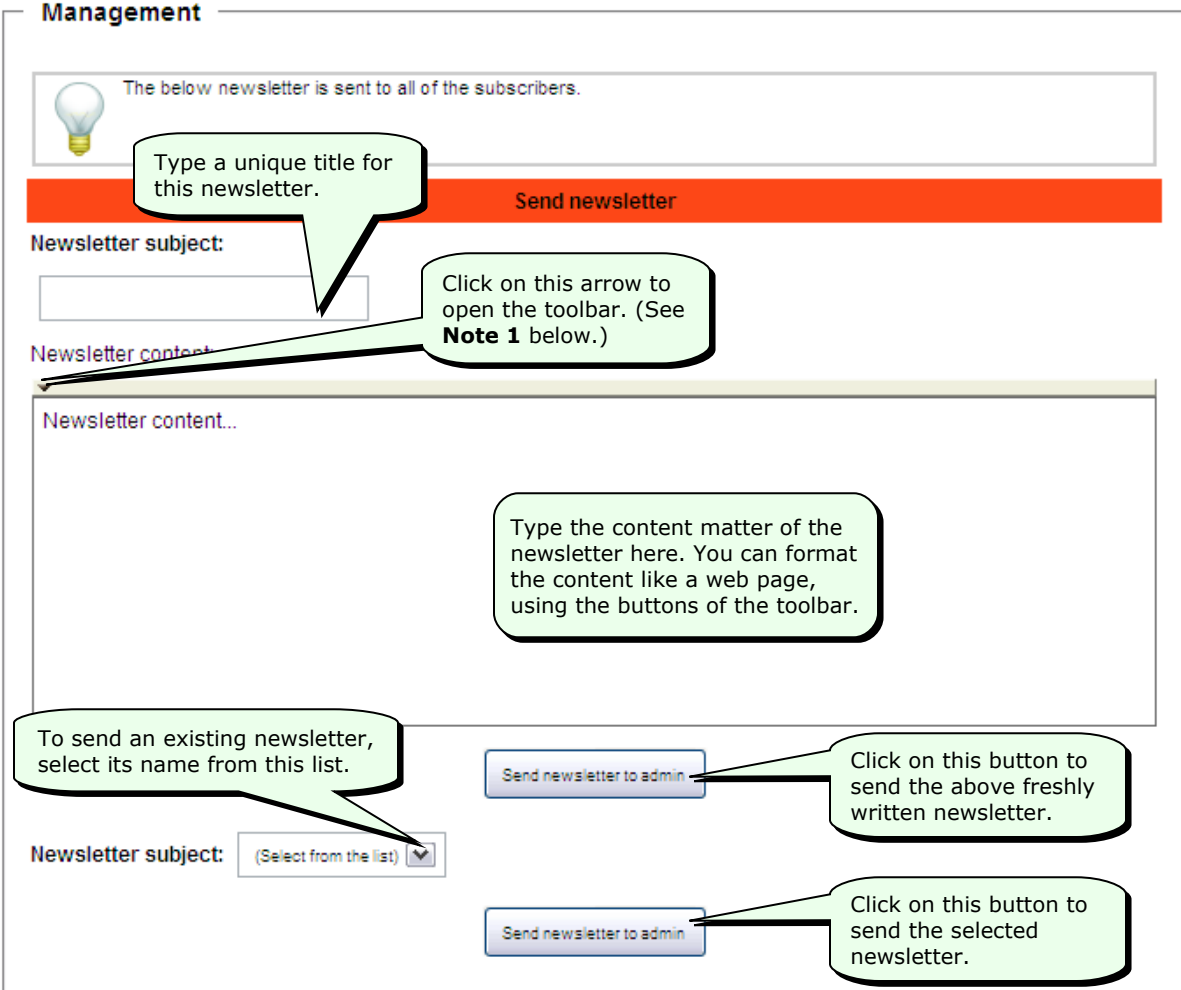

**Note 1:** The text editing toolbar (shown below) will be displayed when you click on the arrow. Use the buttons of this toolbar to format the content matter.

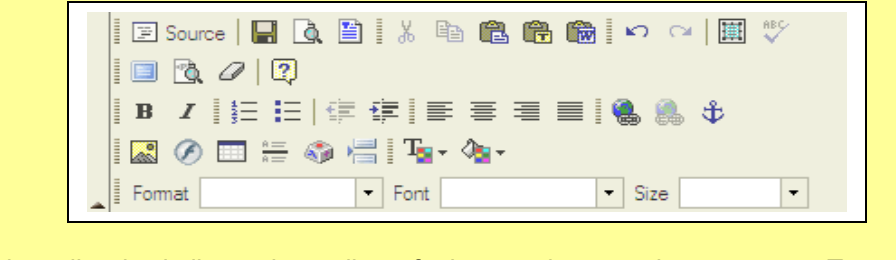

This toolbar is similar to the toolbar of other word-processing programs. To use this toolbar, first select the text and then click on the desired button in the toolbar.

**Note 2:** Once you have entered a newsletter, there is no way to make changes to the content of the newsletter. Therefore, ensure that you enter the content properly.

- 3. When you click on one of the **Send newsletter to admin** buttons the newsletter will be sent to your email address (since you are the systems administrator). You can then check your mail and see how the newsletter looks. If everything is alright with the newsletter, you can send the newsletter to all the subscribers (see next step); however, if there is any problem with the newsletter, you can go back and make further changes to it.
- 4. When you click on the **Send newsletter to admin** button, the system will send the newsletter and then display the following message—

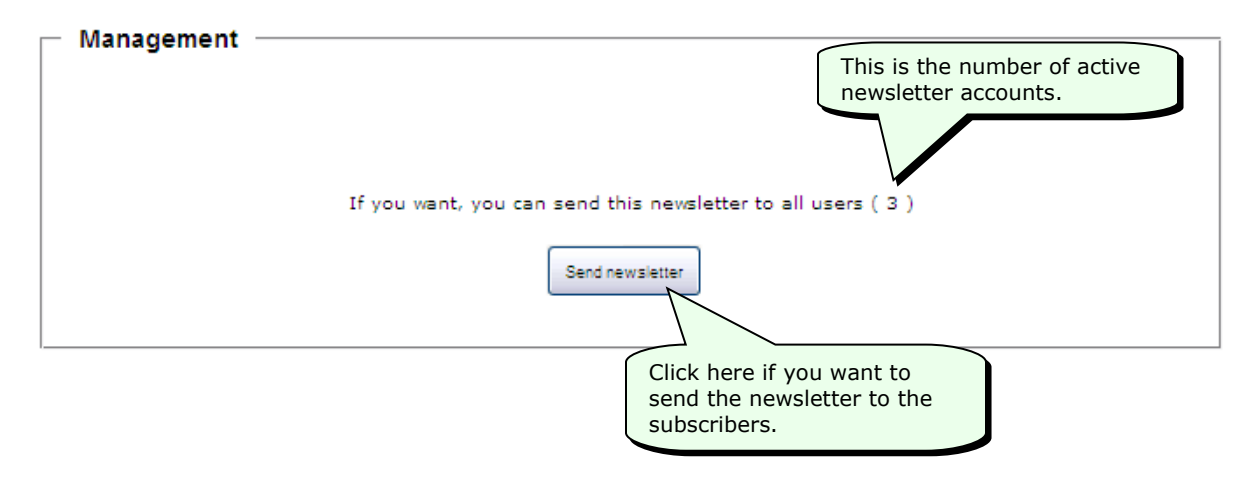

**Tip:** If you change your mind and do not want to send the newsletter, simply move away from this page (by clicking on one of the other options in the menu at the left) *without clicking on the Send newsletter button*.

When you click on the **Send newsletter** button, the system will send the newsletter to the active subscribers and display the following message—

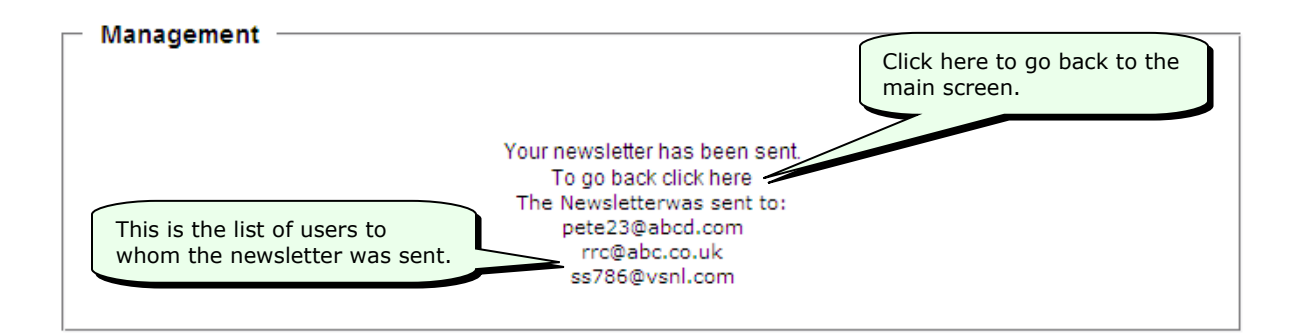

### **Deleting Newsletters**

#### **To delete an existing newsletter:**

- 1. Click on the **Management** option in the menu at the left of the Company Website Builder application screen, to open the Management menu.
- 2. Click on **List all newsletter content** in the Management menu.

The system will display the **List of all newsletter content** screen.

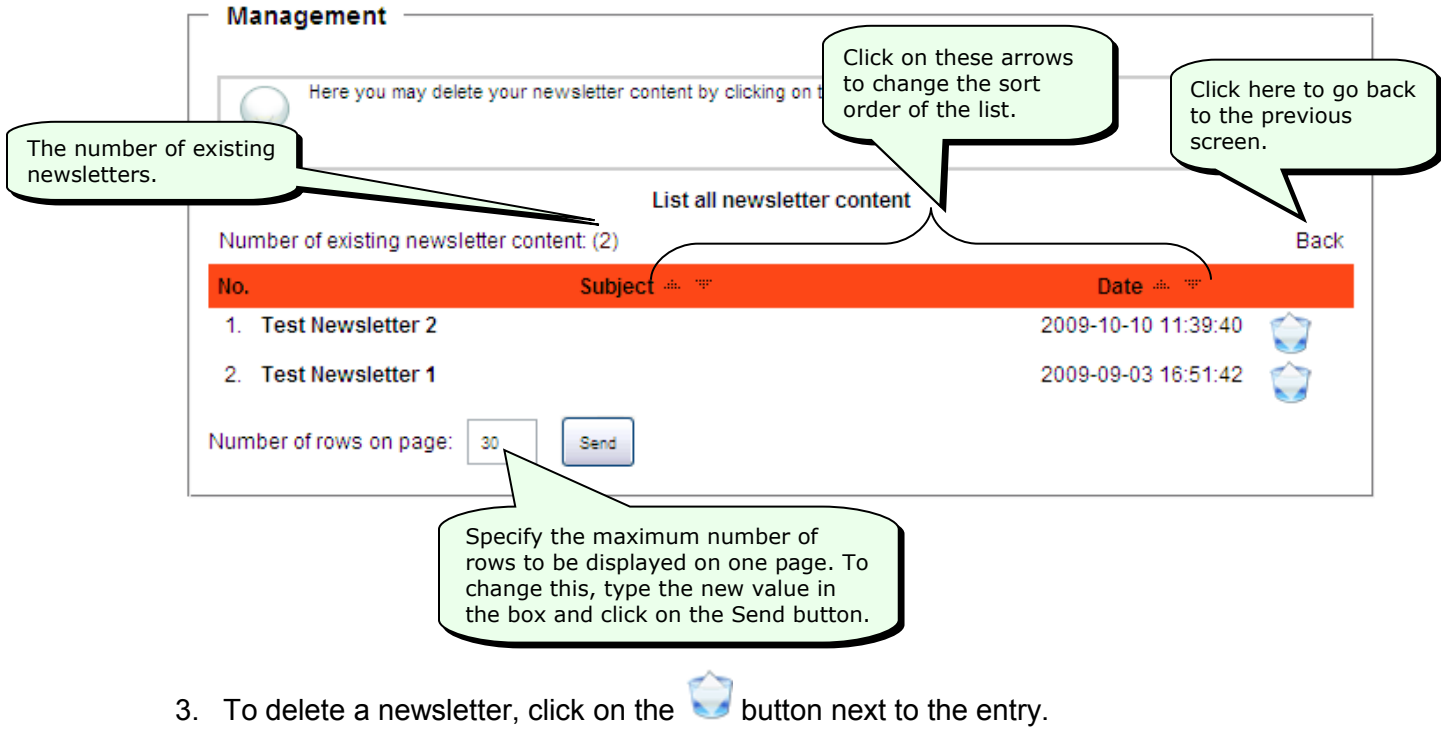

The system will ask you if you are sure. Click on the **OK** button to delete the entry.

The system will display the following message—

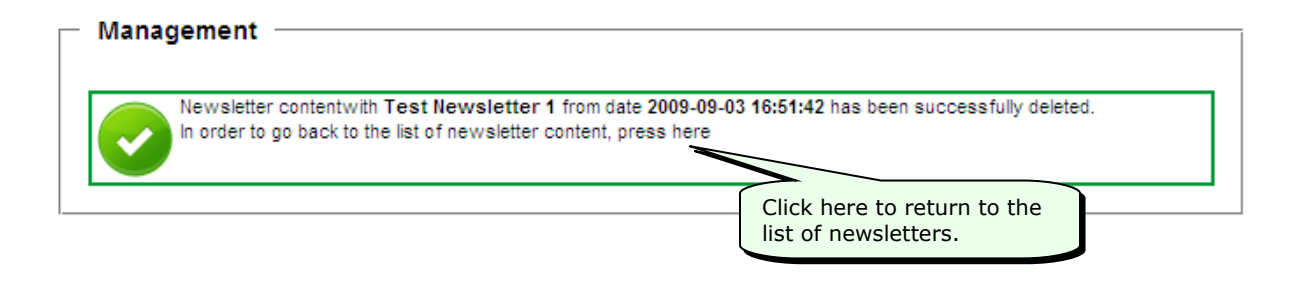

### **Miscellaneous Tasks**

# **Viewing the List of Contacts**

Users or visitors to your website can send messages to you, by using the **Contact** tab on the website.

#### **To view the list of email addresses of persons who contacted you from your website:**

- 1. Click on the **Export/Backup** option in the menu at the left of the Company Website Builder application screen, to open the Export/Backup menu.
- 2. Click on **List contacts** in the Export/Backup menu.

The system will display the **List all contacts** screen.

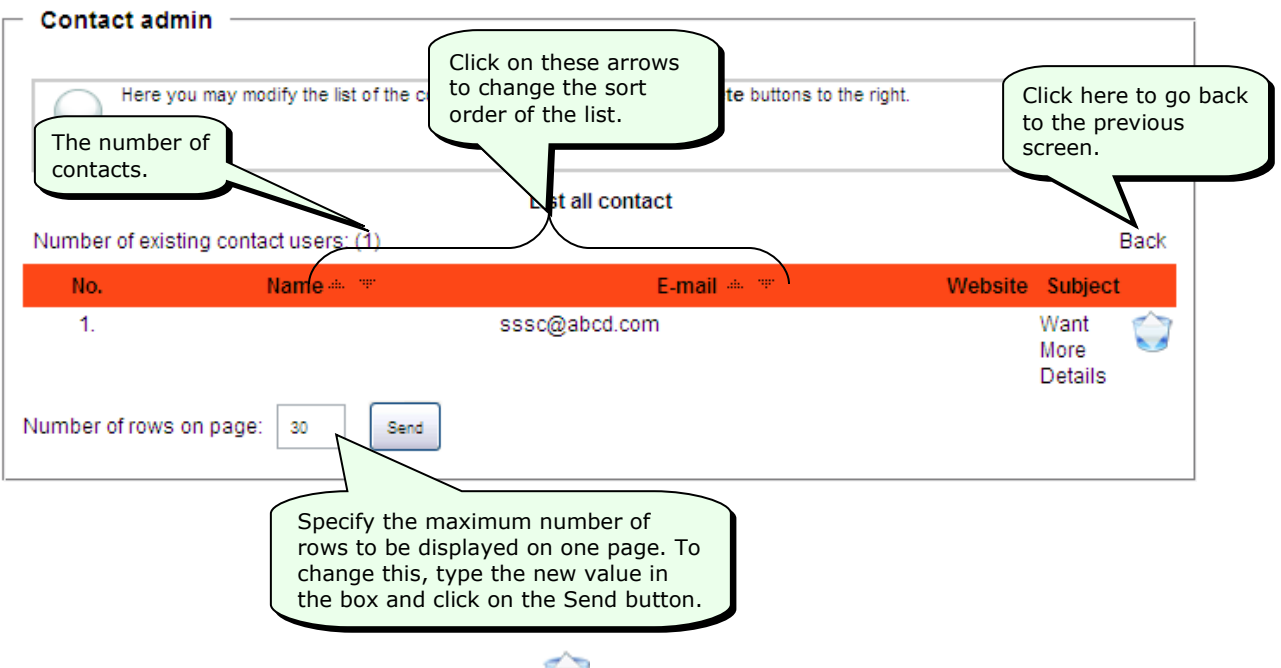

3. To delete a contact entry, click on the **button next to the entry.** 

The system will ask you if you are sure. Click on the **OK** button to delete the entry.

### **Exporting the List of Contacts**

You can export the list of contacts to a CSV file. The data from this CSV file can then be imported into other software applications for analysis or other purposes. While exporting the list of contacts, you can select the fields you want to export. You can also save your selection as a template for future use.

#### **To export the list of contacts:**

- 1. Click on the **Export/Backup** option in the menu at the left of the Company Website Builder application screen, to open the Export/Backup menu.
- 2. Click on **Export contacts** in the Export/Backup menu.

The system will display the following screen—

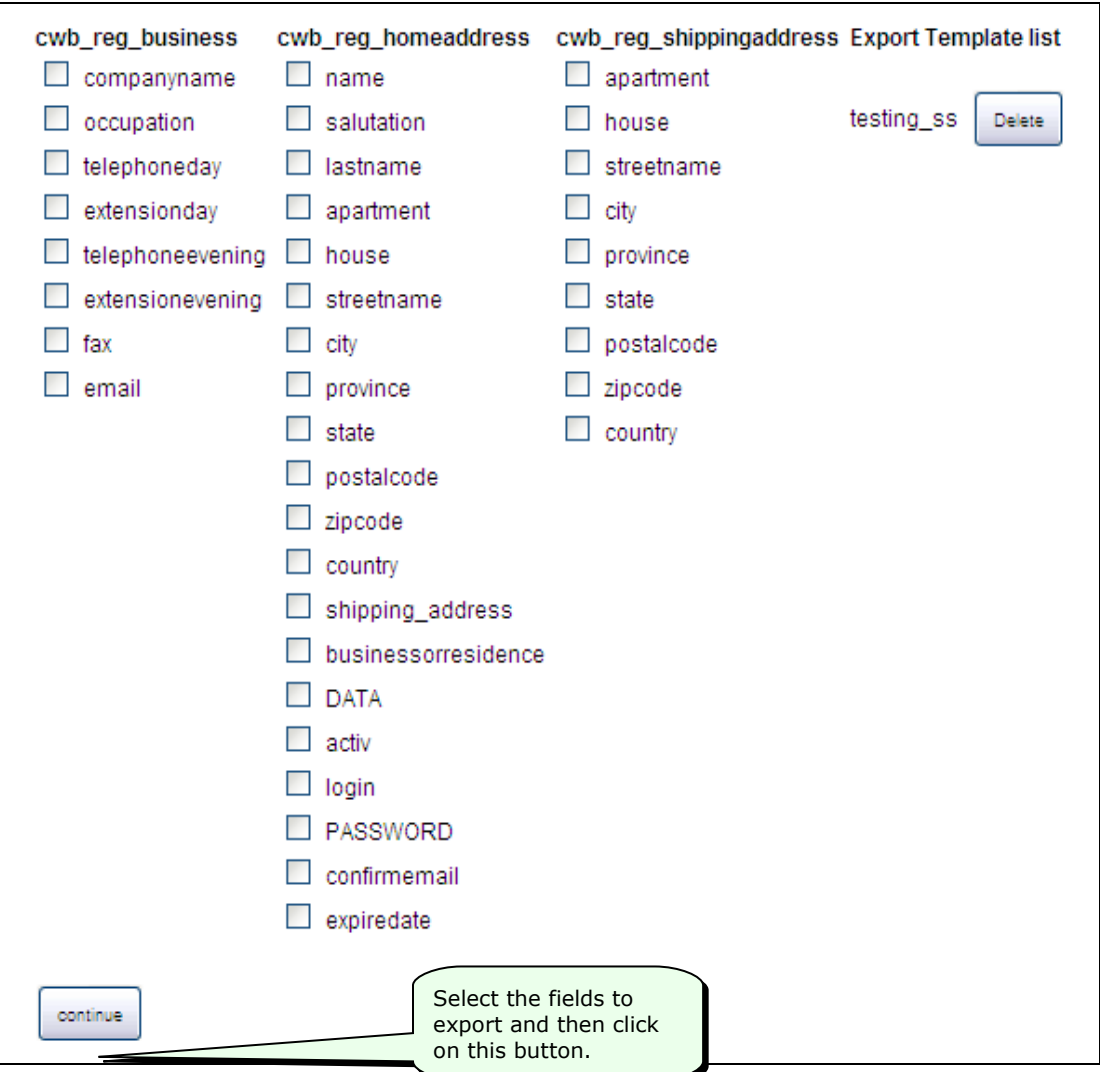

### **Taking Backup Copies of the Data**

#### **To take a backup copy of the data:**

1. Click on the **Export/Backup** option in the menu at the left of the Company Website Builder application screen, to open the Export/Backup menu.

2. Click on **Backup** in the Export/Backup menu.

The system will display the following screen—

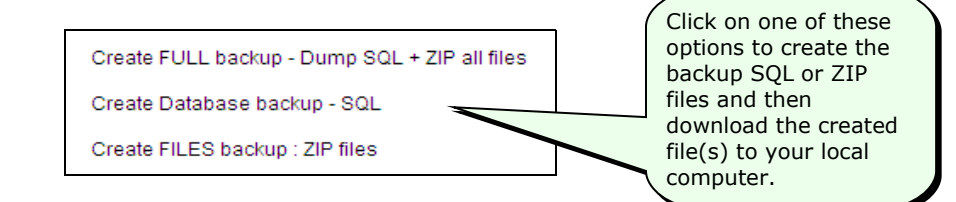

The following table provides more details on the three types of backup—

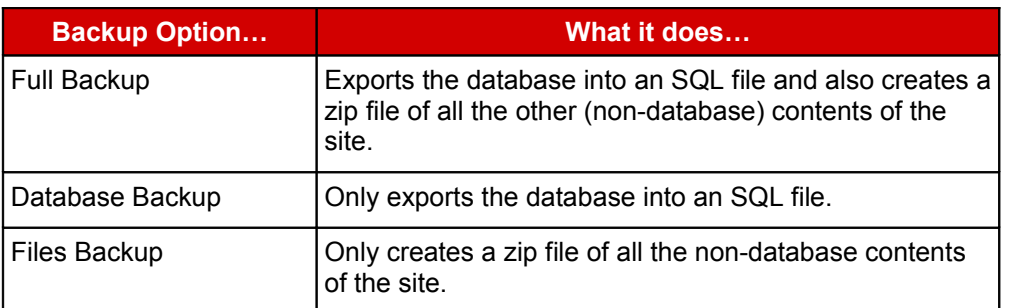

### **Generating a Google Sitemap**

Company Website Builder allows you to generate a sitemap.xml file of your website that can be used by Google to index your website for its search engine.

#### **To generate a Google sitemap:**

- 1. Click on the **Google Sitemap** option in the menu at the left of the Company Website Builder application screen, to open the Google Sitemap menu.
- 2. Click on **Generate Google Sitemap** in the Google Sitemap menu.

The system will display the **Set sitemap settings** screen—

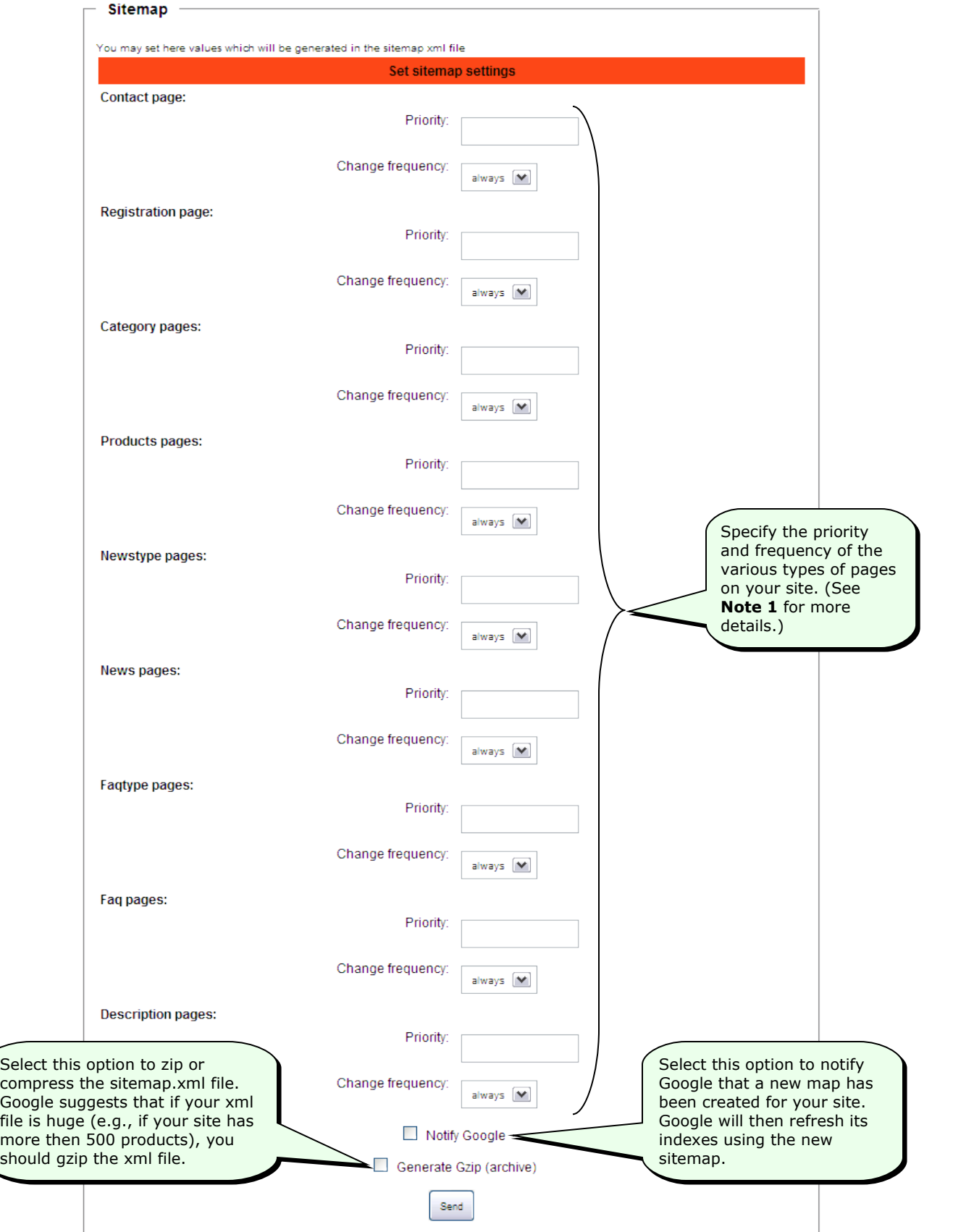

3. After filling the above details, click on the **Send** button to generate the sitemap.xml file and notify Google (if you have selected the **Notify Google** option).

# **Part IV: Developer's Guide**

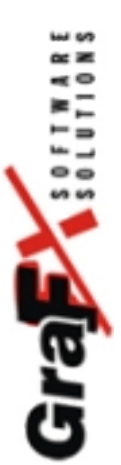

### **Introduction**

**Note:** This section of the User Manual is for web developers—persons who are responsible for the development (design and programming) of the content of your website.

You can create any type of website using Company Website Builder, including shopping and non-shopping sites. Sites created with Company Website Builder can have one or more of the following features—

- User Registration;
- Newsletters;
- Products for sale:
- Featured and non-featured products;
- Shopping cart;
- News articles:
- FAQ Lists;
- Search facility to search for items on the site; and
- Forms for contacting customer support.

Company Website Builder gives you total freedom to customize the look and feel of your website as per your requirements. The application comes with a set of templates for setting up your website. You can also download more templates from the Support->Download section of the GraFX software website [\(http://www.grafxsoftware.com\)](http://www.grafxsoftware.com/).

In this section we will—

- Take a look at the folder structure of the application;
- Learn more about the Company Website Builder program templates; and
- Find out about the various styles used by the templates.

# **Software Structure**

The files of the Company Website Builder application are stored in various subfolders of the main application folder on your server.

**Note:** By default, the main application folder is called Company-Website-Builder\.

The following table describes the contents of the subfolders—

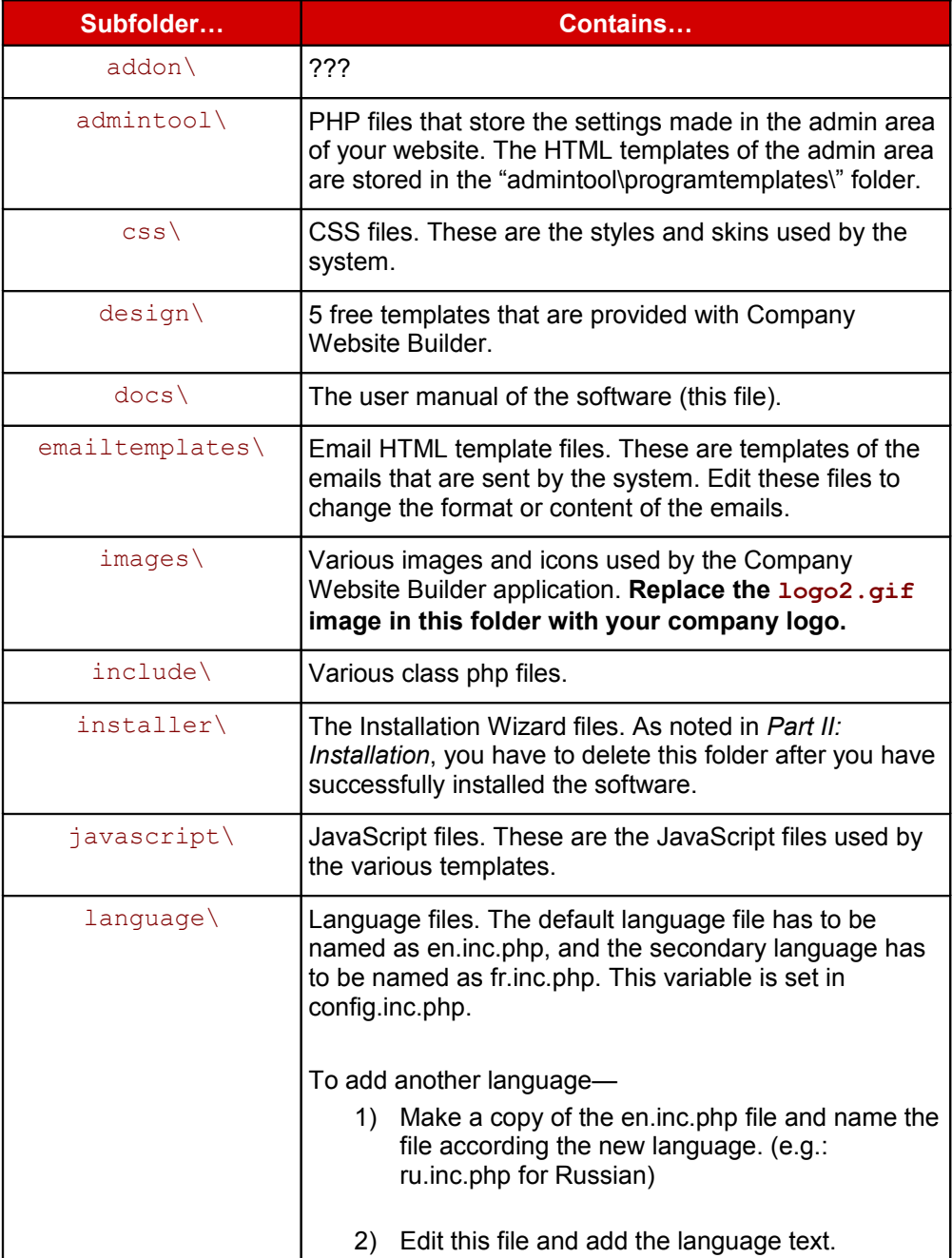

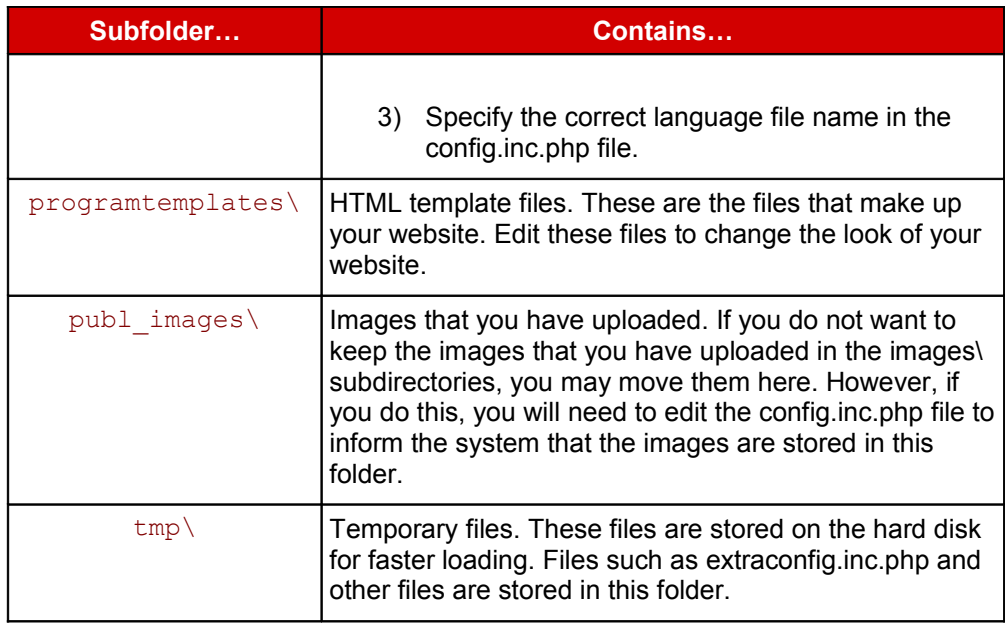

The following table identifies some of the important files of the application and describes their usage—

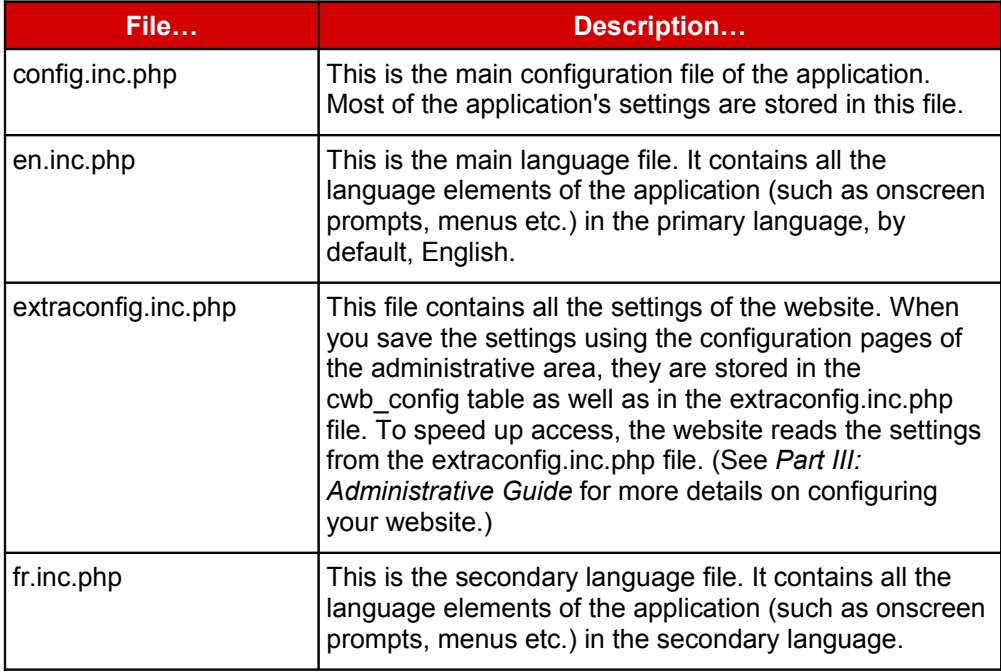

# **HTML Templates**

The template files that make up your website are stored in the programtemplates\ folder. You also get some free sample templates with Company Website Builder, which are stored in the design\ folder.

These template files are all HTML files that contain special tags that are used to generate the files for the website. You will need to edit these template files to change the look and content of your website.

**Note:** You can also download more templates from the Support->Download section of the GraFX software website [\(http://www.grafxsoftware.com\)](http://www.grafxsoftware.com/).

The PSD and PNG sources for these templates can be downloaded separately from<http://www.grafxsoftware.com/download.php>

When customizing your website, in many cases, there are two files that primarily have to be edited—template firstpage.html and template index.html.

**Note:** The template html files contain special tags enclosed in braces "{ }". When the website is generated, these tags are replaced by the actual content taken from the database. For example, {LANG\_TOPVIEWED\_TITLE} is replaced by the actual title of the top viewed page.

#### **template\_firstpage.html**

This file is used by index.php and it represents the homepage of your site.

• All dynamic parts of the homepage are merged with  $\#$ include statements. For example—

```
 <div class="content">
  <!--#include file="product_topviewed.html"-->
  <!--#include file="product_latest.html"-->
  <!--#include file="headline_giftprod.html"-->
 </div>
```
Uncomment the sections that you want to use in your site. For example, if you want a latest products section on your home page, uncomment the  $\leq 1 - 4$  include file="product latest.html"--> statement, and add the details of your latest products in the product\_latest.html file.

• Menu items, like PRODUCTS, VENDORS etc. are included using language file variables, e.g. {LANG\_PRODUCTS}. These variables are substituted with text taken from the language file.

- {CONECT} include/conect1.inc.php and include/conect2.inc.php (both are HTML files in PHP). Most people use it as we offer it.
- You can have as many DESCRIPTION PAGE titles as you want, like Terms, About Us etc. These titles may be managed using the Descriptions menu in the Administration area. (See *Managing Descriptions* in *Part III: Administrative Guide* for more details.)

There are two display modes for titles:

• Using the #include file="description menu.html" statement – this displays the titles in a dynamic block in rows; and

• Using one or more <a href="{PHPNAMEx}" class="textbold"> {DESCRIPTION TITLEx} $\langle$  /a> statements (where 'x' is the ID no. of the title).

**The first display mode is the default one.** If you decide that the second fits best your needs, just unhide that part in the template after removing  $\lt!$ !  $-\text{#include}$ file="description menu.html" --> statement. Additionally, you need to edit the includes/description.inc.php file and comment these lines—

```
\text{Sdescr} = \text{new Description}(0);$ft->assign("description menu.html", $descr-
>getDescriptionsMenu Dynamic($NEWLANG));
```
and uncomment the rest by removing the "/ $\star$ " and the " $\star$ /" signs.

• The Newsletter and Search modules are in this template as well

#### **template\_index.html**

This file is used by the rest of the .php files as the main frame for the remaining pages on your website.

# **CSS Styles**

The following table lists the names of the various CSS styles used by the application—

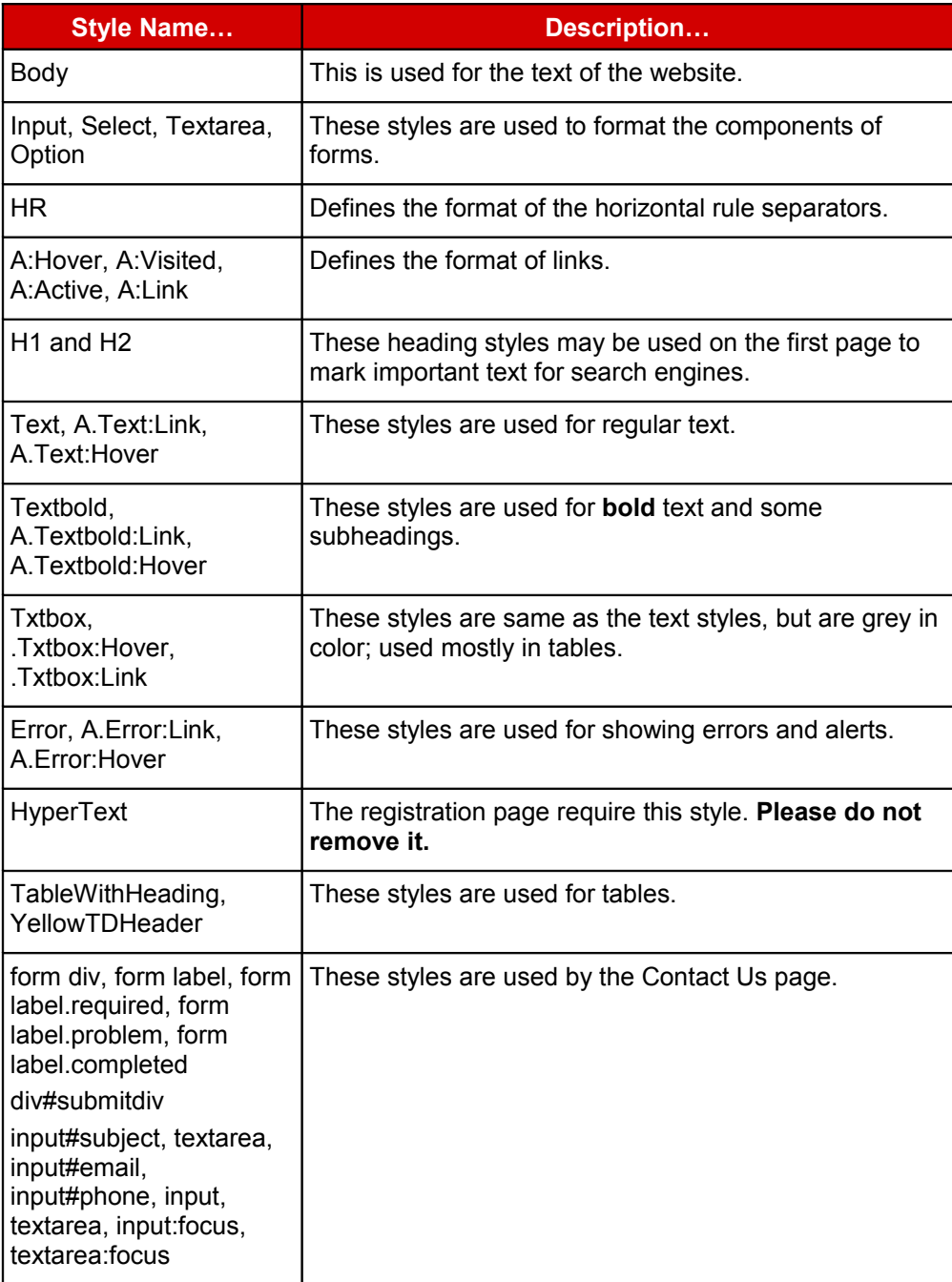

# **Customizing Your Website**

# **Using Additional Templates**

A collection of web page templates are available for free download on the GraFX Software website. You can download any of these templates and integrate the design of the templates into the software.

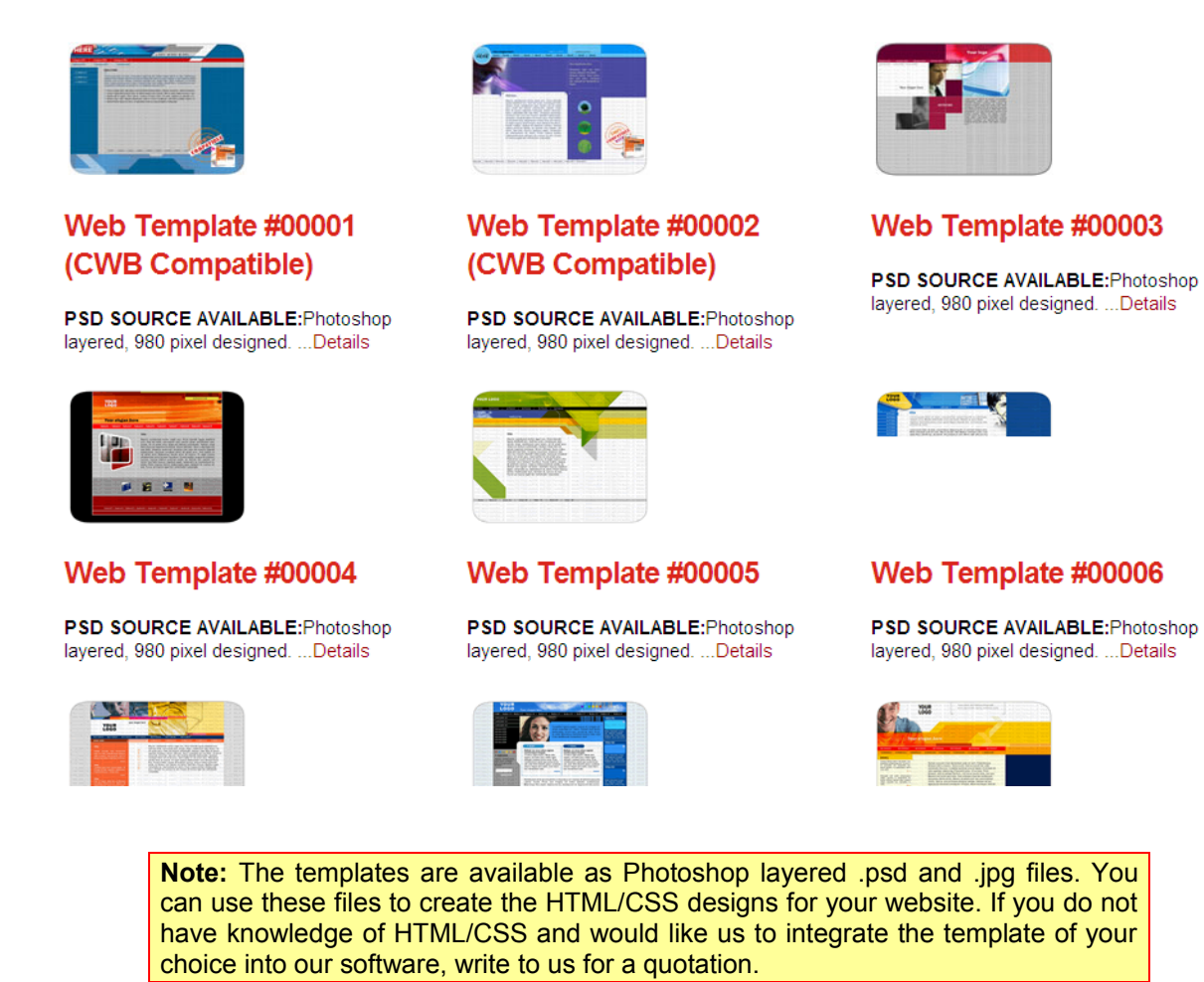

Also, five free templates have been provided with Company Website Builder. These templates are stored in the design/ subfolder. You can adapt these designs and use them for your websites.

#### **To use the sample templates:**

1. Copy all /css/style\*.css files into the /css/skinX/ folder on your domain (where 'X' is the number of the skin or template you have chosen).

- 2. Copy all the HTML files from the design/skinX/programtemplates/ subfolder to the programtemplates/ subfolder on your domain.
- 3. Copy all the files from the design/skinX/images/ subfolder to the images/skinX/ subfolder on your domain.

**Note:** A lot of free web page templates are available on the Web. These templates are downloadable in HTML and CSS format, but have to be integrated into the Company Website Builder software. This may be an easy job for those who have HTML/CSS knowledge, but harder for those without any experience. If you do not have knowledge of HTML/CSS and would like us to integrate the template of your choice into our software, write to us for a quotation. (See <http://www.grafxsoftware.com/description.php/Web-Design-Integration/14/>for more details.)

### **Showing Advertisements on your Web Pages**

To show advertisements on your Web pages, add the following two lines of JavaScript code to each of your HTML files:

<script type="text/javascript" language="javascript" src="advertising\_left.php"></script> <script type="text/javascript" language="javascript" src="advertising\_right.php"></script>

### **Moving Sections between the Sidebar and Content Areas**

There are two main sections where all the content of your website appears. The main matter of your website appears in the Content area, and other matter, such as the newsletter subscription form, the login link, the top news stories etc. appear in the Sidebar.

If you wish, you can change the location of any of the items on the website by editing the main template file.

The content of the website is controlled by the following lines of code:

```
<div class="sidebar">
<!--#include file="minishowcart.html"-->
<!--#include file="conect.html"-->
<!--#include file="newslettersub.html" -->
<!--#include file="smallsearch.html" -->
<!--#include file="news_top_daily.html" -->
<!--#include file="faq_top_daily.html" -->
\langle div>
<div class="content">
<!--#include file="headline_prod.html"-->
<!--#include file="product_topviewed.html"-->
<!--#include file="headline_giftprod.html"-->
<!--#include file="product_latest.html"-->
</div>
```
To change the location of the sections on your website, simply move the relevant **#include** statement from one division to another. For example, if you want the **Search** box to appear in the main content area, move the following line from the "sidebar" division to the "content" division—

<!--#include file="smallsearch.html" -->

### **Using the Template Editor**

Company Website Builder also includes a template editor in the administration area of your website. You can use this template editor to make changes to the templates and other files on your domain.

**To use the template editor to make changes to the template files:**

1. Login to the administrative area of your website.

**Note:** See *Logging In and Out* in Part III: Administrative Guide for more details on logging into the administrative area.

2. In the menu at the top of the screen, click on **Template Editor**.

The system will display the **Modify Template** screen.

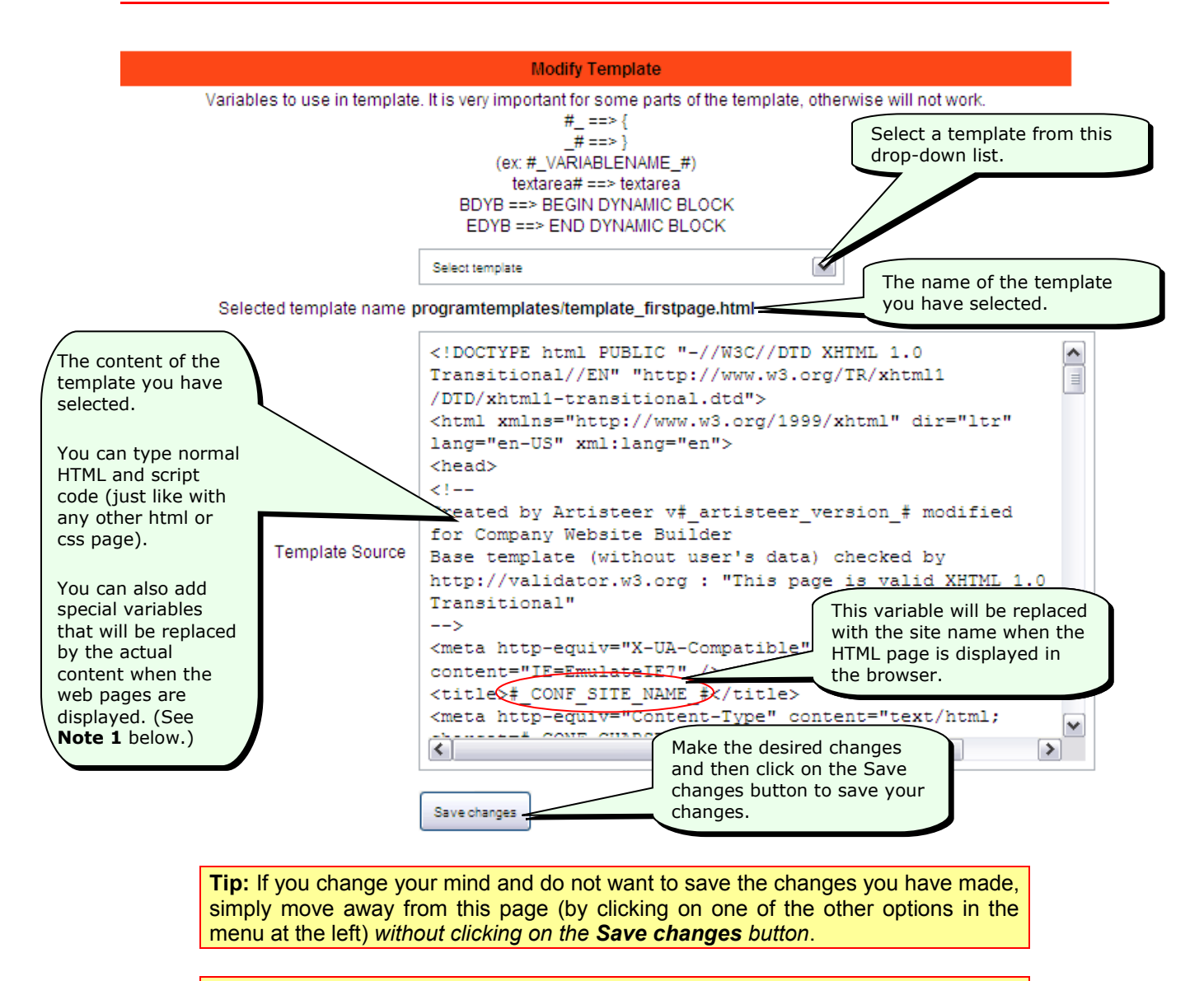

**Note 1:** When users view your website, Company Website Builder will generate the web pages to be displayed to the users. While generating the web page, it will replace all the **#\_...\_#** variables with the content of those variables. However, *be careful while editing or inserting these variables as some of them will only work in certain fixed areas of the template pages*.

# **Appendices**

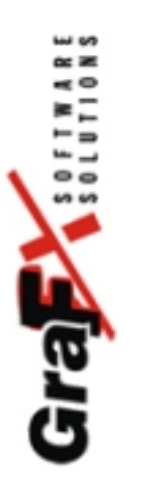
## **Appendix A—About GraFX Software Solutions**

GraFX Software Solutions is a unique Web development company that specializes in innovative online applications. We deliver high-quality solutions based on the latest technologies to help our clients enhance their presence on the Web.

Our background is rich in experience. GraFX was established in April 1998, with a principal focus on Web development. In 1999, we co-developed a popular portal with the Norwegianbased Mobile Media, whose client list includes Eurosport, BBS and Nokia. A year later, we created our own local portal (www.acasa.ro), which has positioned itself as one of the top five portals in Romania. We also created innovative banner exchange software (www.grafstat.ro) that currently provides more than 20,000,000 banners for more than 500 active sites each month.

Since 2001, we have earned certifications from Macromedia, initially for Macromedia Dreamweaver 4.0, and this year we have been re-certificated as Certified Dreamweaver MX 2004 Developers.

In 2004, we were selected as a WINNER of PHP Classes Innovation Award. The award aims to honor developers who share components in the form of PHP classes of objects that provide innovative features or solve problems with approaches that provide additional value to the PHP applications of other developers.

Our core competency evolved over the years, leading to the development of our first software product: Company Website Builder. Today, GraFX offers a full spectrum of quality products and services to help businesses capitalize on Internet technology.

Our offerings include:

- Innovative software
- Website designing services
- Web hosting (www.impex.ro)
- Domain name registration (www.impex.ro)
- Pre-launch/post-launch Website support
- Website promotion
- Search Engine Optimization (SEO)
- Online research
- Online marketing and advertising campaigns

In addition to high-quality products and services, GraFX specializes in high-level customer service. We maintain a customer-oriented working style that delivers cost-effective solutions to meet the needs and budget of our clients. Our goal is simple: to provide high-tech software and services that help our clients stay ahead of the curve—and competition.

## **Appendix B: Support Options**

## **Free Support**

If you need further help with using the Company Website Builder, visit the following pages on the GraFX Software website:

- Visit the GraFX Software Forum at<http://www.grafxsoftware.com/forum/>for solutions to problems faced by users. You can also post a question in the forum.
- You can also search the GraFX Software Knowledge Base at [http://www.grafxsoftware.com/faq.php.](http://www.grafxsoftware.com/faq.php)
- If neither of the above give an answer to your queries, you can directly write to us by filling up the form at [http://www.grafxsoftware.com/contact.php.](http://www.grafxsoftware.com/contact.php) Please describe in details your issue/problem to help us to solve the problem as soon as possible. Note that we usually take 24-48 hours to respond.

## **Paid Support**

Everyone who uses our software can get free online support. For organizations or individual developers with greater support needs, we offer paid support, providing you with direct access to our knowlegeable, professional team.

We can also help you with any aspect of software development, including server setup and configuration (PLESK), template development and integration, customization of the Company Website Builder software and more. Short-term support arrangements can be a small as one hour, or up to a multi-month development project. We'll work with you to come up with a custom plan that matches your specific needs and budgets.

Visit<http://www.grafxsoftware.com/description.php/Paid-Support/22/>for further details.